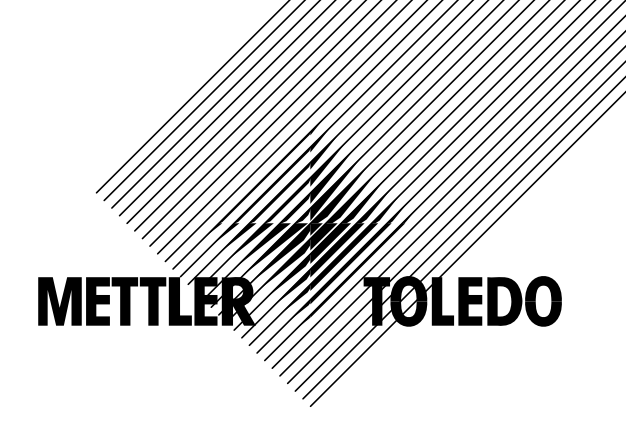

# **Instrucciones de manejo**

# **METTLER TOLEDO SQC16**

# **Balanzas compactas BBA462 / BBK462 Terminal de pesada IND469**

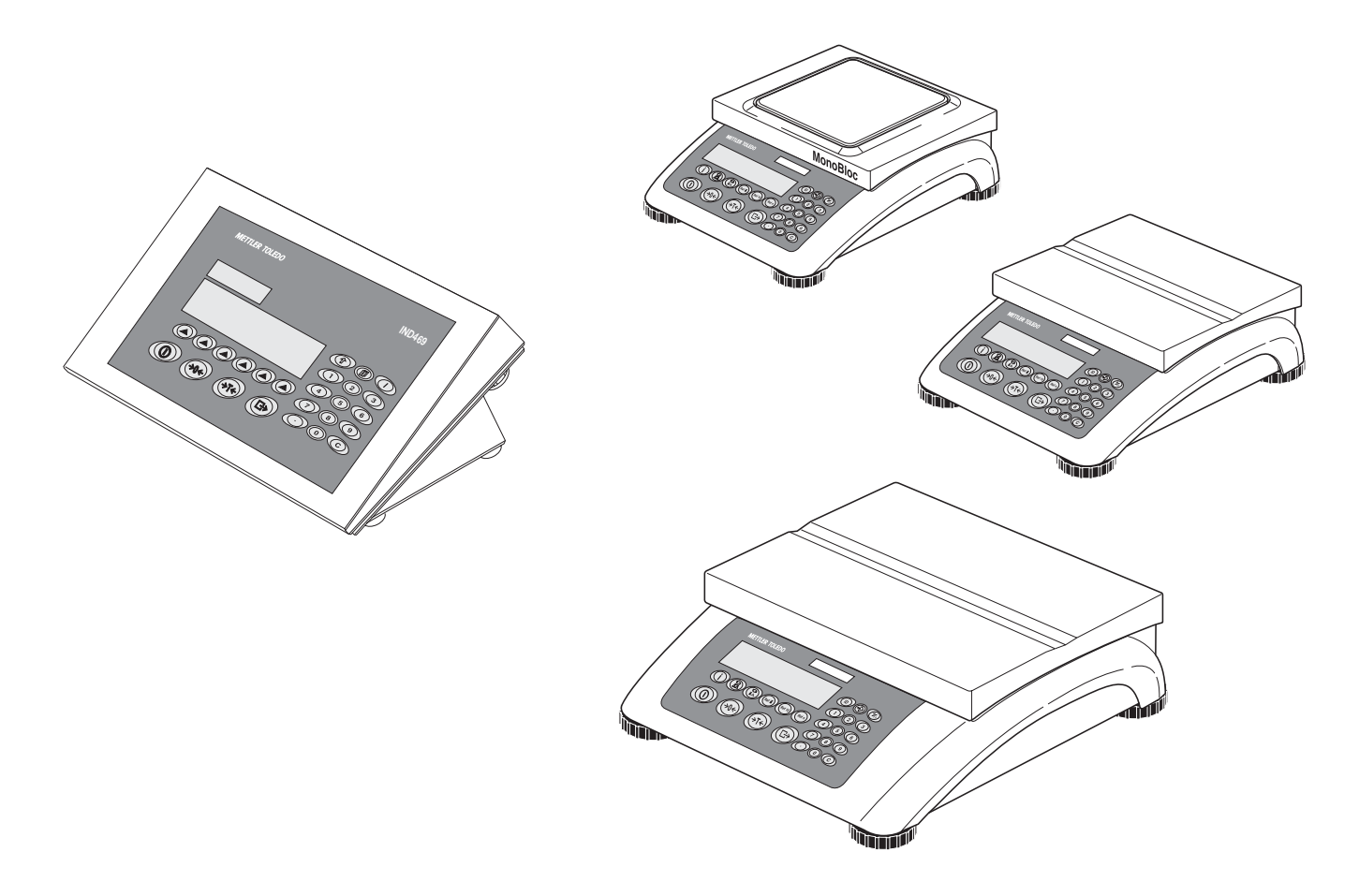

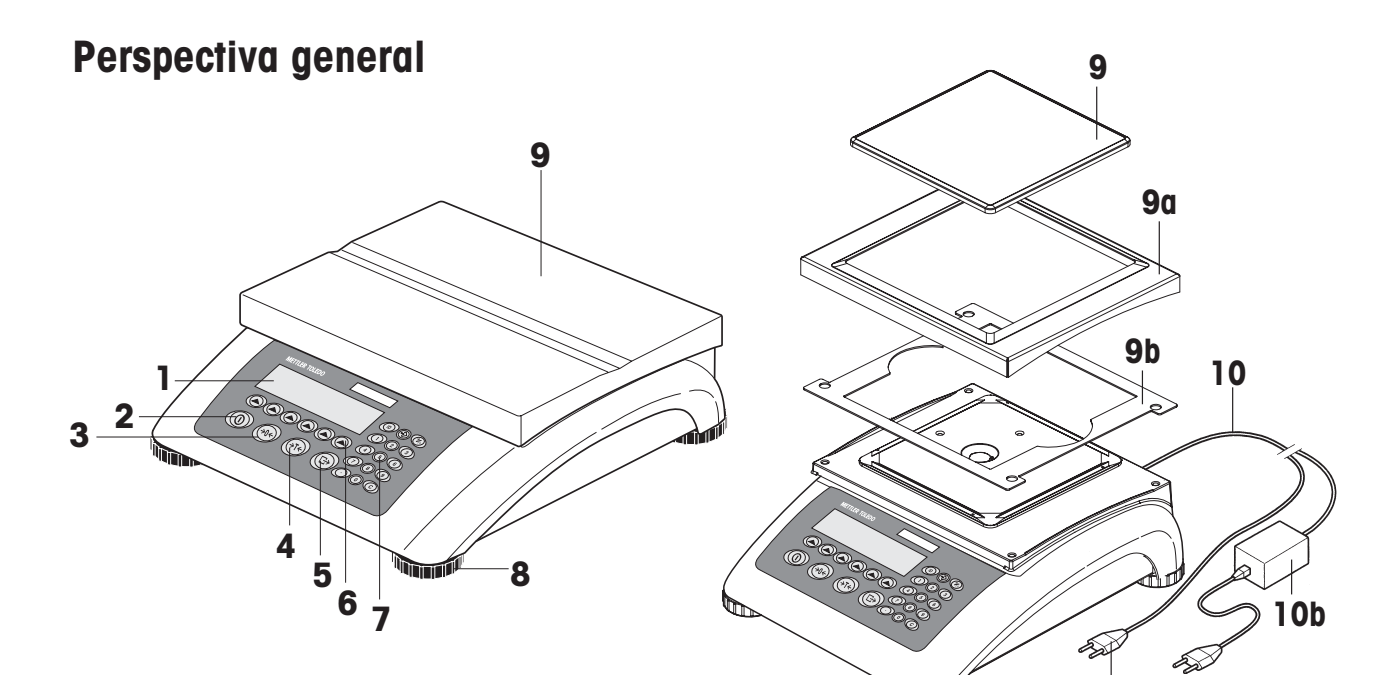

Parte trasera de la balanza

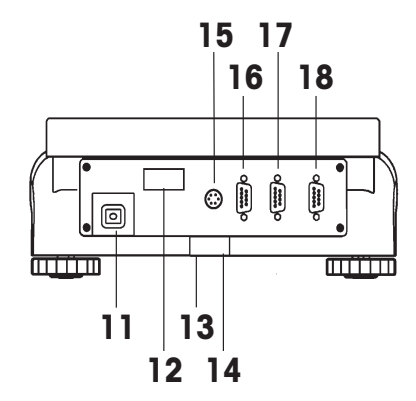

Especificaciones de la balanza (ejemplo)

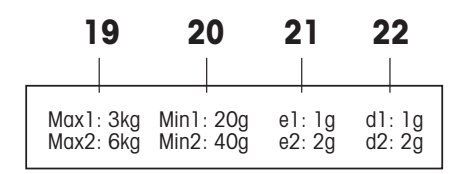

**Teclado** 

w

 $10a$ 

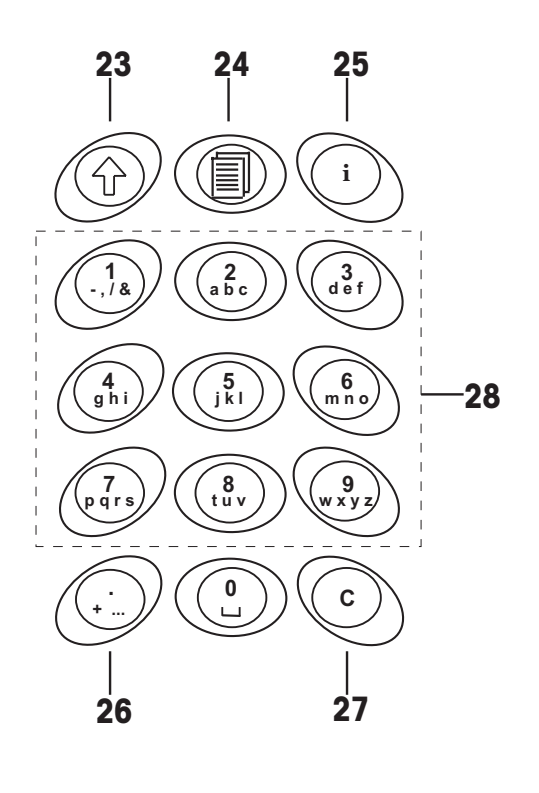

#### **Visión general**

- Pantalla
- Tecla de encendido/apagado
- Tecla de puesta a cero
- Tecla de tara
- Tecla ENTER
- Teclas de función
- Teclado
- Patas ajustables
- Plato de pesaje
	- 9a: Protección contra el aire
	- 9b: Pantalla
- Alimentación:
	- 10a: Cable (báscula sin batería)
	- 10b: Adaptador de red (báscula con batería)

#### **Especificaciones de la báscula**

- Cargas máximas (campos 1/2)
- Cargas mínimas (campos 1/2)
- Intervalo de verificación de la báscula (báscula certificada) (campos 1/2)
- Resolución máx. (campos 1/2)

#### **Teclado**

- Tecla de cambio
- Tecla de base de datos
- Tecla de información
- Tecla de caracteres especiales
- Tecla de cancelación
- Teclas numéricas/alfanuméricas

#### **Parte posterior de la báscula**

- Conexión fuente de alimentación
- Placa de identificación del modelo
- Orificio para el dispositivo antirrobo
- Nivel (sólo básculas certificadas o con celdas de carga MonoBloc)
- 15 Conector PS2 para teclado y/o BCR (lector de código de barras)
- COM3 (interface RS232C)
- COM2 (interface RS232C)
- COM1 (interface RS232C)

# Índice

# Página

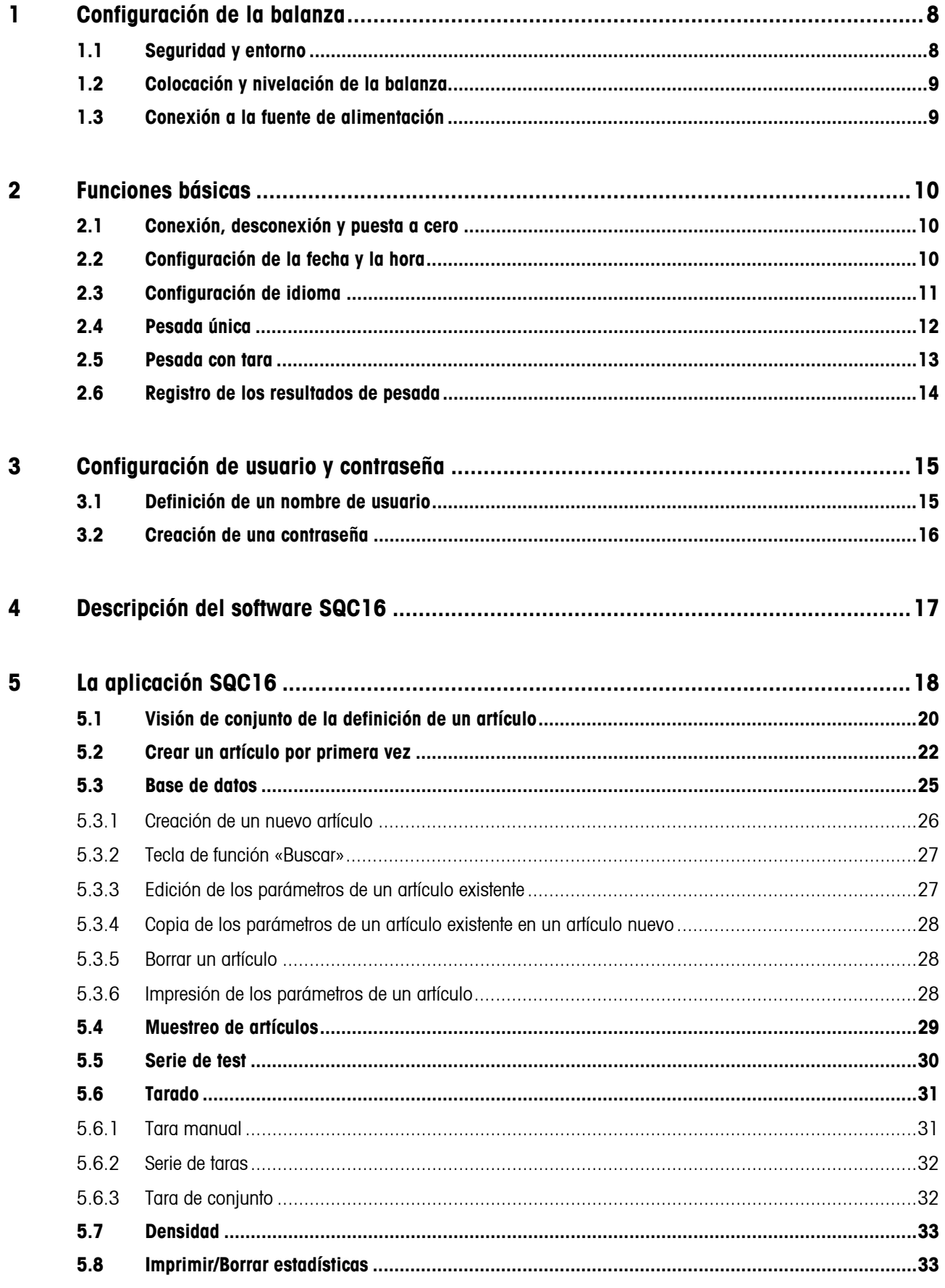

#### .<br>الم  $\epsilon$

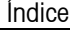

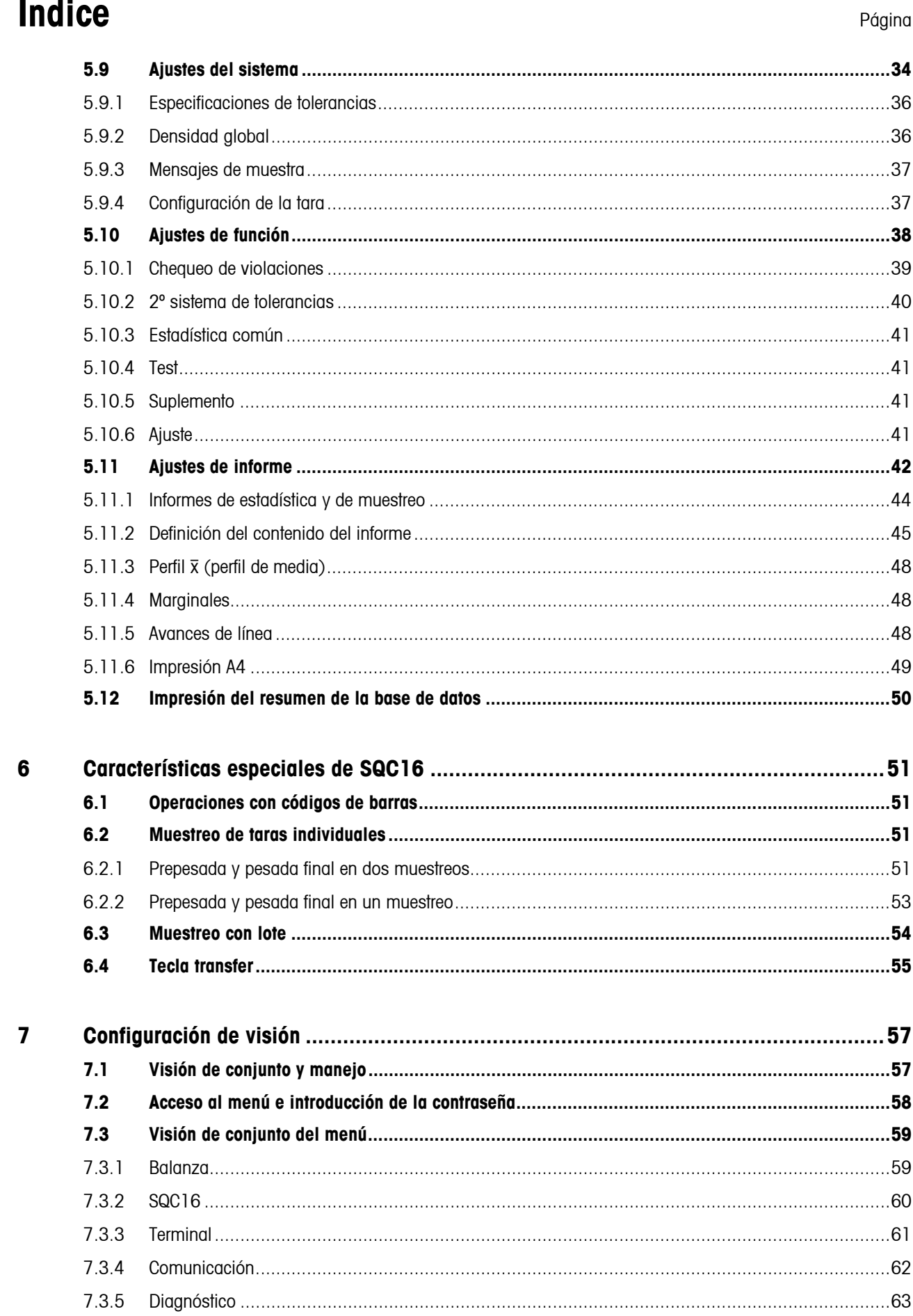

# **Índice** Página

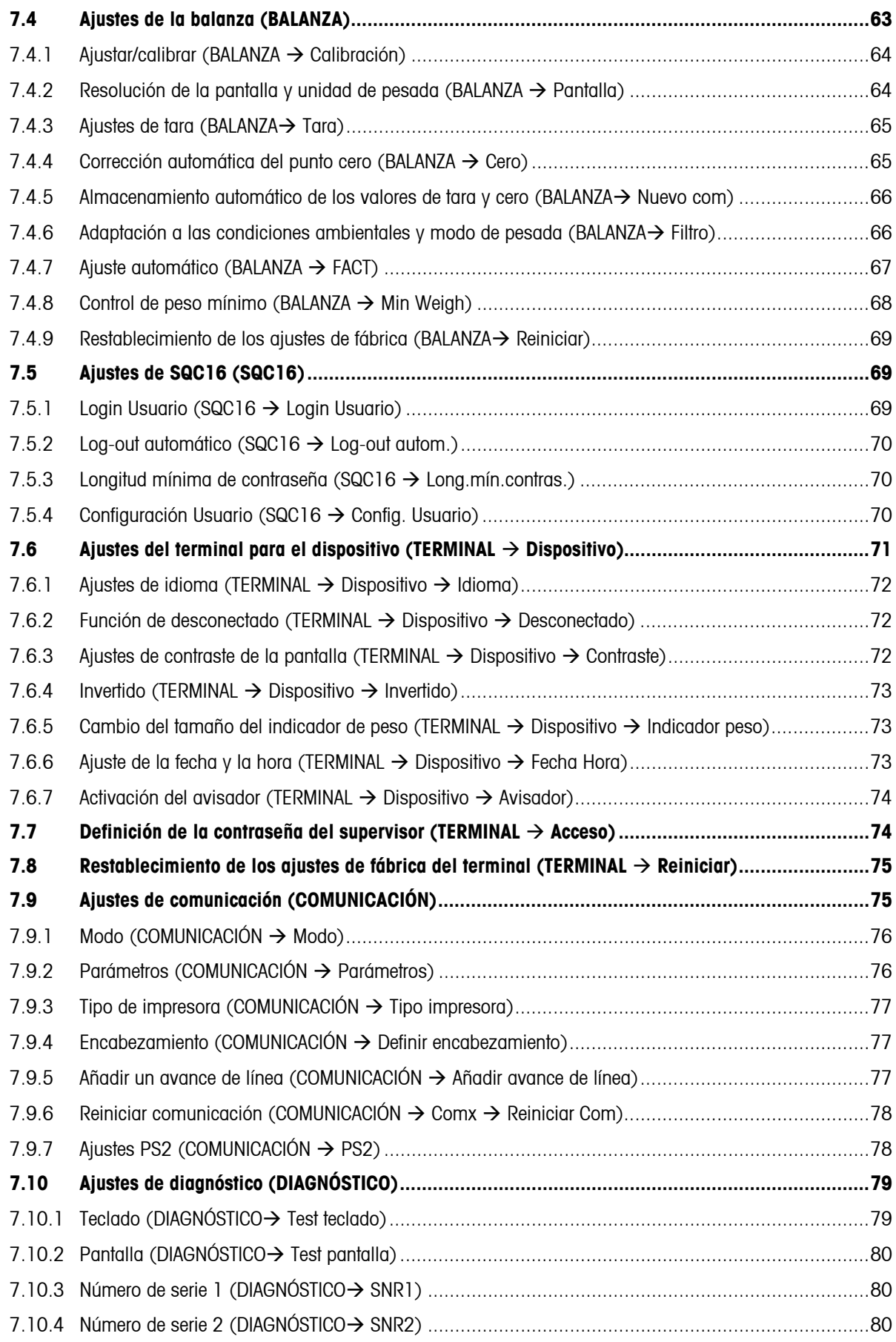

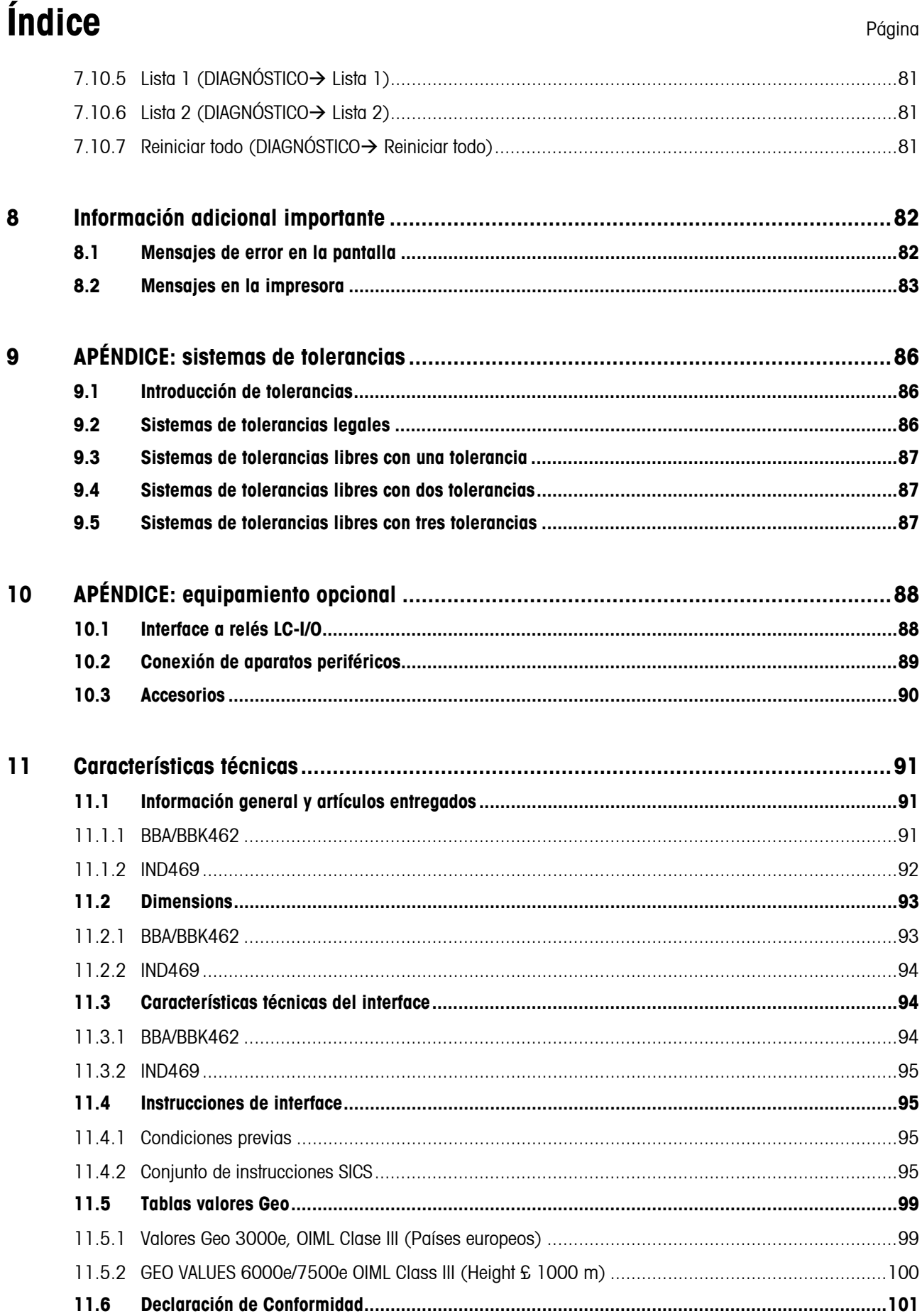

# <span id="page-7-0"></span>**1 Configuración de la balanza**

Lea atentamente estas instrucciones de uso y sígalas en todo momento. Si descubre alguna falta de materiales, suministro incorrecto o problemas con su balanza, consulte a su distribuidor y representante de ventas o, si fuera necesario, al representante de METTLER TOLEDO.

# **1.1 Seguridad y entorno**

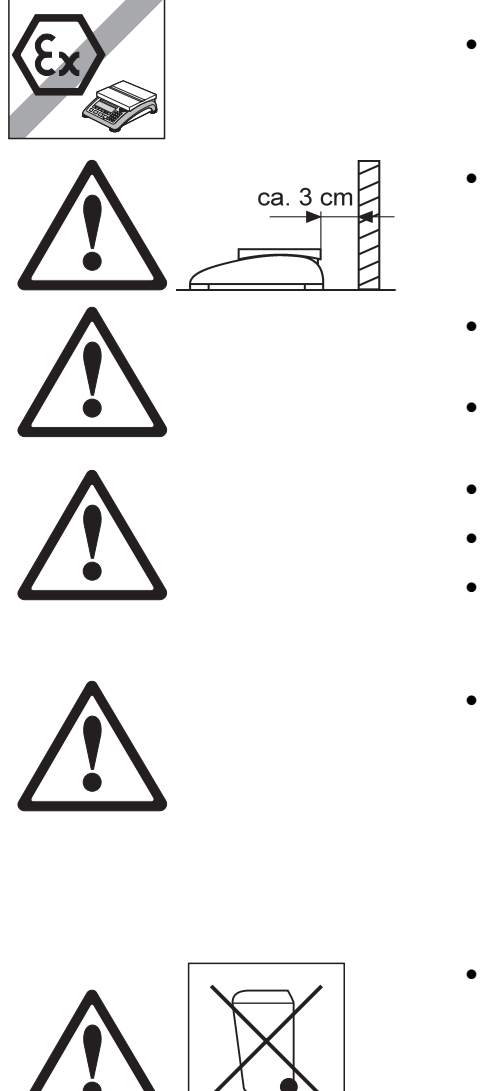

- No utilice la balanza en **zonas con riesgo de explosión** (a no ser que disponga de una identificación que autorice su empleo en estas zonas).
- Si el **cable de alimentación** está deteriorado, la balanza no debe volver a utilizarse. Por tanto, compruebe el cable regularmente y asegúrese de que hay un espacio libre de 3 cm en la parte posterior de la balanza para que el cable no se enrosque demasiado.
- No fuerce los **tornillos de sujeción del soporte del plato de carga**  situados bajo el plato de pesada.
- Cuando extraiga el plato, **no introduzca ningún objeto sólido bajo el soporte del plato de carga**.
- Nunca abra la balanza extrayendo los **tornillos de su base**.
- Utilice exclusivamente **accesorios y periféricos autorizados**.
- Manipule la balanza con el **máximo cuidado**; es un instrumento de precisión. Evite los golpes en el plato de pesada y no coloque sobrecargas sobre él.
- Instrucciones importantes cuando se usan las balanzas en el **sector alimentario**: las piezas de la balanza que puedan estar en contacto con los productos alimenticios tienen superficies suaves fáciles de limpiar. Los materiales empleados no se astillan ni contienen contaminantes. En zonas de procesamiento alimenticio se recomienda la utilización de una **funda protectora** (accesorio). Límpiela con regularidad, así como la propia balanza. Las fundas deterioradas o con suciedad se deben cambiar inmediatamente.
- Cuando la balanza esté **fuera de servicio,** siga las normativas vigentes sobre medio ambiente. La balanza incorpora una **batería** que contiene metales pesados y, por lo tanto, no la debe considerar como un desecho normal. Cumpla las normativas vigentes para la eliminación de sustancias perjudiciales para el medio ambiente.

### <span id="page-8-0"></span>**1.2 Colocación y nivelación de la balanza**

La colocación adecuada es un factor decisivo para asegurar resultados de pesada precisos.

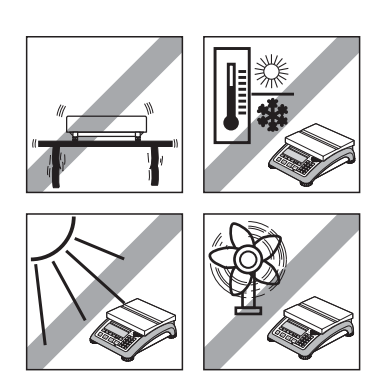

- Elija un lugar estable y sin vibraciones (especialmente importante cuando trabaje con balanzas de alta resolución que utilicen tecnología MonoBloc Mettler Toledo). Coloque la balanza en una superficie lo más horizontal posible y lo suficientemente fuerte para soportar su peso cuando esté totalmente cargada.
- Revise las condiciones ambientales.
- Evite:
	- la luz solar directa
	- fuertes corrientes de aire (como, por ejemplo, de ventiladores o aparatos de aire acondicionado)
	- excesivas fluctuaciones de temperatura.

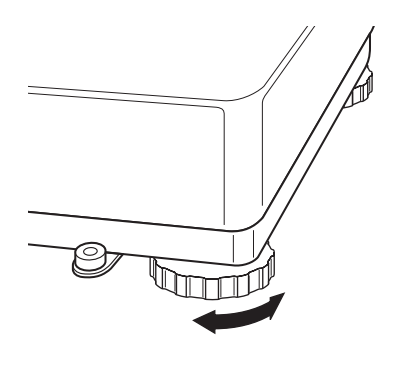

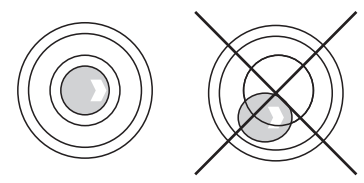

• Gire las patas regulables para que la balanza esté en posición horizontal. Si tiene nivel, la burbuja debe estar situada en el círculo interior.

**Nota:** la SQC16 tiene un filtro especial que acelera ciertos procedimientos (puesta a cero, tara) en un entorno inestable. Esto comporta inevitablemente una ligera pérdida de precisión en los resultados. Para obtener resultados de alta precisión, asegure un entorno lo más estable posible de manera que el filtro no esté activo.

#### **Cambios importantes según la situación geográfica:**

Todas las balanzas están configuradas por el fabricante según las condiciones gravitacionales (valor de ajuste geográfico) de la zona geográfica en la que se usará el equipo. Si se realiza un cambio geográfico importante, este ajuste debe ser modificado por un técnico de mantenimiento o bien debe realizarse un nuevo ajuste. Además, las balanzas certificadas se deberán recalibrar según la normativa nacional de certificación.

### **1.3 Conexión a la fuente de alimentación**

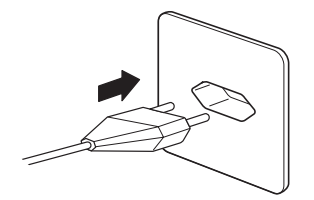

- Antes de conectar el enchufe de alimentación, compruebe que el voltaje indicado en la placa del modelo es el mismo que el de la línea de alimentación.
- Para conseguir la máxima precisión posible, ajuste la balanza después de instalarla (capítulo [7.4.1\)](#page-63-0). **Nota**: las balanzas certificadas deben ser calibradas por una organización autorizada. Consulte a su distribuidor.

# <span id="page-9-0"></span>**10 2 Funciones básicas**

Este capítulo describe cómo conectar y desconectar, poner a cero y tarar la balanza, pesar materiales y registrar los resultados.

# **2.1 Conexión, desconexión y puesta a cero**

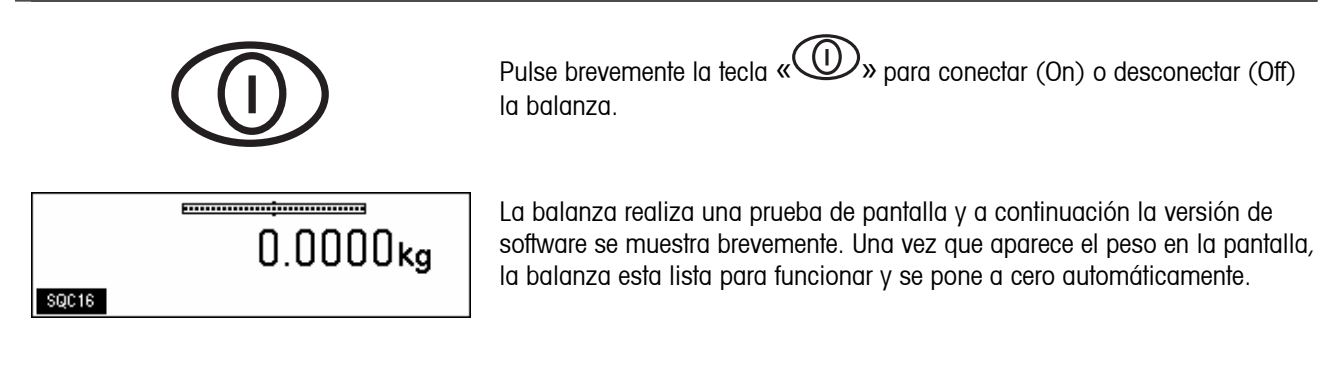

Nota: en caso necesario, la balanza se puede poner a cero en cualquier momento con la tecla de línea « $\bigodot$ »

# **2.2 Configuración de la fecha y la hora**

La hora se puede configurar en formato de 24 horas y la fecha en formato europeo o estadounidense.

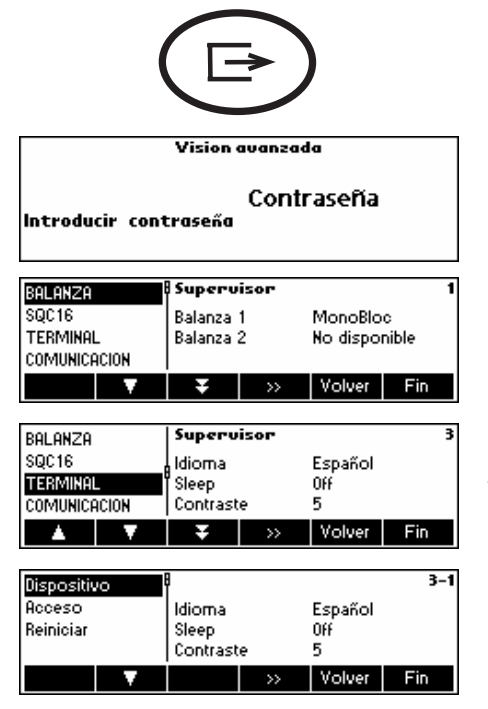

Pulse la tecla « $\bigoplus$ » durante dos segundos.

…aparecerá esto en la pantalla; pulse brevemente la tecla «  $\bigoplus_\mathbb{N}$  de nuevo.

Seleccione **TERMINAL** pulsando « **W** » y pulse « **EE** ».

…aparecerá esto en la pantalla. Seleccione **Dispositivo** y pulse « ».

<span id="page-10-0"></span>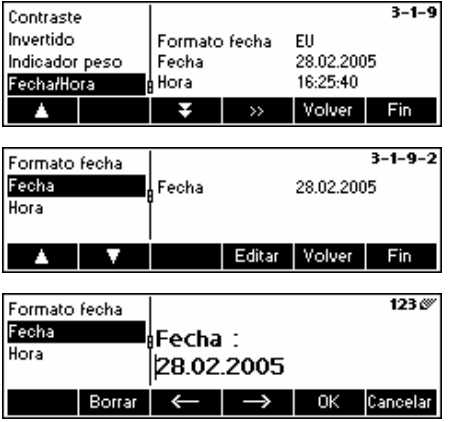

…aparecerá esto en la pantalla. Seleccione **Fecha Hora** pulsando la tecla « » y pulse « ».

…aparecerá esto en la pantalla. Seleccione **Fecha** pulsando la tecla « » y pulse «**Editar**».

…aparecerá esto en la pantalla. Utilice el teclado numérico para introducir la fecha (p. ej. 28022005) y confirme con la tecla «**OK**». Las entradas incorrectas se pueden eliminar con la tecla «**Borrar**». Las teclas «  $\Rightarrow$  » y « » se pueden utilizar para desplazar el cursor.

Para configurar la hora adecuada, utilice el mismo procedimiento pero seleccione **Hora** en vez de **Fecha**.

**Nota:** solo el Supervisor tiene derechos de acceso para modificar la fecha y la hora.

# **2.3 Configuración de idioma**

Configure el idioma que desee: inglés, alemán, francés, español o italiano.

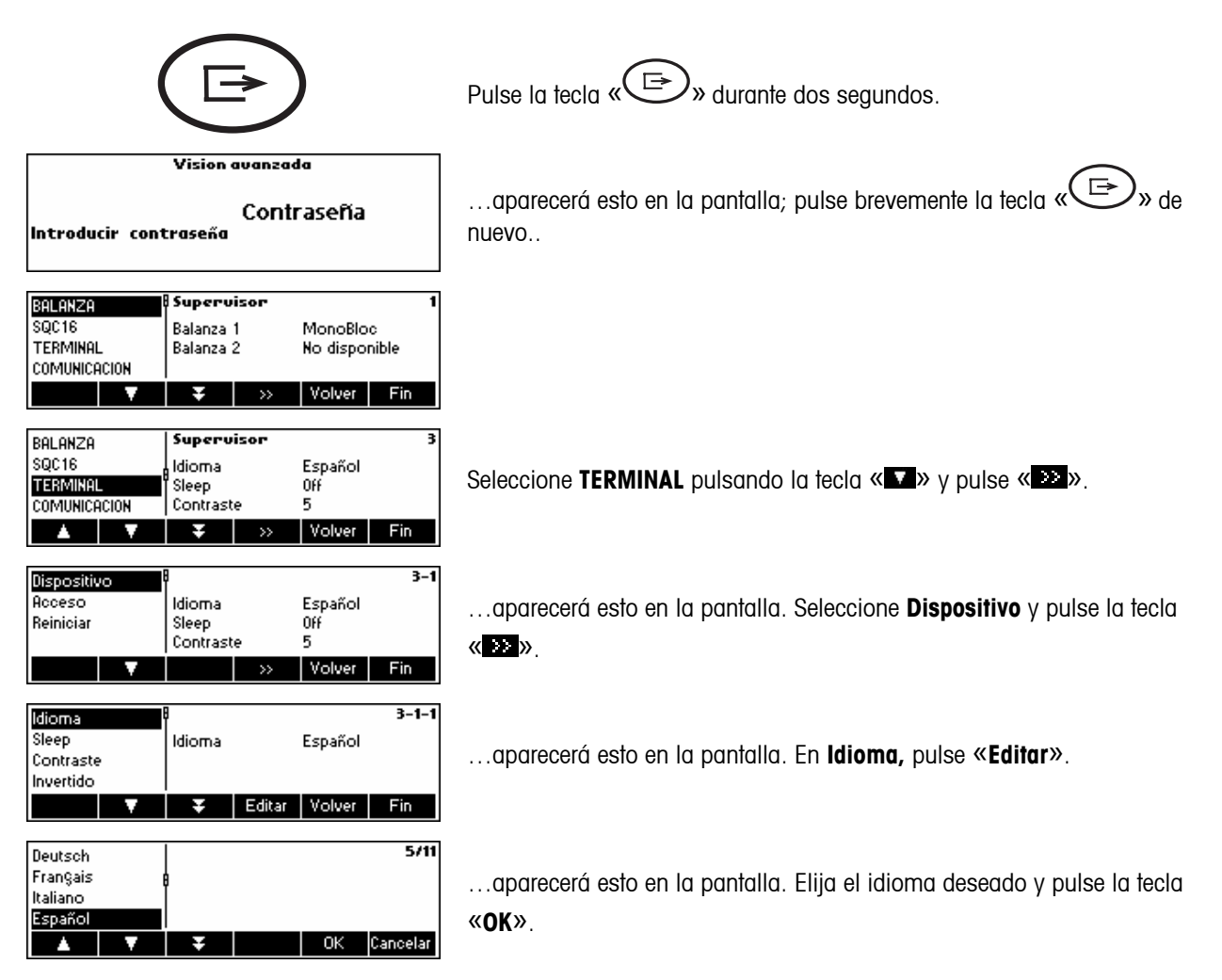

**2.4 Pesada única** 

<span id="page-11-0"></span>**12** 

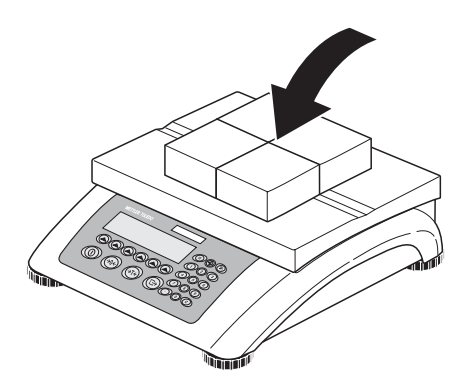

Coloque el objeto que desea pesar sobre la balanza.

El gráfico de barras situado en la parte superior de la pantalla muestra cuánta capacidad de pesada está siendo utilizada y la que hay todavía disponible (% del total de la capacidad de la balanza).

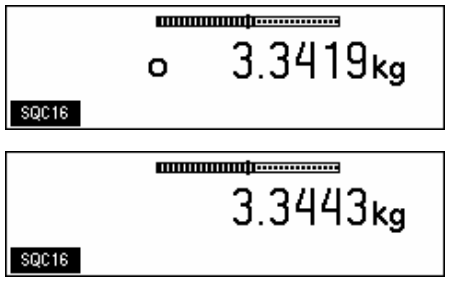

Espere a que el detector de estabilidad (un pequeño círculo en el borde izquierdo de la pantalla) desaparezca y…

… lea el peso neto indicado.

#### <span id="page-12-0"></span>**2.5 Pesada con tara**

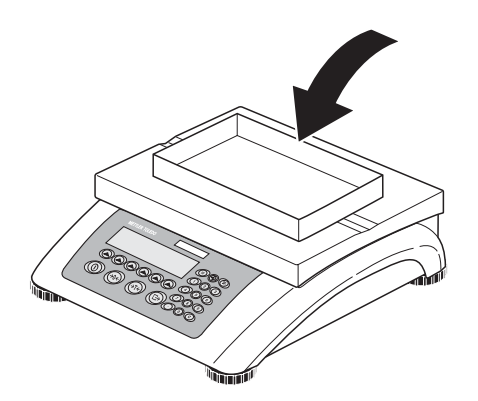

Coloque el recipiente de pesada o el embalaje **vacío** en la balanza.

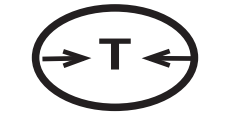

**T**  $\leftrightarrow$  Pulse brevemente la tecla « $\leftrightarrow$  » para tarar la balanza.

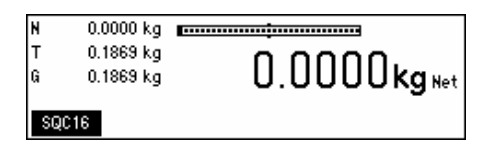

Aparecerá la indicación del cero y el símbolo «**Net**» (peso neto).

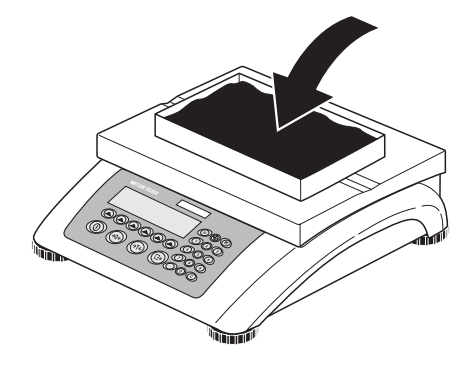

Coloque el material que desee pesar en el recipiente y…

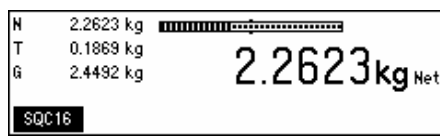

… lea el peso neto de la muestra de pesada.

**Nota**: el peso de tara se mantiene hasta que se determina una nueva tara, la balanza se pone a cero o se desconecta.

# <span id="page-13-0"></span>**2.6 Registro de los resultados de pesada**

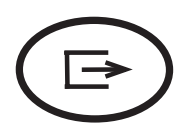

Pulse la tecla «  $\bigoplus$  » para enviar el resultado actual de pesada al dispositivo periférico (generalmente una impresora) a través de un puerto COM, que debe configurarse como «Impresora».

Consulte el capítulo [7.9](#page-74-0) para leer las instrucciones sobre cómo configurar el interface o interfaces.

# <span id="page-14-0"></span>**3 Configuración de usuario y contraseña**

Para evitar el funcionamiento incorrecto de la balanza en condiciones de uso normales, el menú de configuración de visión puede protegerse con una contraseña. La balanza diferencia entre los usuarios y el supervisor. Cuando la balanza sale de fábrica, cualquier persona puede acceder a todo el menú. **En consecuencia, le recomendamos que defina su propia contraseña de supervisor en cuanto configure la balanza.** De esta manera el acceso de los usuarios quedará limitado a un menor número de elementos del menú de configuración de visión (ajustes para idioma, función de desconectado, contraste, invertido, indicador de peso y fecha/hora).

#### **Nota:**

Recuerde que el término «Supervisor» (válido para Configuración de visión; es decir, operaciones generales de la balanza y configuración de operador/administrador de la SQC16) es distinto de «Operador» y «Administrador» (válido para operaciones específicas del SQC16).

Debe haber un solo Supervisor (sin denominación) que tenga acceso a la contraseña del Supervisor y que, por lo tanto, pueda configurar varios administradores (con denominación) y varios operadores (con denominación), incluyendo la reconfiguración de sus contraseñas.

Consulte el capítulo [7.2](#page-57-0) sobre cómo navegar por el menú «Configuración de visión» y llegar a la posición de menú «Configuración de visión → TERMINAL → Acceso» (capítulo [7.7](#page-73-0)) para definir la contraseña del Supervisor.

### **3.1 Definición de un nombre de usuario**

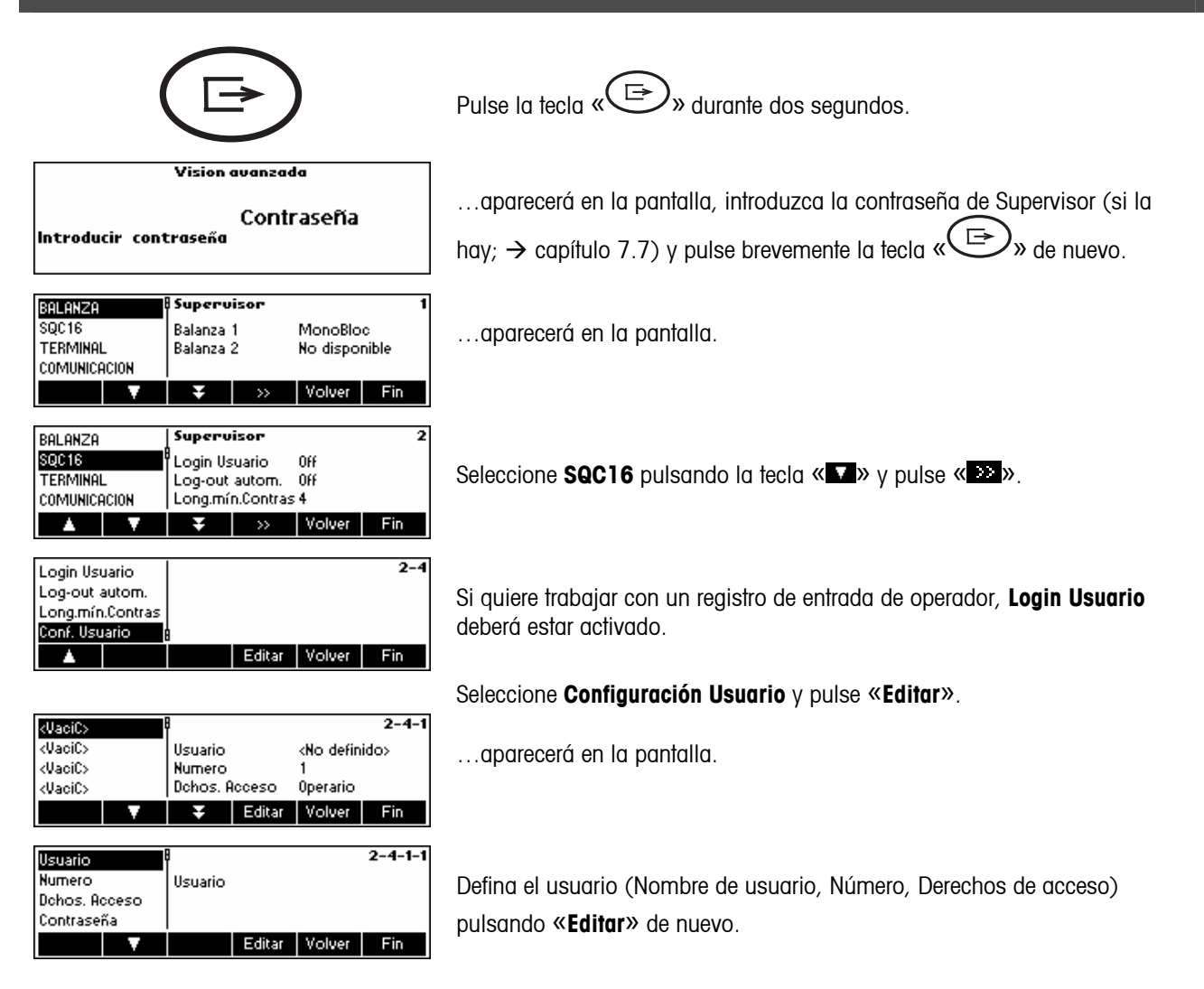

<span id="page-15-0"></span>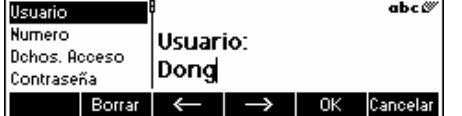

Con el teclado alfanumérico de la balanza, introduzca el nombre de usuario y pulse la tecla «**OK**». Se pueden definir hasta 16 usuarios distintos. Especifique además el «Número» y los «Derechos de acceso» del usuario, es

decir, si actúa sólo como operador (que no puede acceder al menú  $\langle\!\langle\widehat{\mathbb{G}}\rangle\!\rangle_{\mathfrak{d}}$  \ en el modo de SQC16) o como administrador.

**Nota:** el menú **Contraseña** sólo sirve aquí para borrar las contraseñas existentes en caso de que se haya olvidado (el supervisor puede borrar contraseñas de operadores y administradores). Para definir  $\rightarrow$  capítulo [3.1.](#page-14-0) Consulte también el capítulo [0](#page-68-0) para obtener información más detallada sobre el menú de visión de **SQC16**.

### **3.2 Creación de una contraseña**

Cuando se han definido los nombres de los operadores y administradores, hay que establecer una contraseñaen cuanto el usuario acceda a «SQC16» por primera vez.

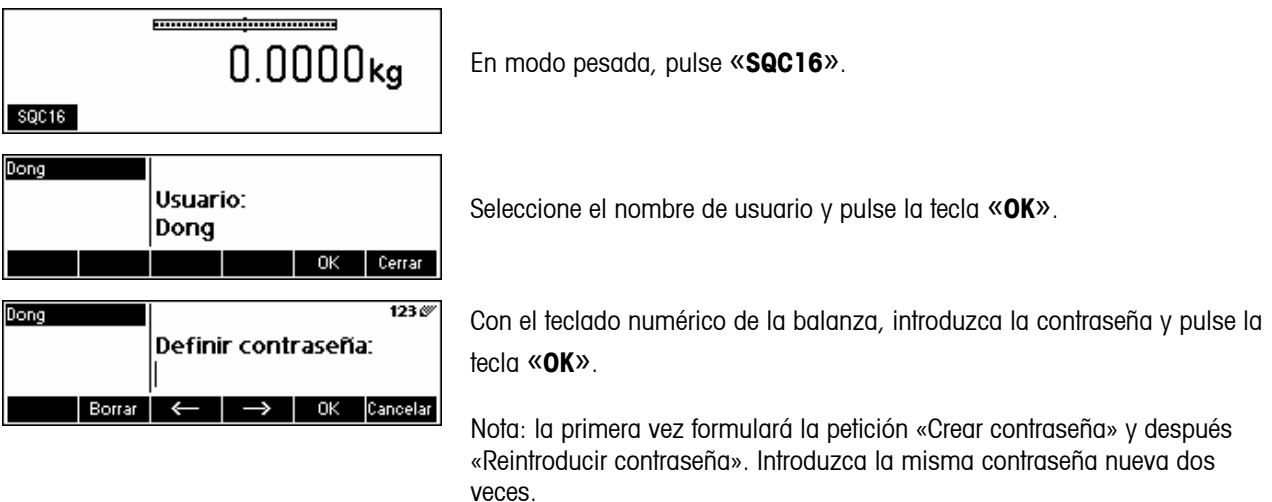

# <span id="page-16-0"></span>**4 Descripción del software SQC16**

SQC16 es una aplicación para la Serie 4 de balanzas y terminales compactos. Se trata de un cómodo sistema compacto SQC.

Este capítulo explica cómo trabajar con la aplicación SQC16. Puede consultar primero el capítulo Capitulo [0](#page-56-0) sobre cómo especificar el comportamiento de la balanza durante las pesadas para adaptarse a su entorno. Además, puede especificar opciones generales, tales como identificación de la balanza, fecha, hora, etc.

El sistema compacto SQC16 ofrece posibilidades de evaluación y control según los requisitos obligatorios para los campos de control de procesos de llenado. Recomendamos que conecte una impresora de rollo de METTLER TOLEDO adecuada (Sprinter 1, GA42 o RS-P42) o la EPSON LX300 (+) para papel con formato A4 (o tamaño similar).

Nota: si desea más información sobre el significado de las expresiones «Ajuste», «Estadística de lote», «Densidad global», «Tara individual», «Límites plausibles», «Requisitos de valor medio», «Estadística común», «Suplemento», «Test», «Sistema de tolerancias», «Chequeo viol.», «Modo de pesada» y «2º sistema tol.», consulte en el CD suministrado el «Apéndice» de la sección «Formación en SQC16». También puede abrir el archivo Appendix\_S.pdf en el directorio del CD.

#### **Características especiales del sistema:**

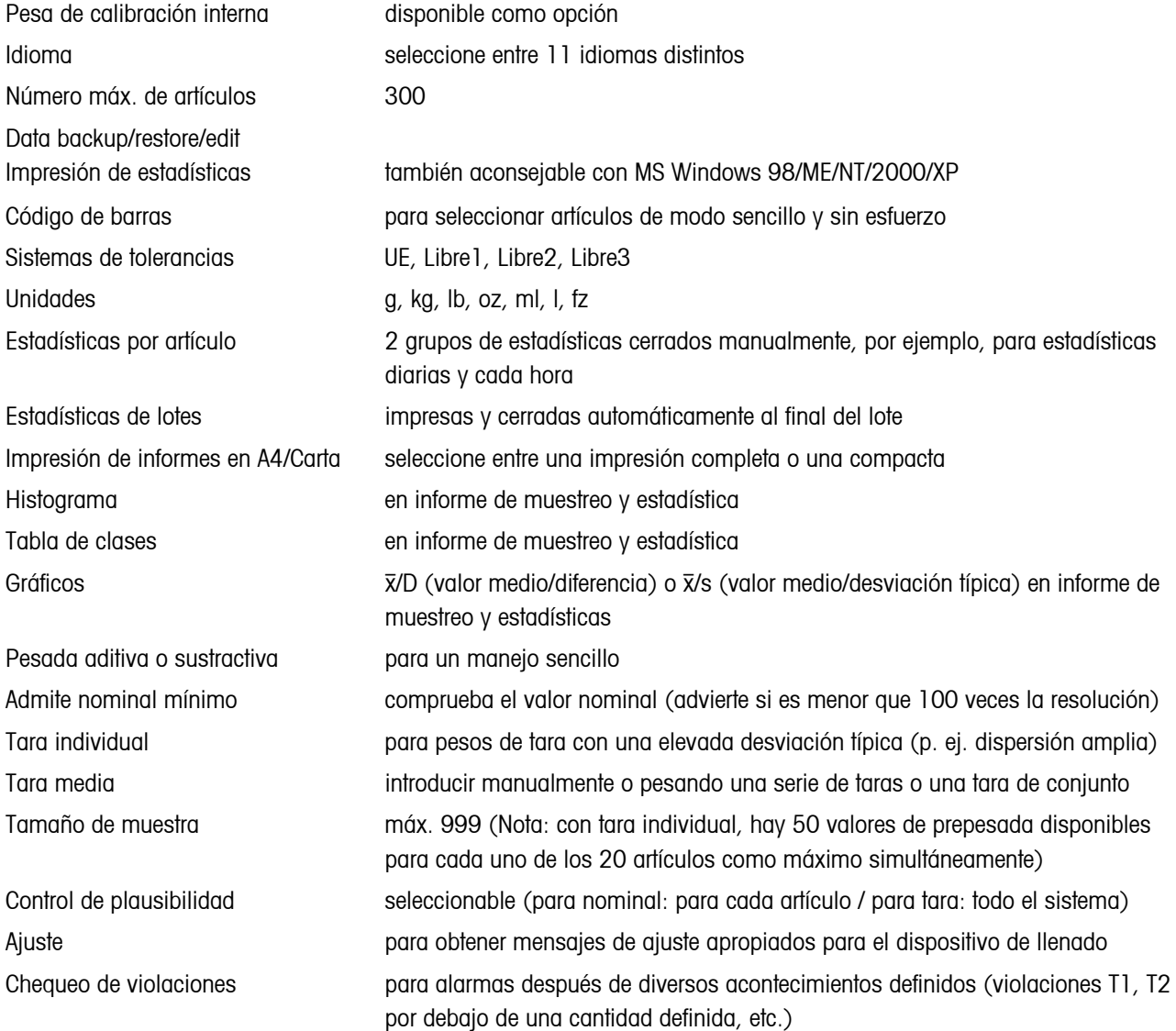

# <span id="page-17-0"></span>**5 La aplicación SQC16**

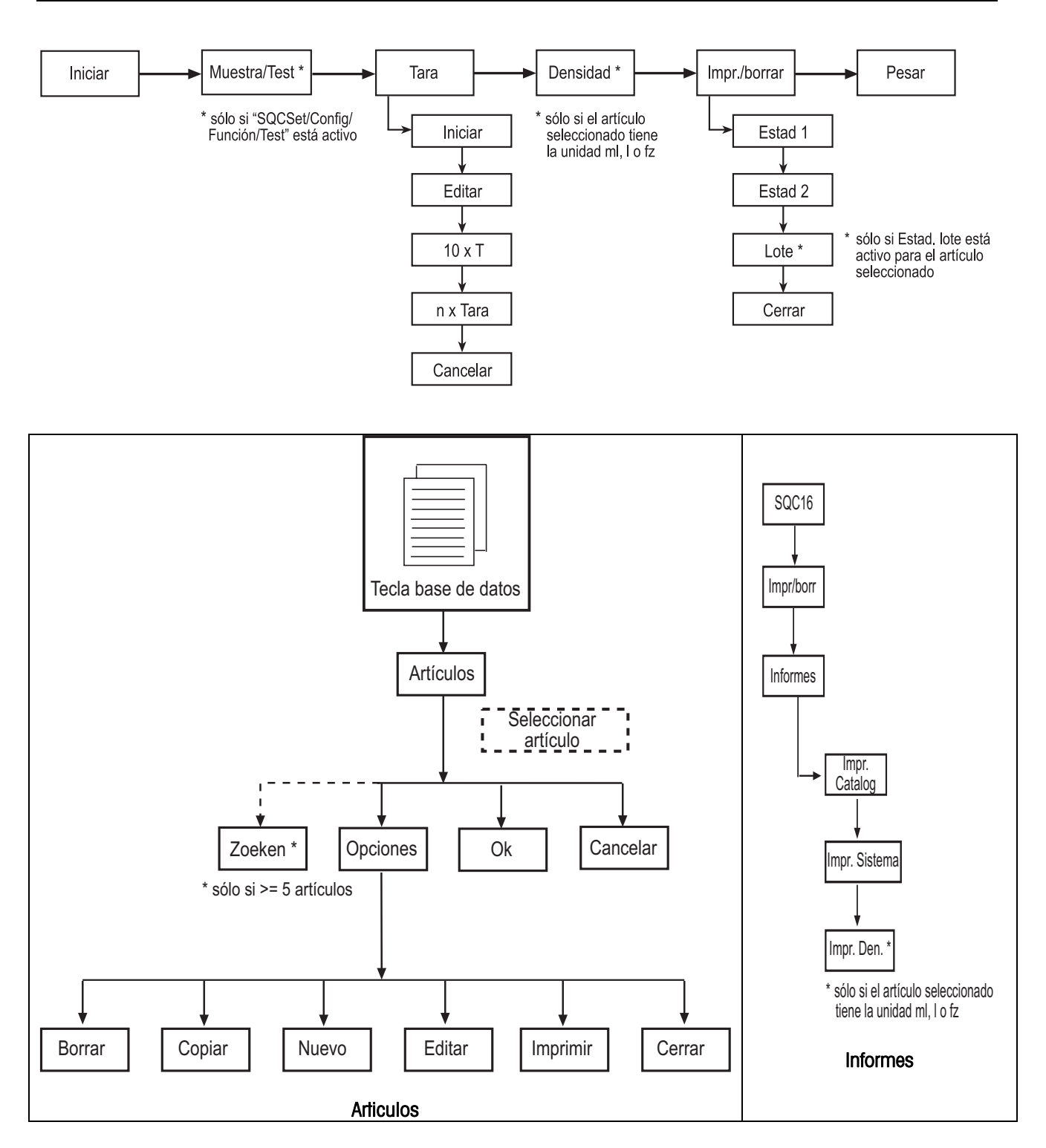

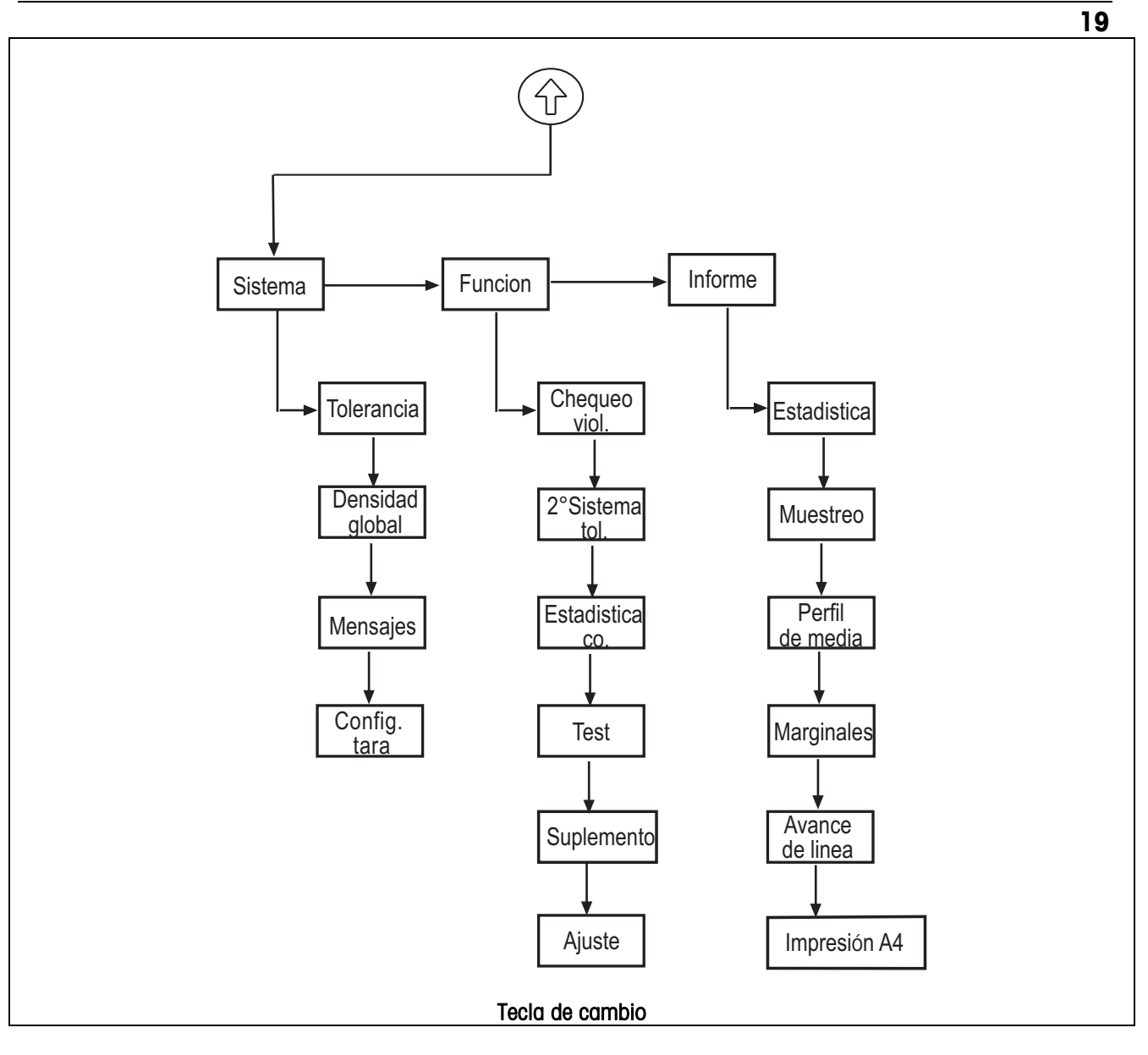

Antes de proceder al muestro, es necesario definir al menos un artículo.

# <span id="page-19-0"></span>**5.1 Visión de conjunto de la definición de un artículo**

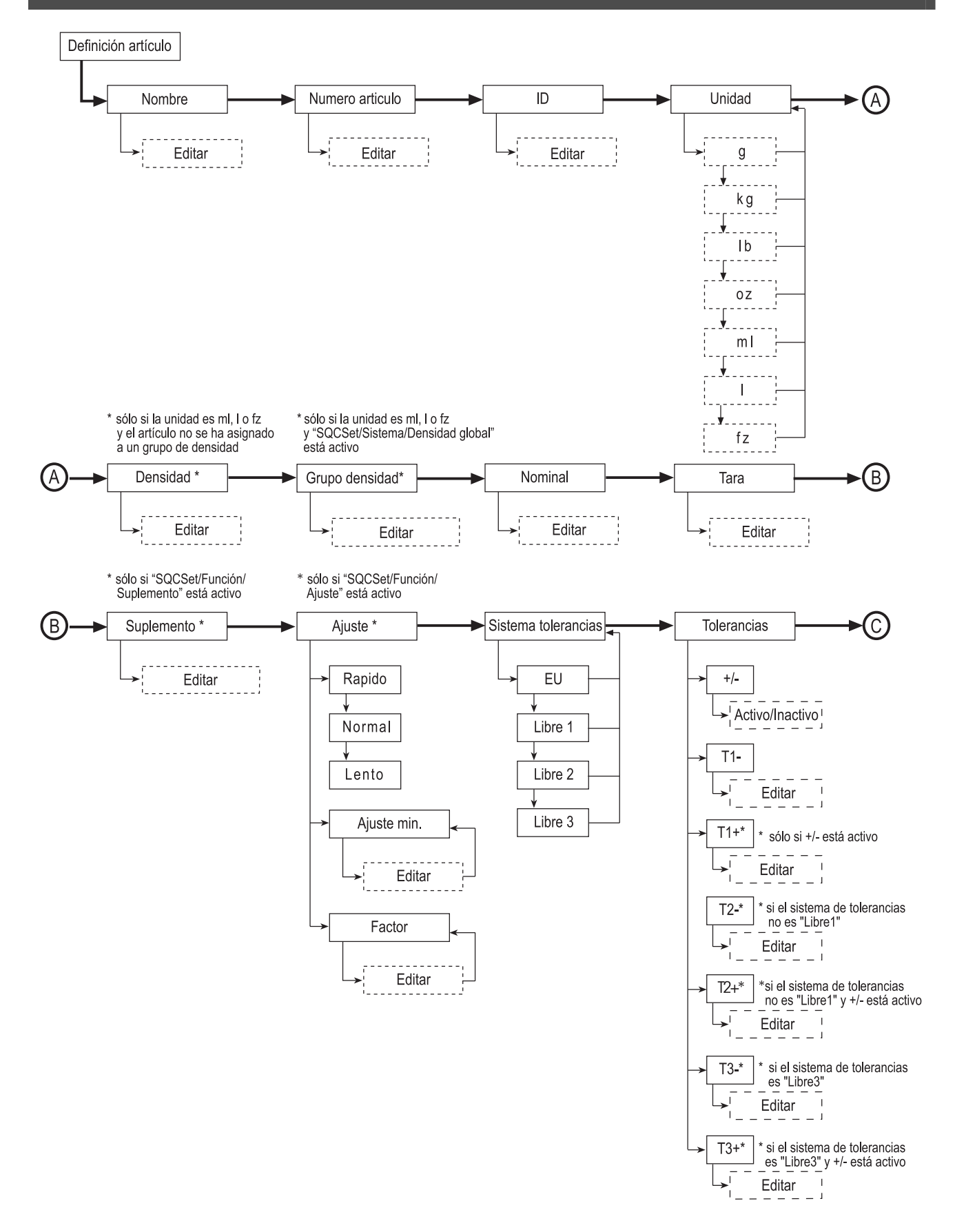

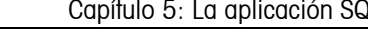

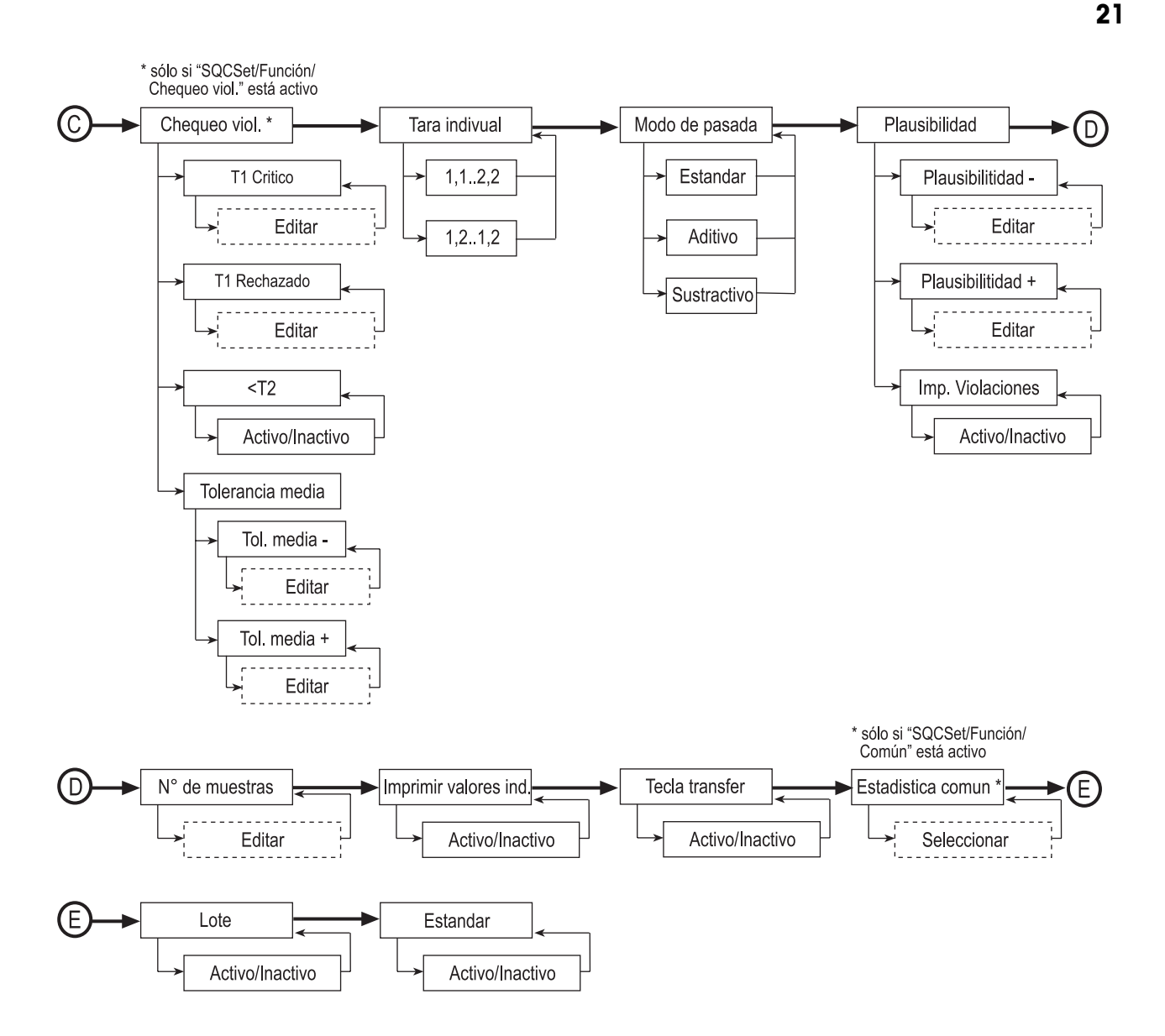

# <span id="page-21-0"></span>**5.2 Crear un artículo por primera vez**

Hay que definir al menos el nombre y el contenido neto nominal de uno o más artículos. Además es posible definir, por ejemplo, el modo de pesada, la unidad de pesada y el número de pesadas por muestra, así como el sistema de tolerancias que se utilizará para la evaluación.

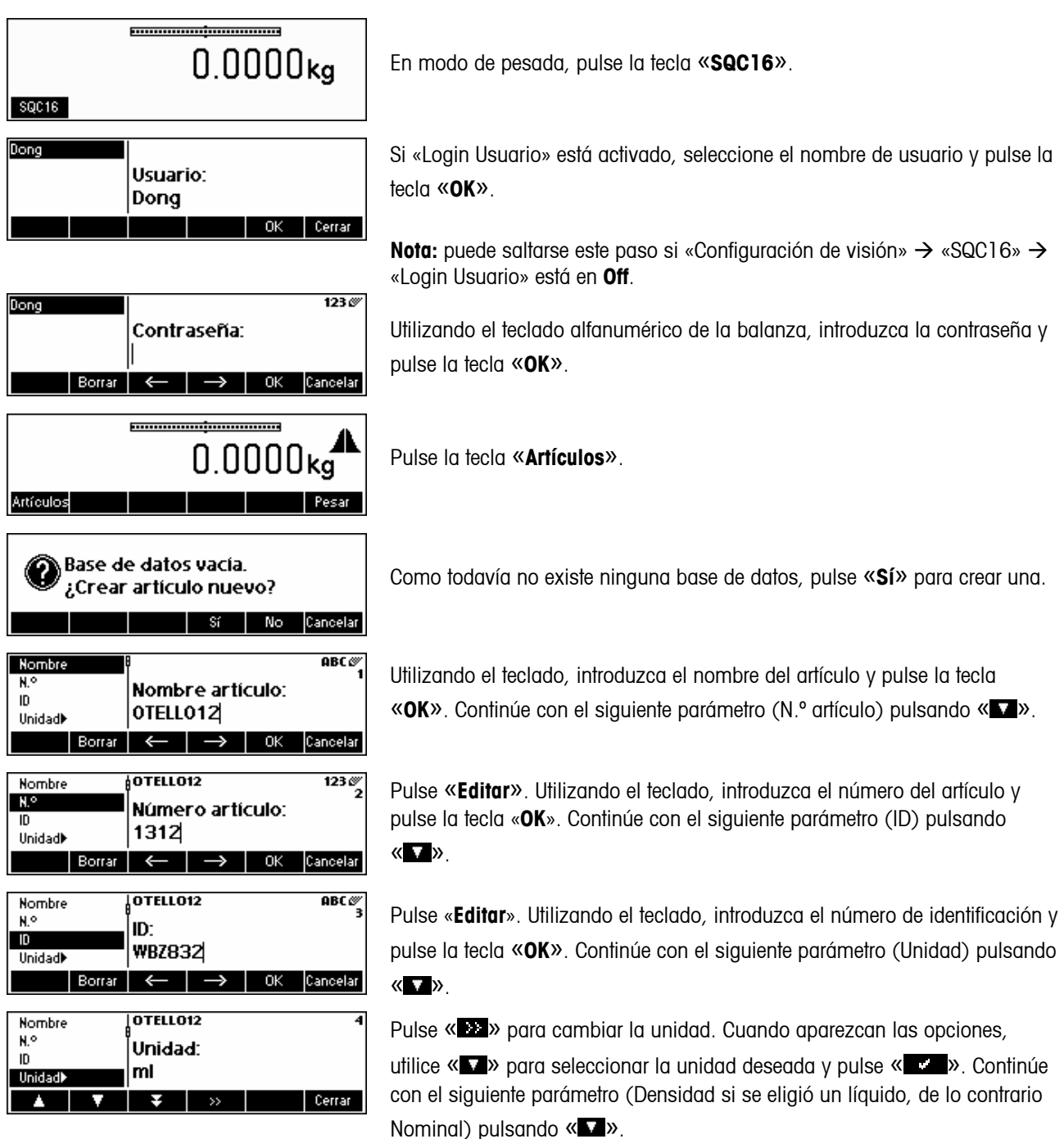

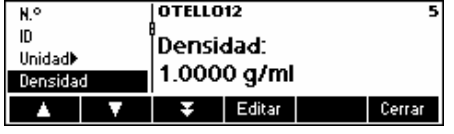

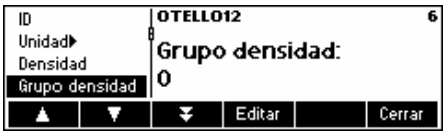

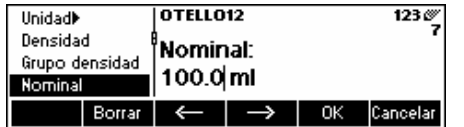

Pulse «**Editar**». Utilizando el teclado, introduzca el valor de densidady pulse la tecla «**OK**». Este parámetro sólo aparece si la **Unidad** seleccionada es ml (mililitros), l (litros) o fz (onza líquida). Continúe con el siguiente parámetro (Grupo densidad) pulsando « $\nabla$ ».

Pulse «**Editar**». Utilizando el teclado, introduzca el número del grupo de densidad y pulse la tecla «**OK**». Este parámetro sólo aparece si la **Unidad** seleccionada es ml, l o fz y si «Config. SQC» → «Función» → «Densidad global» está activo. Continúe con el siguiente parámetro (Nominal) pulsando

#### « ».

Pulse «**Editar**». Utilizando el teclado, introduzca el valor de peso nominal y

pulse la tecla «**OK**». Continúe con el siguiente parámetro (Tara) pulsando « ».

#### Para trabajar con resultados de pesada razonables, se recomienda no introducir valores nominales de menos de 100 veces la resolución de la balanza. No obstante, el sistema permite entradas de hasta un mínimo de 30 veces la resolución.

Ejemplo BBK462SQC-3XS:

Resolución de la balanza  $d = 0.01$  a Valor nominal mínimo recomendado =  $100 \times 0.01$  g = 1 g Valor nominal mínimo permitido =  $30 \times 0.01$ g =  $0.\overline{3}$  g

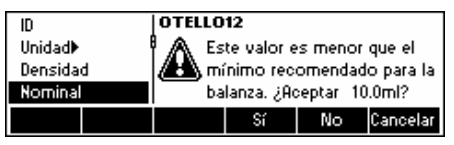

Este mensaje de error aparece si el valor nominal introducido es menor que 100 veces la resolución de la balanza.

Al pulsar «**Sí**», se acepta el valor nominal mínimo recomendado, que el sistema propone de forma automática, es decir, 10 ml.

Al pulsar «**No**», se acepta el valor introducido como nominal, siempre y cuando no sea menor que 30 veces la resolución.

NOTA: el valor nominal mínimo recomendado varía dependiendo de la resolución de la balanza y de la unidad de artículo.

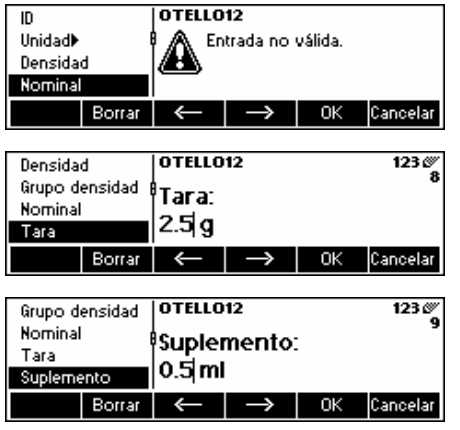

Este mensaje de error aparece si el valor nominal introducido es menor que 30 veces la resolución de la balanza.

Pulse «**Editar**». Utilizando el teclado, introduzca la tara y pulse la tecla «**OK**». Continúe con el siguiente parámetro (Suplemento) pulsando « ».

Pulse «**Editar**». Utilizando el teclado, introduzca el valor de suplemento y pulse la tecla «OK». Este parámetro aparece sólo si «Config. SQC» → «Función»  $\rightarrow$  «Suplemento» está activo. Continúe con el siguiente parámetro (Ajuste) pulsando « $\sqrt{v}$ ).

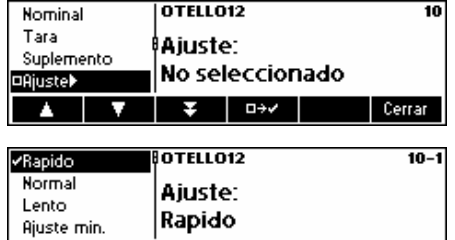

×

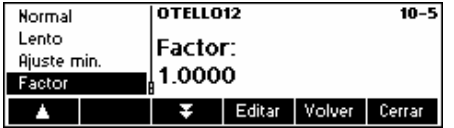

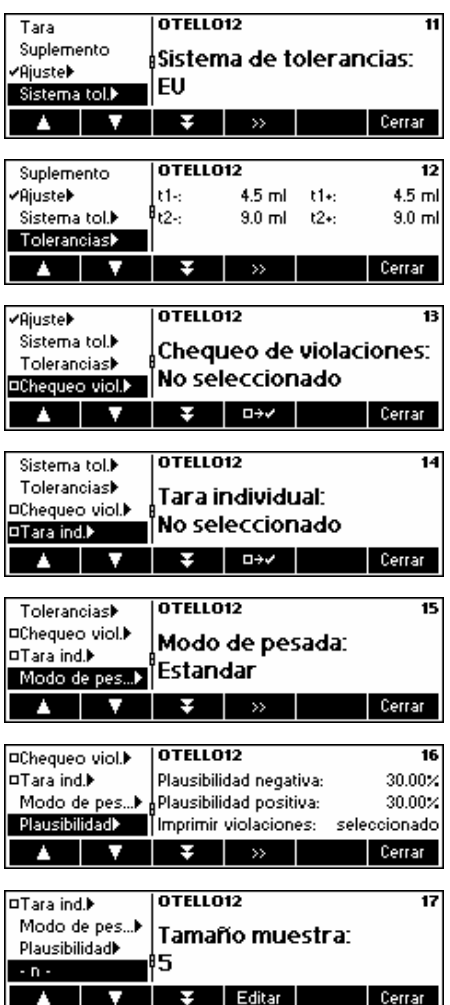

Para seleccionar el ajuste, pulse « **ELL**». Este parámetro aparece sólo si «Config. SQC» → «Función» → «Ajuste» está activo.

Seleccione la velocidad de ajuste (Rápido, Normal o Lento) pulsando  $\mathbb{R}$   $\longrightarrow$ 

Además, defina el valor de ajuste mínimo seleccionando el parámetro **Ajuste mín.** y pulse la tecla «**Editar**». Utilizando el teclado, introduzca el valor de ajuste mínimo y pulse «**OK**». El parámetro **Ajuste mín.** establece el umbral, es decir, los mensajes de ajustes más pequeños no se emitirán.

Defina además **Factor** con la tecla «**Editar**». Utilizando el teclado,

introduzca el valor de factor y pulse la tecla «**OK**». El valor de ajuste calculado se multiplicará por el valor de factor para determinar el mensaje de ajuste final. Continúe con el siguiente parámetro (Sistema tol.) pulsando  $\langle \langle \nabla \rangle \rangle$ .

Pulse «  $\rightarrow \rightarrow \rightarrow$  para cambiar el sistema de tolerancias (EU, Libre1, Libre2 o Libre3). Continúe con el siguiente parámetro (Ajustes tol.) pulsando « v ».

Pulse « <sup>»</sup> para cambiar los ajustes de tolerancia positiva y negativa. Continúe con el siguiente parámetro (Chequeo viol.) pulsando «  $\Box$  ».

Pulse « **ELL**» para seleccionar el chequeo de violaciones. Este parámetro aparece sólo si «Config. SQC» → «Función» → «Chequeo viol.» está activo. Continúe con el siguiente parámetro (Tara ind.) pulsando « v ».

Pulse « **ELL**» para seleccionar el modo tara individual. Continúe con el siguiente parámetro (Modo de pesada) pulsando « $\blacksquare$ ».

Pulse « <sup>»</sup> para cambiar el modo de pesada (Estándar, Aditivo o Sustractivo). Una vez finalizada la selección, continúe con el siguiente parámetro (Plausibilidad) pulsando « v ».

Pulse « <sup>»</sup> para cambiar los ajustes de plausibilidad. Continúe con el siguiente parámetro (Tamaño muestra) pulsando « $\blacktriangleright$ ».

Cambie el tamaño de muestra (-n-) pulsando «**Editar**» e introduzca el número de valores individuales por muestra que desea. Continúe con el siguiente parámetro (Impr. val. ind.) pulsando «  $\blacktriangledown$  ».

<span id="page-24-0"></span>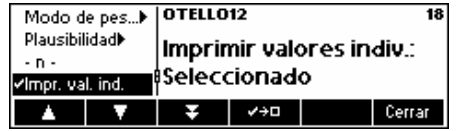

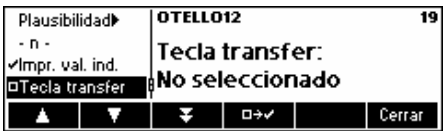

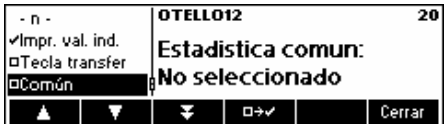

Se imprimirá cada valor individual en el informe de muestreo si está seleccionada esta función. Pulse «  $\frac{1}{2}$   $\frac{1}{2}$  para anular la selección (o «  $\overline{1}$  » para seleccionar). Continúe con el siguiente parámetro (Tecla transfer) pulsando «  $\nabla$  ».

Si se selecciona (pulse « EEC »), no se hará un muestreo automático del resultado de pesada cuando se haya estabilizado. Tendrá que pulsar **Aceptar** por cada valor individual. Continúe con el siguiente parámetro (Estadística común) pulsando « ».

Si se selecciona (pulse «  $\blacksquare$ »), tendrá que seleccionar el artículo común. Con esta función es posible combinar los datos de muestreo de dos o más artículos en un solo artículo común, lo que le permitirá supervisar la producción global.

Para compartir la información de un artículo con un artículo común, estos parámetros deben ser idénticos: Unidad, Nominal, Sistema de tolerancias y Tolerancias.

Este parámetro aparece sólo si «Sistema» → «Función» → «Estadística común» está activo. **Cuando defina un artículo por primera vez**, este parámetro no estará disponible y por tanto saltará al parámetro siguiente, dado que todavía no hay otros artículos con los que compartir la estadística. Continúe con el siguiente parámetro (Lote) pulsando « $\blacksquare$ ».

Si se selecciona (pulse «  $\blacksquare$ ), la estadística de lote se calcula y se imprime para cada lote. Al principio del muestreo, se le pedirá el nombre del lote. Continúe con el siguiente parámetro (Estándar) pulsando « $\blacksquare$ ».

Si se selecciona (pulse « **IEEE** »), los ajustes de parámetros de este artículo se configurarán como estándares para definir nuevos artículos. El artículo estándar aparecerá entre corchetes en la lista de artículos: [Nombre de artículo].

Pulse **Cerrar** (y confirme con **Sí**) para guardar el nuevo artículo en la base de datos. El parámetro del artículo se imprimirá.

# **5.3 Base de datos**

vimpr. val. ind.

**OTecla** transfer

A continuación se describe el funcionamiento de la base de datos de artículos.

 $\overline{21}$ 

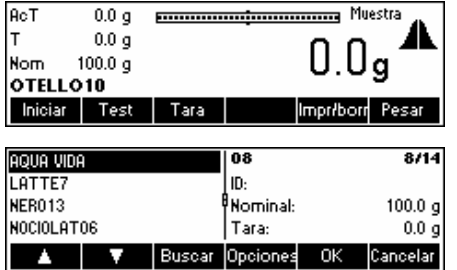

Pulse brevemente la tecla « <br>
<sup>
•</sup>

…aparecerá en la pantalla. Verá los artículos que tiene en su base de datos.

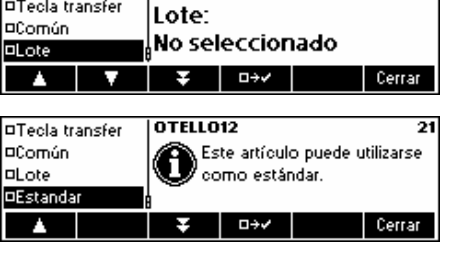

OTELL012

<span id="page-25-0"></span>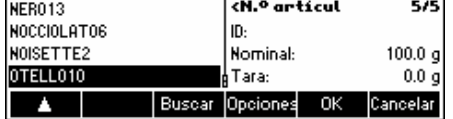

NER013 <N.º artícul  $5/5$ NOCCIOLATO6 ID: NOISETTE2 .<br>Nominal:  $100.0<sub>g</sub>$ OTELL010 Tara  $0.0\,\bar{g}$ Definir Imprimir Borrar Copiar Derrar Nuevo

Desplácese por los artículos utilizando las teclas «  $\rightarrow$  » y «  $\rightarrow$  » y pulse «**OK**» para elegir el artículo que desea utilizar en el muestreo. Pulse «**Opciones**» para ir al menú de opciones o pulse «**Buscar**» para buscar artículos en la base de datos (ver también capítulo [5.3.2](#page-26-0)). De lo contrario, pulse «**Cancelar**» para cancelar la operación.

… aparecerá en la pantalla si se pulsa «**Opciones**». Esta función sirve para borrar o copiar el artículo señalado, o bien para cambiar («**Definir**») o imprimir sus parámetros. «**Nuevo**» creará un artículo nuevo basándose en el artículo estándar.

# **5.3.1 Creación de un nuevo artículo**

A continuación se describen las operaciones necesarias para crear un nuevo artículo en la base de datos.

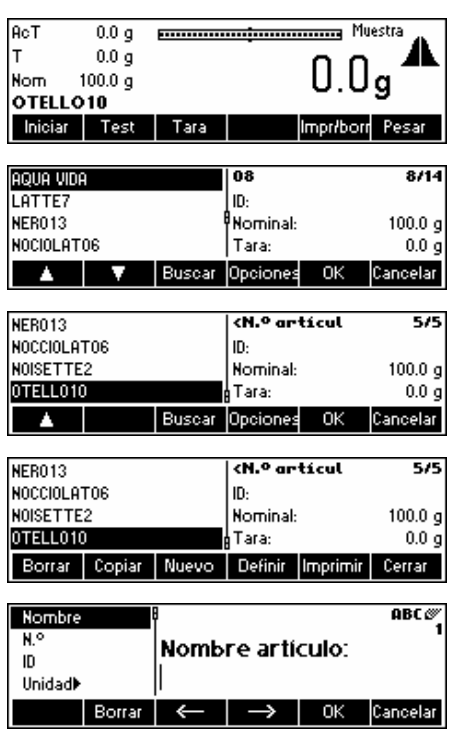

Pulse brevemente la tecla « $\blacksquare$ ».

…aparecerá en la pantalla. Verá los artículos que tiene en su base de datos.

…aparecerá en la pantalla. Pulse «**Opciones**».

…aparecerá en la pantalla. Pulse «**Nuevo**».

…aparecerá en la pantalla. Utilizando el teclado, introduzca el nombre del nuevo artículo y pulse la tecla «**OK**». Para definir los parámetros de este nuevo artículo, siga los mismos procedimientos que se describen en el capítulo [5.2](#page-21-0) para Número de artículo, ID, Unidad, Densidad, Grupo de densidad, Nominal, Tara, Suplemento, Ajuste, Sistema de tolerancias, Tolerancias, Chequeo de violaciones, Tara individual, Modo de pesada, Plausibilidad, Tamaño muestra, Imprimir valores individuales, Tecla transfer, Estadística común, Lote y Estándar.

### <span id="page-26-0"></span>**5.3.2 Tecla de función «Buscar»**

A continuación se describen las operaciones necesarias para buscar artículos en la base de datos.

Siga los tres primeros pasos descritos en el capítulo [5.3](#page-24-0).

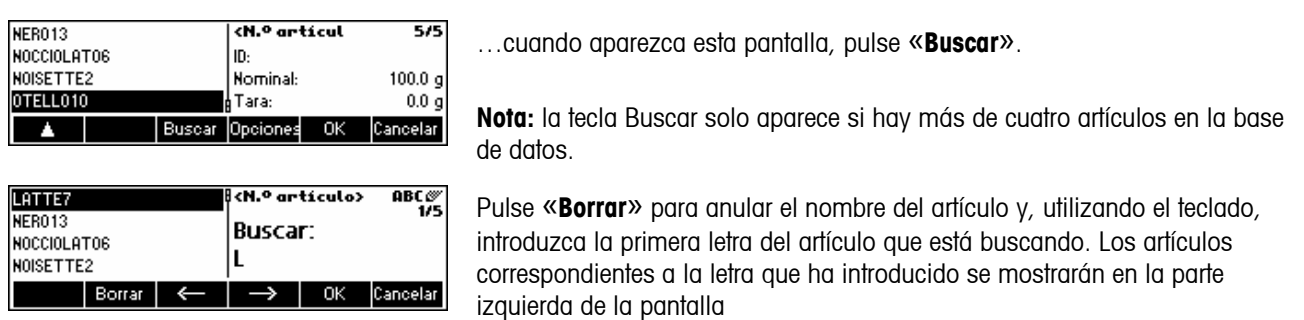

### **5.3.3 Edición de los parámetros de un artículo existente**

A continuación se describen las operaciones necesarias para editar los parámetros de un artículo existente en la base de datos.

Siga los cuatro primeros pasos descritos en el capítulo [5.3.](#page-24-0) Utilice «**Buscar**» si es necesario.

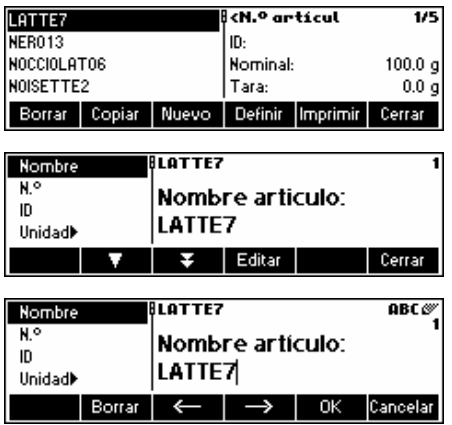

…cuando aparezca esta pantalla, pulse «**Definir**».

…aparecerá en la pantalla. Cambie los parámetros del nombre del artículo pulsando la tecla «**Editar**».

…aparecerá en la pantalla. Pulse «**Borrar**» para borrar el nombre de artículo existente. Cámbielo introduciendo un nuevo nombre con el teclado. Pulse « $\rightarrow$  » y « $\leftarrow$  » para desplazar el cursor de izquierda a derecha y viceversa. Pulse la tecla «**OK**» cuando haya finalizado la entrada, o bien pulse «**Cancelar**» para cancelar la operación.

Continúe editando el resto de los parámetros siguiendo los mismos procedimientos que se describen en el capítulo [5.2](#page-21-0).

**Nota:** cuando SQC16 haya generado una estadística, ya no se podrán editar los siguientes parámetros de ese artículo: Nombre, Unidad, Nominal, Sistema de tolerancias y Tolerancia. Si quiere editar los parámetros de un artículo que ya tiene una estadística, tendrá que imprimir y borrar la

estadística primero pulsando la tecla «**Impr/borr**» en modo standby (ver también capítulo [5.8\)](#page-32-0).

### <span id="page-27-0"></span>**5.3.4 Copia de los parámetros de un artículo existente en un artículo nuevo**

En ocasiones, cuando se crea un nuevo artículo, resulta más sencillo copiar los parámetros de un artículo existente y después editar sólo los parámetros que necesitan modificarse. A continuación se describen las operaciones necesarias para copiar los parámetros de un artículo existente en uno nuevo.

Siga los primeros cuatro pasos descritos en el capítulo [5.3.](#page-24-0) Utilice «**Buscar**» si es necesario.

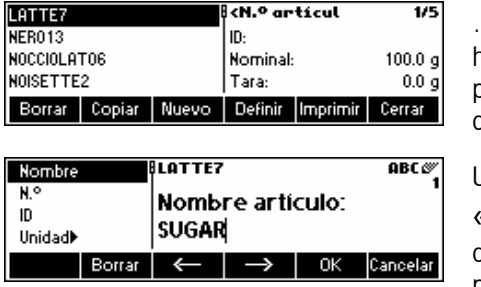

…cuando aparezca esta pantalla, pulse «**Copiar**».Después de copiar y hacer los cambios necesarios, podrá seleccionar un artículo en concreto para establecer como muestra, de manera que, la próxima vez que copie, el artículo de muestra se seleccionará por defecto.

Utilizando el teclado, introduzca el nombre del nuevo artículo y pulse la tecla

«**OK**». Los parámetros del artículo elegido se copiarán ahora en el nuevo artículo. Continúe con los otros parámetros siguiendo los mismos procedimientos que se describen en el capítulo [5.2](#page-21-0).

# **5.3.5 Borrar un artículo**

A continuación se describen las operaciones necesarias para borrar un artículo de la base de datos.

Siga los primeros cuatro pasos descritos en el capítulo [5.3.](#page-24-0)

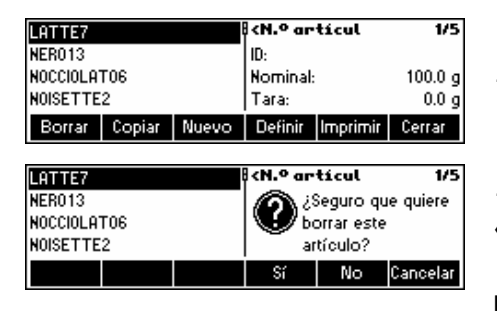

…cuando aparezca esta pantalla, pulse «**Borrar**».

…aparecerá en la pantalla. Pulse «**Sí**» para borrar, o bien pulse «**Cancelar**» para cancelar la operación.

**Nota:** los artículos que tienen valores de estadísticas existentes no se pueden borrar hasta que estas estadísticas se hayan borrado tal como se describe en el capítulo [5.8.](#page-32-0)

### **5.3.6 Impresión de los parámetros de un artículo**

A continuación se describen las operaciones para imprimir los parámetros de un artículo en una impresora conectada.Siga los primeros cuatro pasos descritos en el capítulo [5.3](#page-24-0). Utilice «**Buscar**» si es necesario

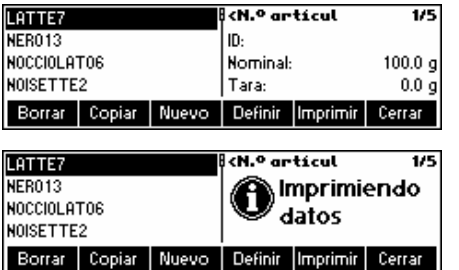

…cuando aparezca esta pantalla, pulse «**Imprimir**».

…aparecerá en la pantalla. SQC16 imprimirá todos los parámetros del artículo elegido.

#### <span id="page-28-0"></span>**5.4 Muestreo de artículos**

A continuación se describen las operaciones necesarias para realizar el muestreo de artículos.

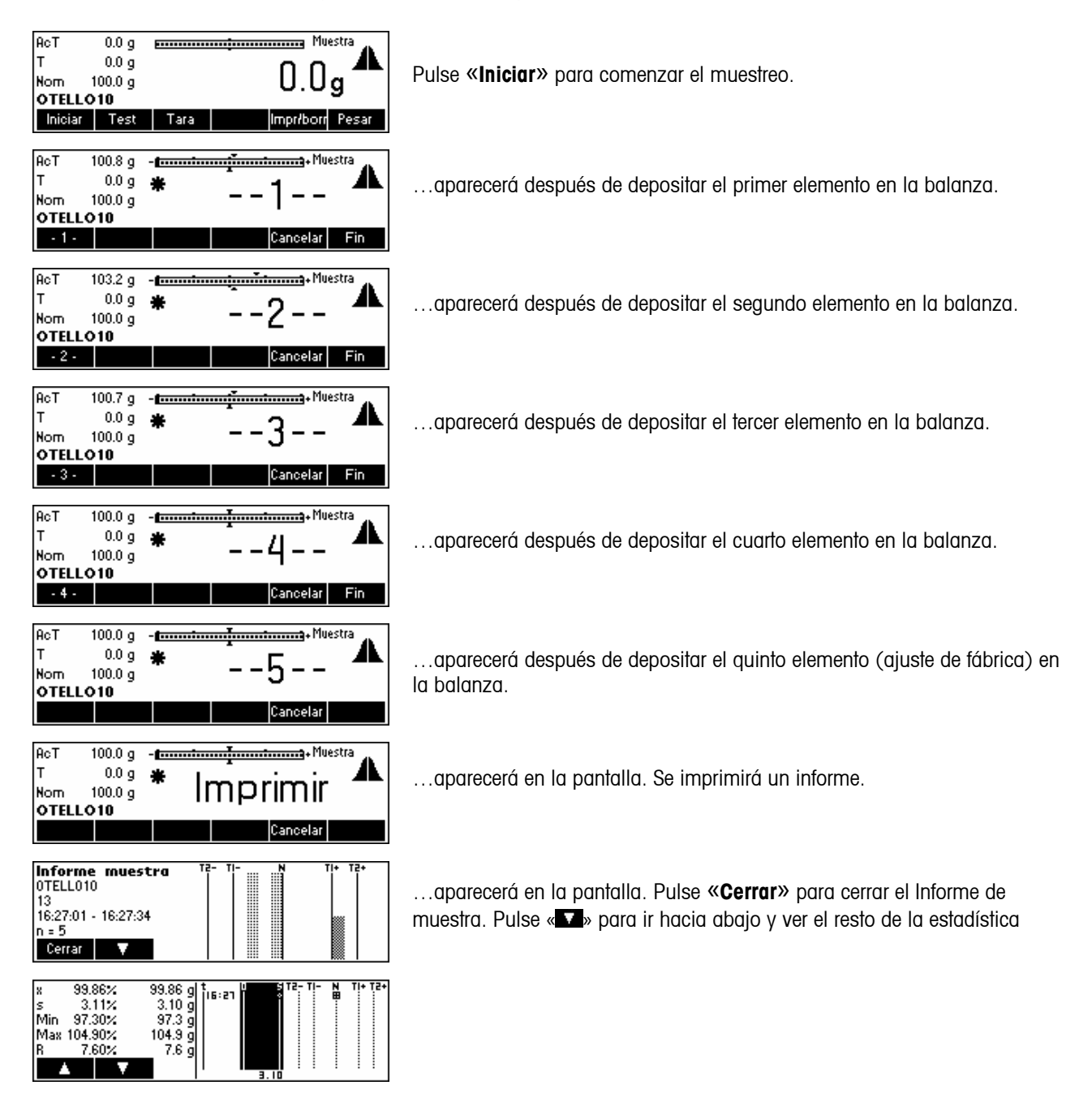

<span id="page-29-0"></span>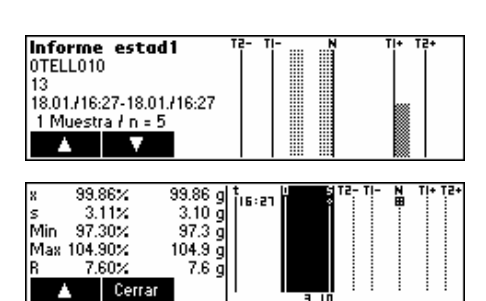

…fin del informe de estadística. Pulse « » o «C» para cerrar el final de los mensajes de muestreo (ver también « $\overset{\left(\rightarrow\right)}{\longrightarrow}$ »/Sistema/Mensajes). Pulse «**Cerrar**» para cerrar el Informe de muestra.

# **5.5 Serie de test**

Una serie de test es un muestreo para la determinación sencilla de la media y la desviación típica. Así pues, los resultados de la serie de test no se guardan en la estadística del artículo, sino que simplemente se imprimen a efectos de comprobación. Esta serie sirve, por ejemplo, para configurar un dispositivo de llenado después de cambiar un producto.

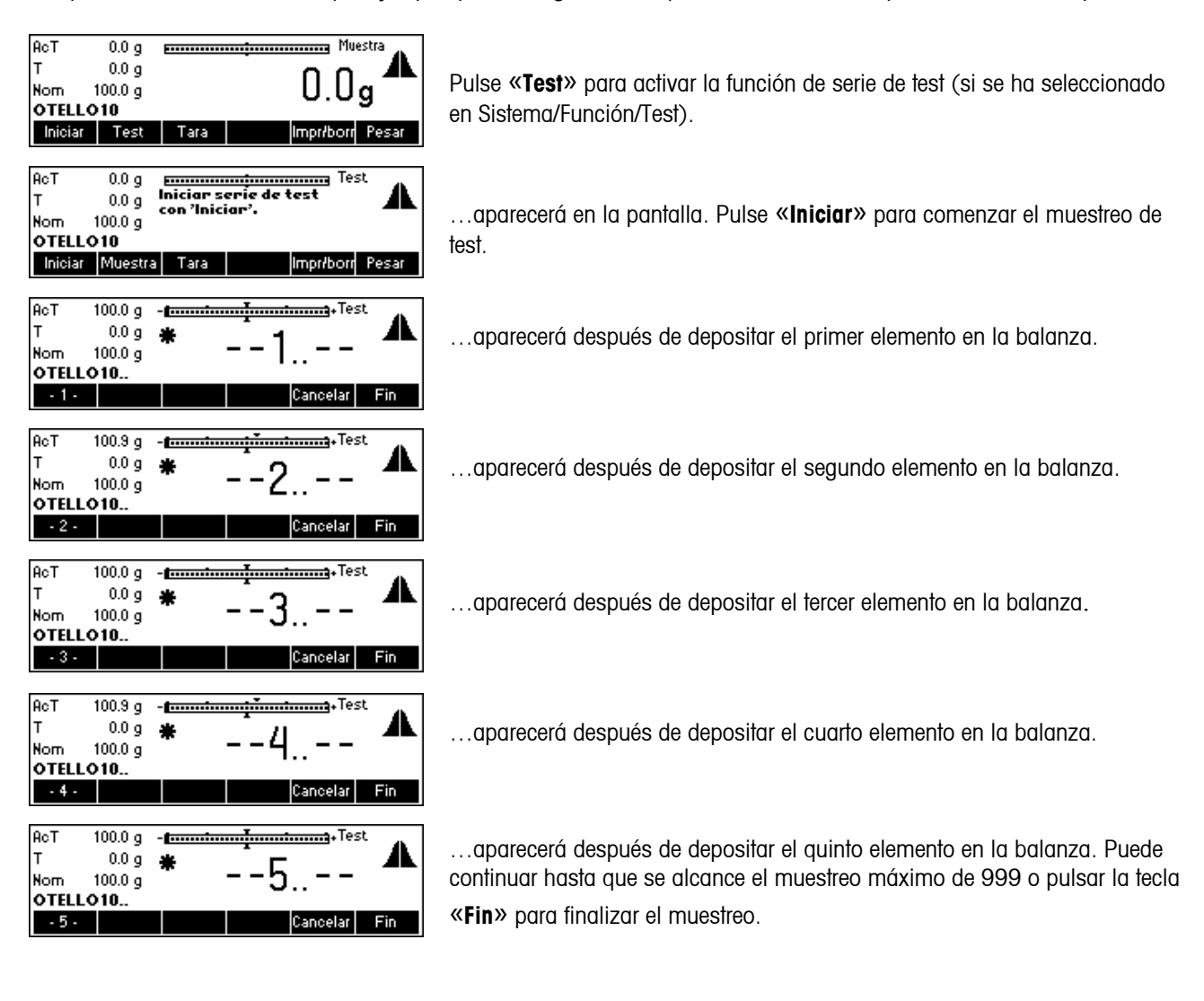

<span id="page-30-0"></span>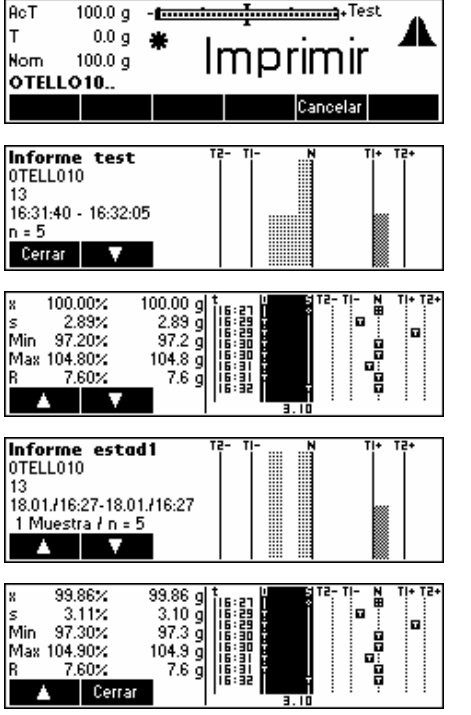

…aparecerá en la pantalla. Se imprimirá un informe.

…aparecerá en la pantalla. Pulse «**Cerrar**» para cerrar el Informe de muestra. Pulse « » para desplazarse hacia abajo y ver el resto de la estadística.

**Nota:** «T» aparece para indicar una serie de test dentro del perfil de la media.

…fin del informe de estadística. Pulse « » o «**C**» para cerrar el final de los mensajes de muestreo (ver también « »/Sistema/Mensajes). Pulse «**Cerrar**» para cerrar el Informe de muestra.

#### **5.6 Tarado**

A continuación se describen las tres formas de introducir valores de tara en SQC16.

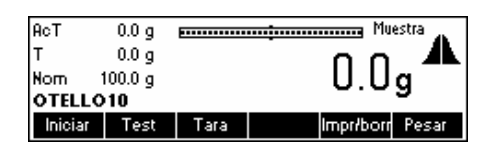

Pulse «**Tara**» para activar la función de tara.

### **5.6.1 Tara manual**

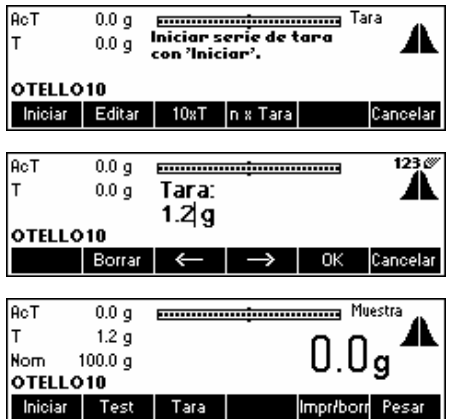

Pulse «**Editar**» para cambiar manualmente el peso de tara de un artículo a un valor conocido.

…aparecerá en la pantalla. Utilizando el teclado de la balanza, introduzca el valor de tara y pulse la tecla «**OK**».

…aparecerá en la pantalla. SQC16 está listo para iniciar el muestreo utilizando el nuevo valor de tara.

# **5.6.2 Serie de taras**

<span id="page-31-0"></span>**32** 

Una serie de taras es un procedimiento por el cual se depositan elementos de tara individuales en la balanza, con el fin de determinar el valor de tara medio que se utilizará en el muestreo de un artículo.

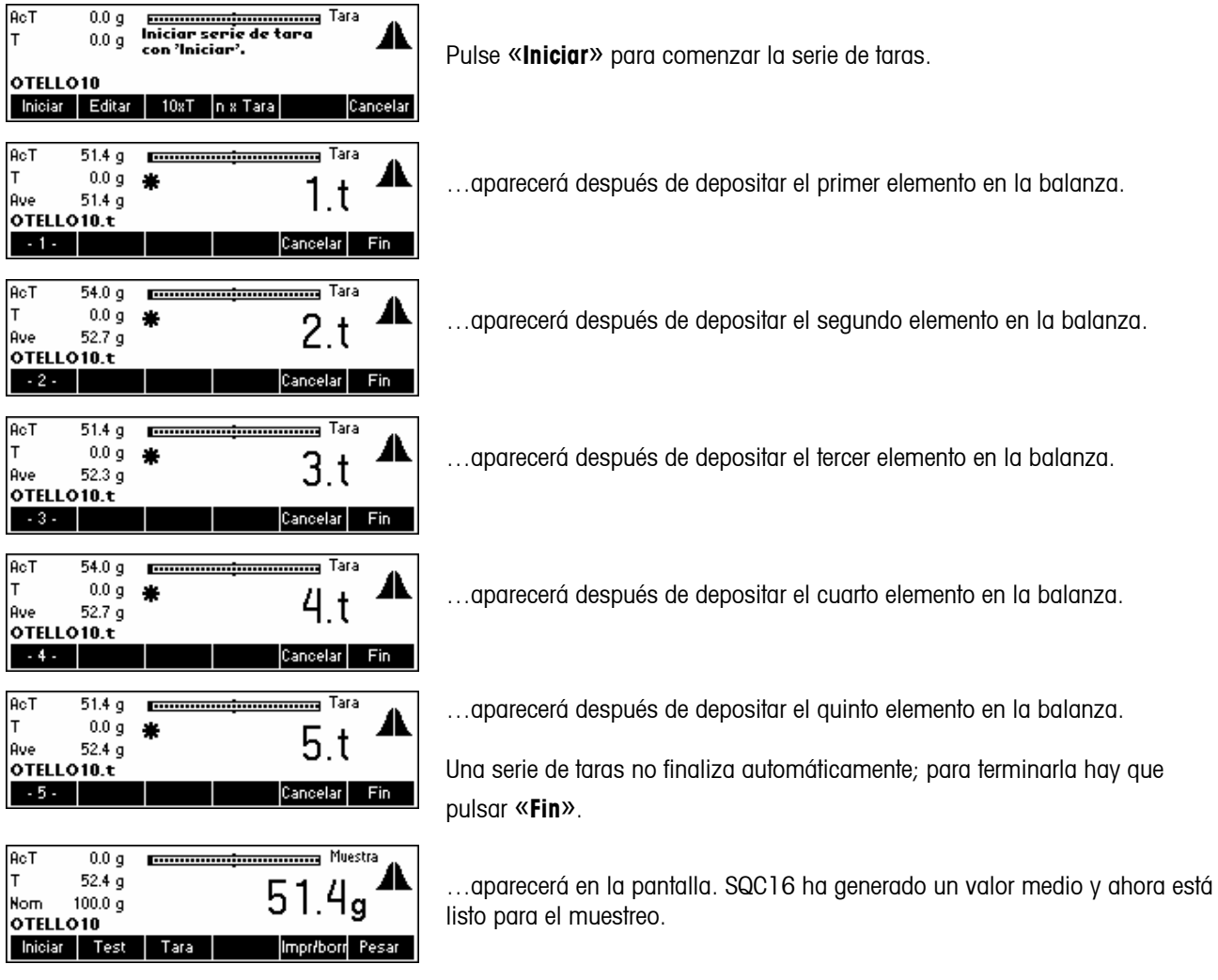

# **5.6.3 Tara de conjunto**

La tecla de función de tara de conjunto «**10xT**» sirve para determinar el valor de tara medio basándose en el número de elementos de tara que haya en los ajustes. Es posible cambiar el número de elementos de tara pulsando la tecla «**n x Tara**». El ajuste de fábrica es n=10 (→ «10xT»).

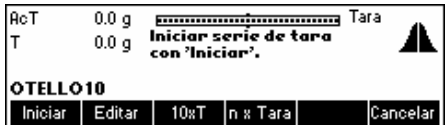

Pulse «**10xT**» para activar la función tara de conjunto.

<span id="page-32-0"></span>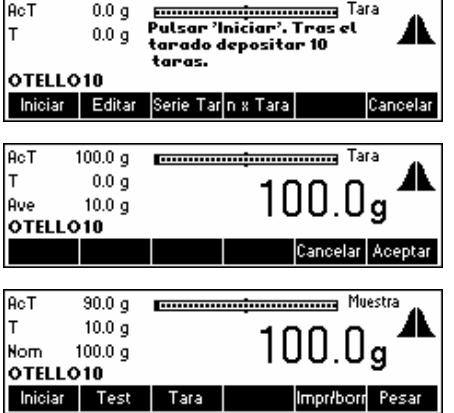

…aparecerá en la pantalla. Pulse «**Iniciar**» para comenzar el tarado de conjunto.

Coloque 10 elementos de tara en la balanza y pulse la tecla «**Aceptar**».

…aparecerá en la pantalla. SQC16 ha generado un valor medio y está listo para el muestreo.

### **5.7 Densidad**

Gracias a esta función, el usuario puede cambiar fácilmente el valor de densidad sin tener que ir al menú de definición de artículos. No obstante, esta función aparece **solamente** si se selecciona una unidad líquida en la definición de artículos, es decir, «ml», «l» o «fz».

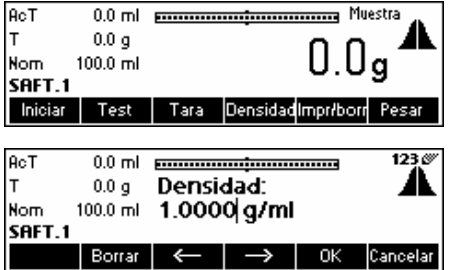

Pulse «**Densidad**».

Pulse «**Borrar**» para borrar el valor existente y, utilizando el teclado,

introduzca el valor deseado y pulse la 5 «**OK**». Consulte el capítulo [5.9.2](#page-35-0)  Densidad global si desea más información.

# **5.8 Imprimir/Borrar estadísticas**

A continuación se describen las operaciones necesarias para imprimir y/o borrar estadísticas. Tenga en cuenta que hay

una diferencia entre «**Imprimir**» (sólo imprimir) e «**Impr/borr**» (imprimir primero y borrar después de imprimir). SQC16 imprime siempre la estadística antes de borrarla definitivamente de la base de datos. Ni que decir tiene que debe comprobar primero si hay papel suficiente, de lo contrario se perderán los datos. Es recomendable hacer copias de respaldo de sus datos con el programa PC-BR16 antes de borrar datos importantes.

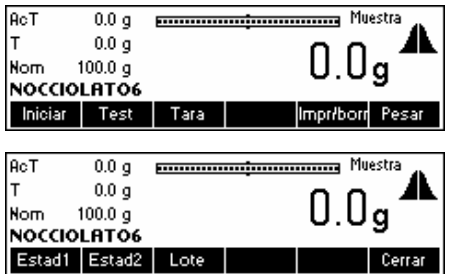

Pulse «**Impr/borr**» cuando el artículo cuya estadística quiera imprimir (o borrar en el caso de Impr/borr) sea el actual.

Elija la estadística que desea borrar («**Estad1**», «**Estad2**» o «**Lote**»).

**Nota:** «**Lote**» aparece solamente si «Lote» está activo en «Artículos»  $\rightarrow$ «Opciones»  $\rightarrow$  «Definir»  $\rightarrow$  «Lote». Consulte también el capítulo [6.3.](#page-53-0)

<span id="page-33-0"></span>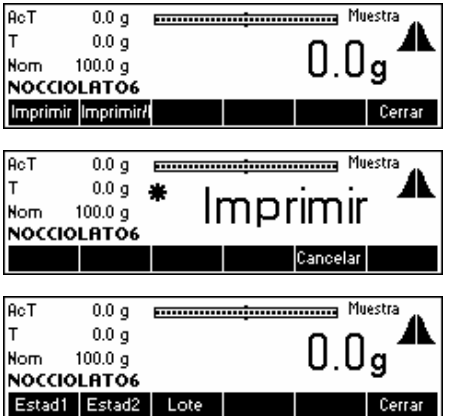

…aparecerá en la pantalla. Pulse «**Impr/borr**» si quiere que la estadística seleccionada se borre después de imprimirse. Pulse «**Imprimir**» para conservar los datos una vez impresos.

SQC16 imprime la estadística seleccionada. Espere a que finalice la impresión.

…aparecerá en la pantalla. Pulse «**Cerrar**» para regresar a la pantalla de muestreo.

# **5.9 Ajustes del sistema**

Puede pulsar « $\textcircled{r}$ » y seleccionar la opción Sistema para establecer parámetros generales de SQC (modo unidad de tolerancia; densidad global; fin de mensajes de muestra, plausibilidad de tara) válidos para todos los artículos.

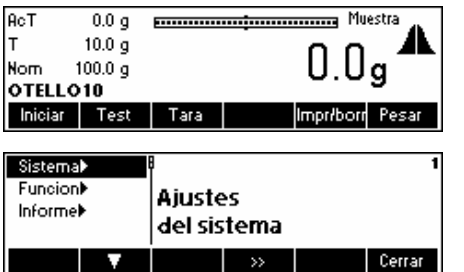

Pulse la tecla « $\circledcirc$ ».

Aparecerán en la pantalla tres submenús, a saber: Sistema, Función e Informe. La ilustración siguiente muestra el menú de Configuración del sistema.

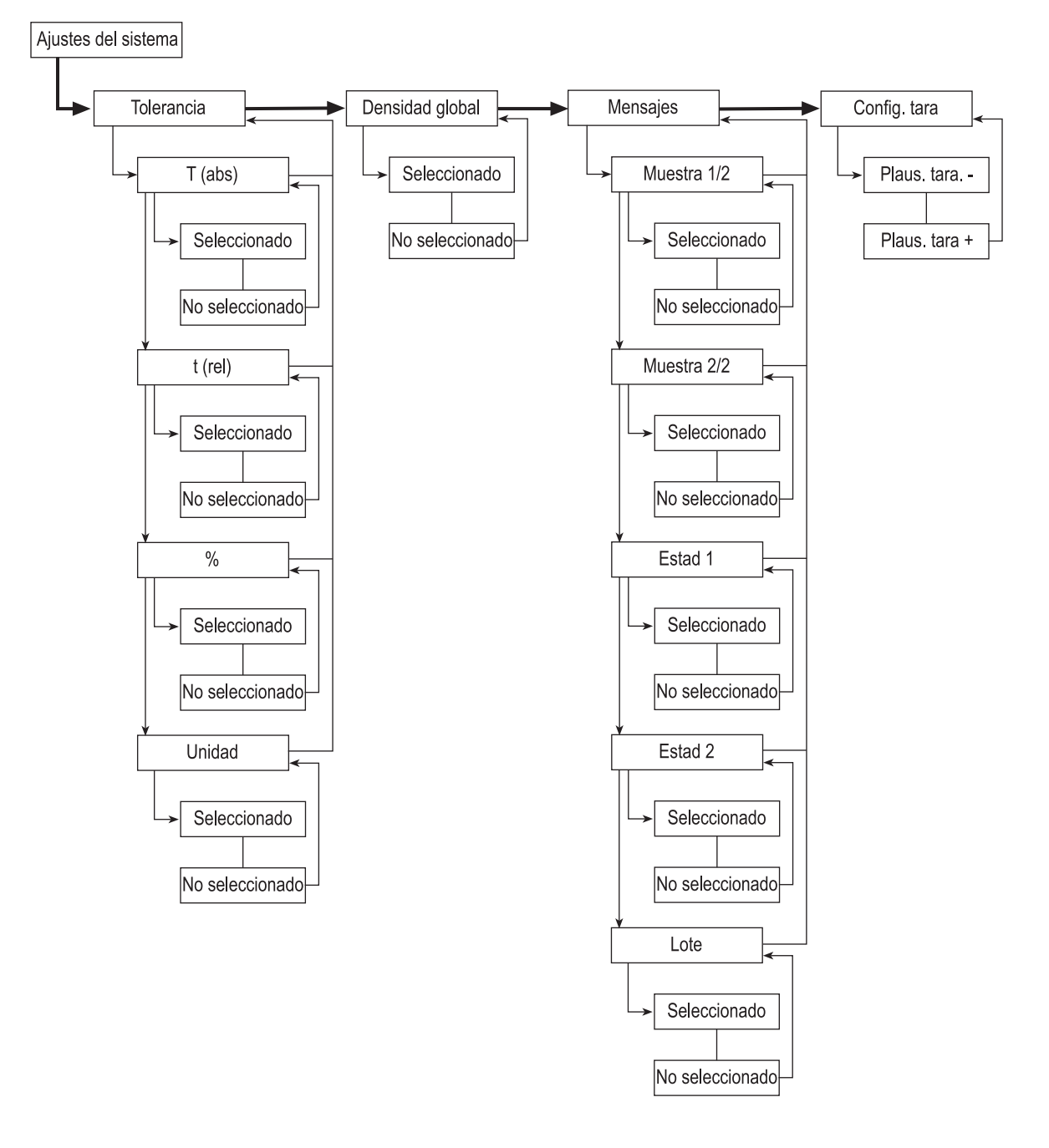

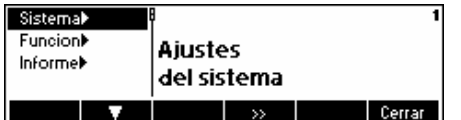

Pulse « » para acceder al submenú de ajustes del sistema.

<span id="page-35-0"></span>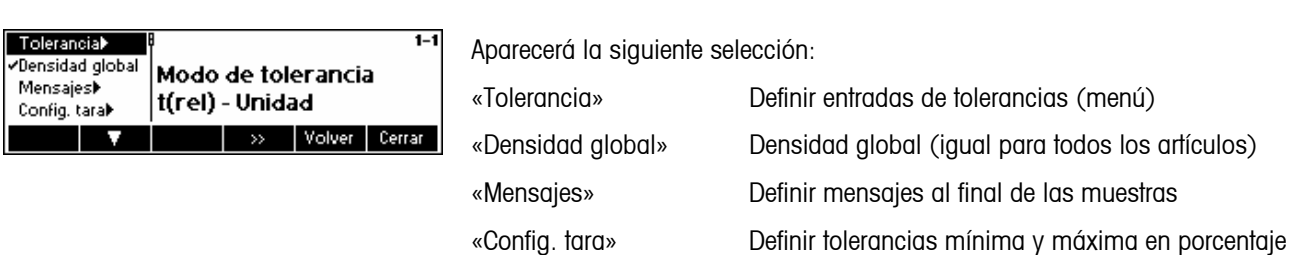

### **5.9.1 Especificaciones de tolerancias**

Con los ajustes de fábrica, las tolerancias se introducen y se muestran en relación con el contenido neto nominal y en la unidad seleccionada. Si desea cambiar este ajuste, seleccione el parámetro «Tolerancia» y pulse « ».

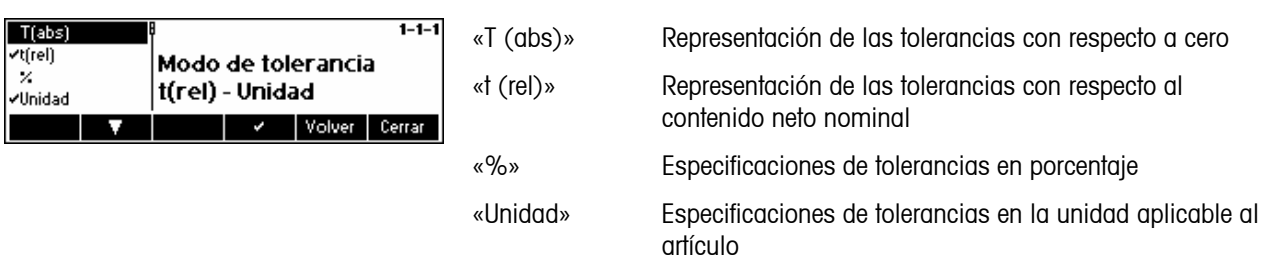

# **5.9.2 Densidad global**

Cuando Densidad global está activo, los artículos con unidades líquidas pueden pertenecer a uno de entre 30 Grupos de densidad, seleccionables en el menú de definición de artículos. Si la densidad de un artículo que pertenece a un Grupo de densidad específico ha sido modificada, los parámetros de densidad de todos los artículos pertenecientes al mismo grupo también se modificarán.

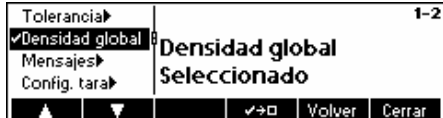

Pulse « **DEC** » o « **CEL »** para seleccionar o anular la selección Densidad global.
#### **5.9.3 Mensajes de muestra**

Si selecciona «Mensajes» verá en pantalla información relevante al final del muestreo, como Nombre de artículo, ID de artículo, Fecha, Número de muestras, Número total de muestras, Valor medio, Desviación típica, Valor mínimo, Valor máximo y Diferencia.

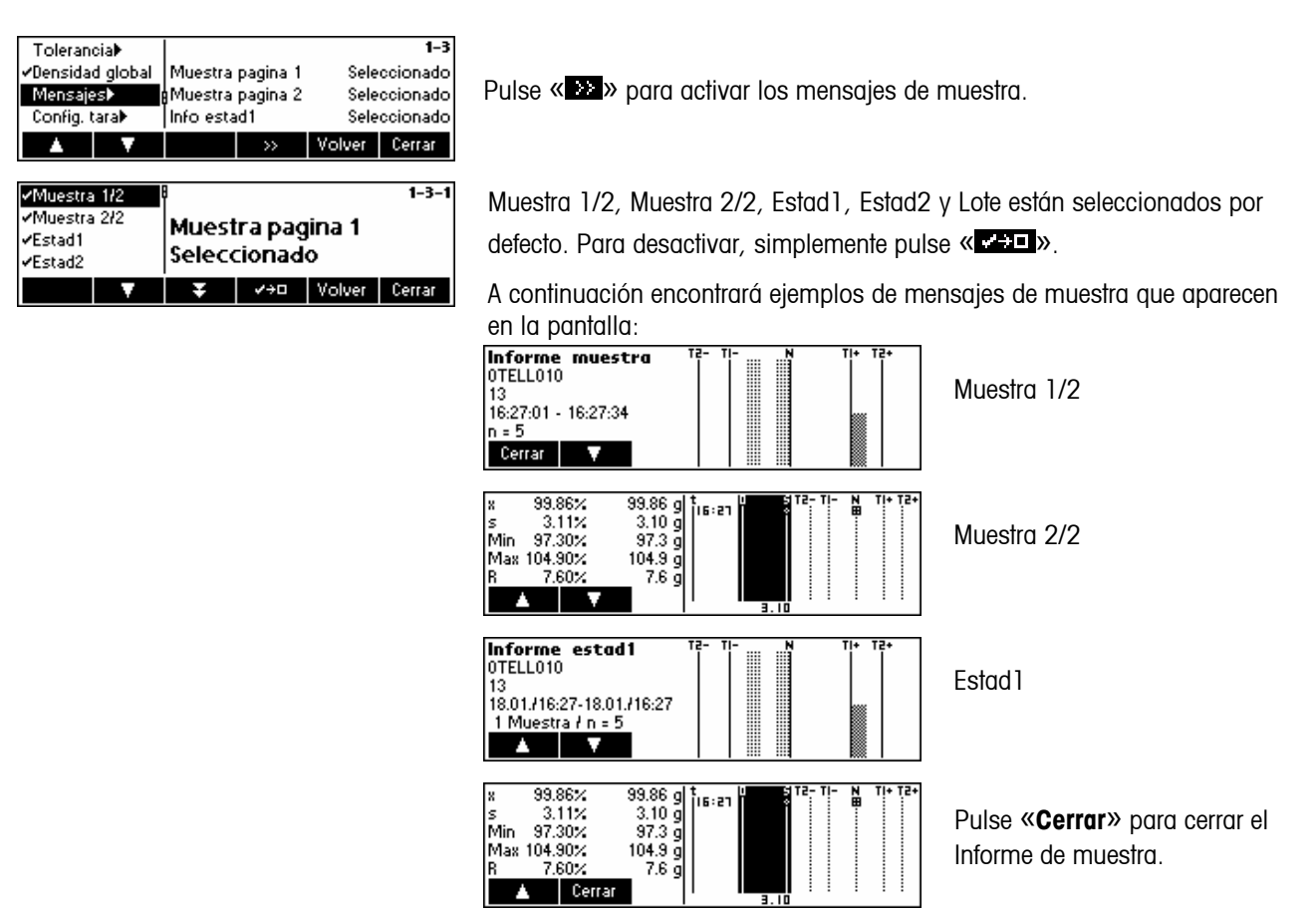

#### **5.9.4 Configuración de la tara**

Esta función permite establecer una plausibilidad +/- para los valores individuales de una serie de taras; hace referencia al valor de tara actual.

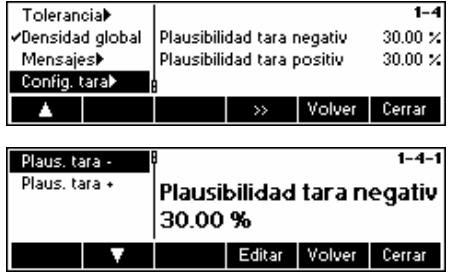

Pulse « » para acceder al menú de configuración de tara.

Introduzca las Tolerancias mínima y máxima deseadas pulsando la tecla «**Editar**» e introduciendo el valor con el teclado numérico de la balanza.

# **5.10 Ajustes de función**

Puede utilizar la opción de menú « $\text{``}\mathbb{D}\text{''}$ Punción» para activar y desactivar varias funciones especiales de SQC.

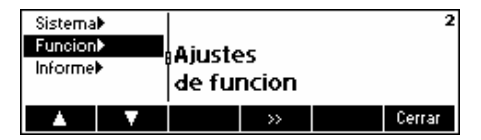

A continuación presentamos una Visión de conjunto del menú de ajustes de función.

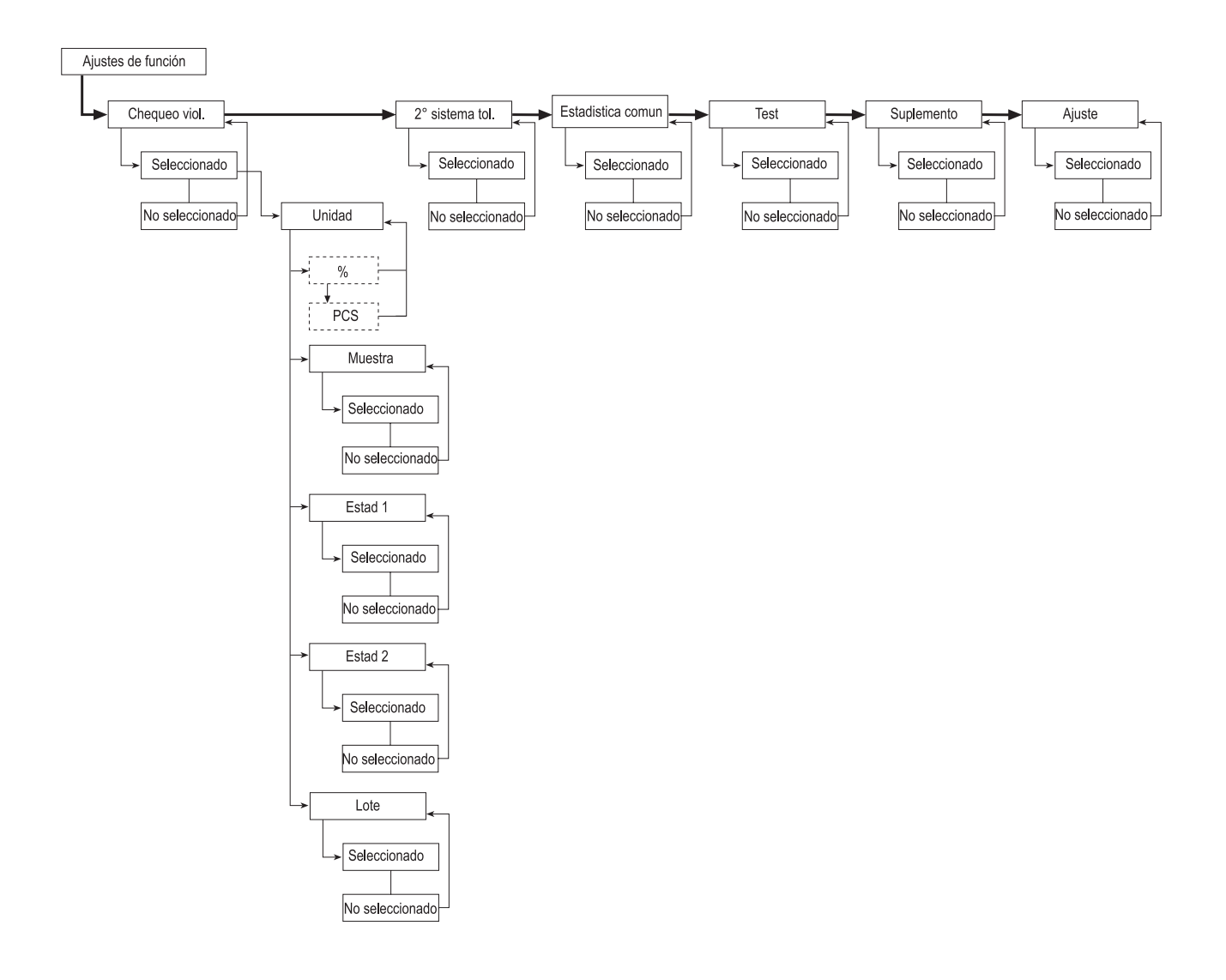

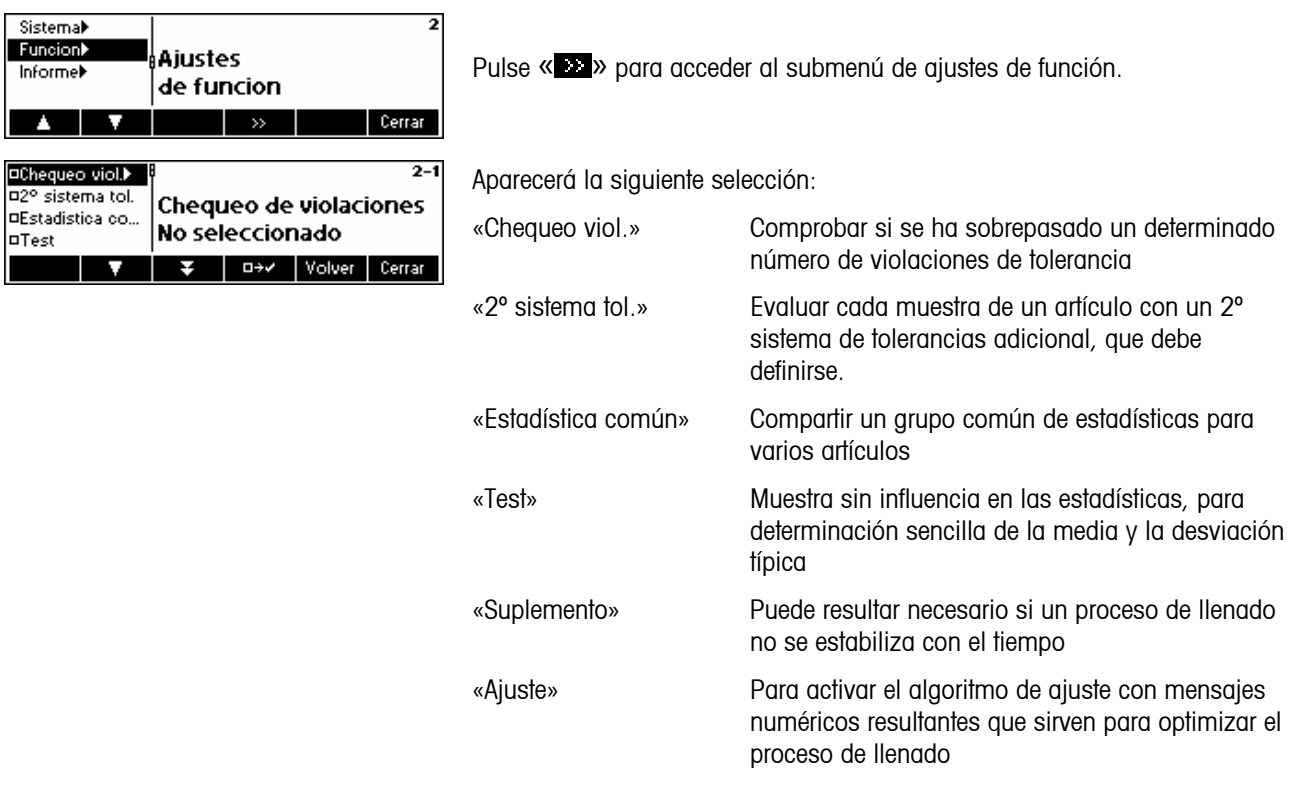

# **5.10.1 Chequeo de violaciones**

Si desea recibir un mensaje de alarma cuando se haya superado un determinado número de violaciones de tolerancia, seleccione el parámetro «Chequeo viol.».

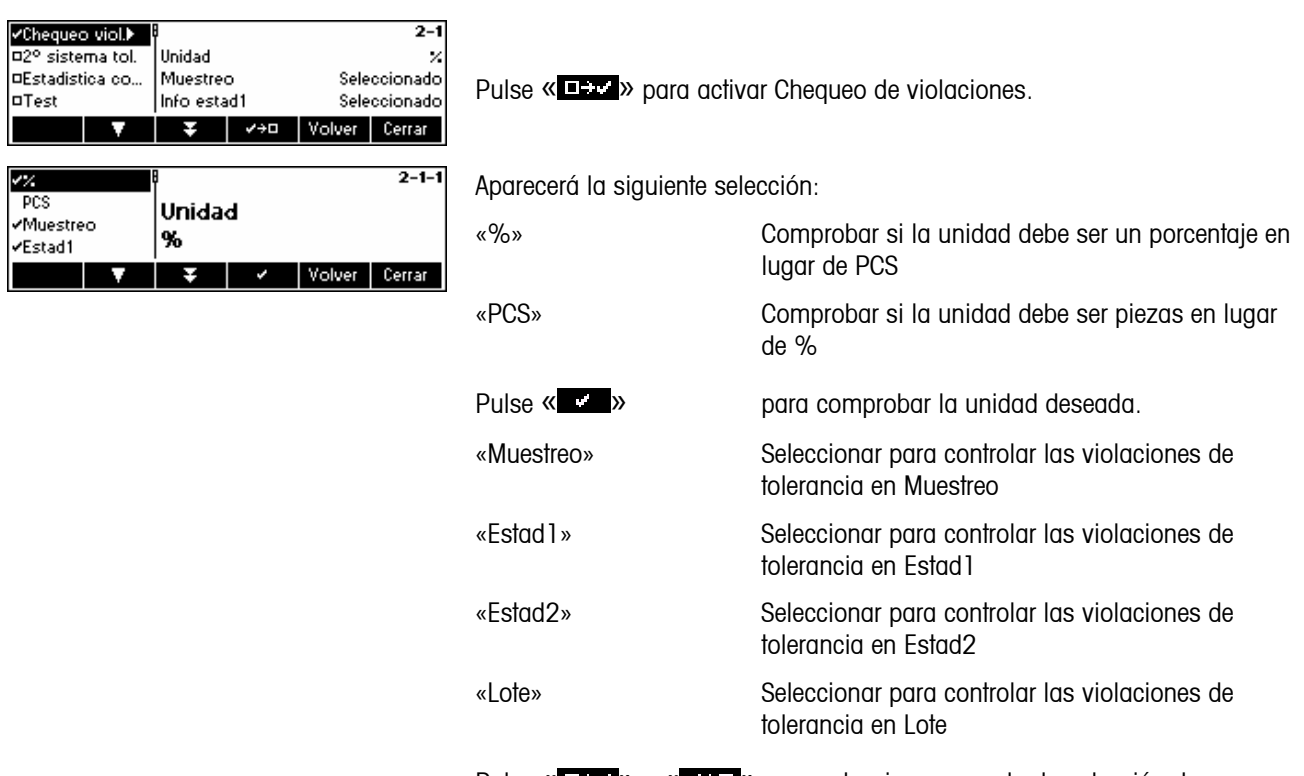

Pulse « **EXX** » o « **\*XXII** » para seleccionar o anular la selección de cualquiera de las cuatro opciones anteriores.

T1 critico T1 rechazado

**OTolerancia m.** 

 $2572$ 

А

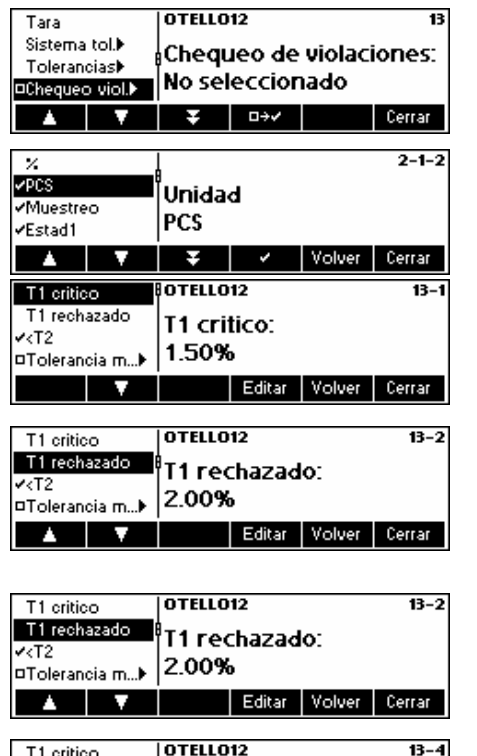

Si ningún artículo tiene la opción de Control de violaciones activada, se podrán seleccionar «%» o «PCS» como unidades para dicho artículo. Entonces, usted podrá seleccionar un artículo para el que desea activar el Control de violaciones y definir los valores para T1 Crítica, T1 Rechazada, < T2, y activar o desactivar la Tolerancia media.

«T1 Crítica» Si durante el muestreo la cantidad de Violaciones de tolerancia especificada para T1 -/+ alcanza los valores críticos especificados, se producirá un mensaje de alarma que informará al usuario de que existe un determinado número de muestras «T1 Críticas (Pcs or %)».

«T1 Rechazada» Si durante el muestreo la cantidad de Violaciones de tolerancia especificada para T1 -/+ alcanza los valores rechazados especificados, se producirá un mensaje de alarma que informará al usuario de que existe un determinado número de muestras «T1 rechazadas (Pcs or %)», y de que, por tanto, se rechazará el muestreo completo.

«< T2» Se refiere a la cantidad de violaciones de T2-; solo se puede activar o desactivar.

«Tolerancia media» El control de tolerancias medias ( $tm$ - y  $tm+$ ) comprueba la desviación del valor medio respecto del valor teórico.

#### **5.10.2 2º sistema de tolerancias**

Tolerancia media:

D+v Volver Cerrar

No seleccionado

Si quiere evaluaciones del mismo artículo utilizando diferentes sistemas de tolerancias, por ejemplo, conforme a un sistema de tolerancias libres para mejorar la precisión de llenado, seleccione el parámetro «2º sistema tol.».

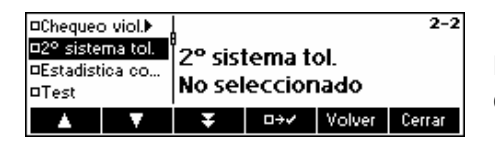

Pulse « **ELLE** » para activar el 2<sup>°</sup> sistema de tolerancias, y después las correlaciones y relaciones en la definición de artículos.

Antes de poder definir un artículo como esclavo, necesitará definir un artículo maestro (de referencia). Este maestro es un artículo normal, que tiene al menos los siguientes parámetros definidos:

- a. Nombre
- b. Valor nominal
- c. Sistema de tolerancias
- d. Tolerancias

Si define un esclavo o un maestro, todos los datos definidos en el artículo maestro se copiarán al esclavo. Entonces, solo podrá cambiar algunos de los parámetros del artículo esclavo:

- a. Sistema de tolerancias
- b. Tolerancias
- c. Control de violaciones
- d. Impresión de valores individuales

#### **5.10.3 Estadística común**

Si desea tener un grupo de estadísticas común para varios artículos, seleccione el parámetro «Estadística común». Es necesario definir un artículo para realizar la estadística común y para cada artículo común.

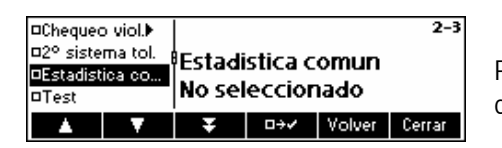

Pulse « **ILLE** » para activar Común y luego defina las relaciones en la definición de artículos.

#### **5.10.4 Test**

Si quiere realizar un muestreo para la determinación sencilla de la media y la desviación típica, sin influir en la estadística, seleccione el parámetro «Test».

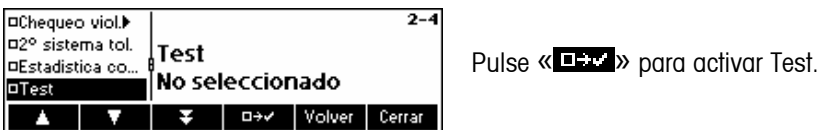

#### **5.10.5 Suplemento**

En ocasiones puede resultar necesario activar Suplemento si un proceso de llenado no es estable. Para ello, seleccione el parámetro «Suplemento».

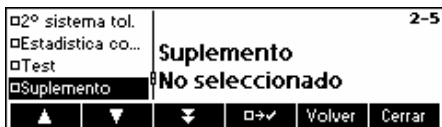

Pulse « **IFFE** » para activar Suplemento.

#### **5.10.6 Ajuste**

Para trabajar con mensajes de ajuste, seleccione el parámetro «Ajuste». Si lo selecciona, tanto el parámetro «Ajuste», como sus subparámetros «Velocidad», «Paso mín.» y «Factor», estarán disponibles en la definición de cada artículo.

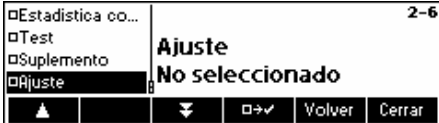

Pulse « **DEC** » para activar Ajuste.

#### **5.11 Ajustes de informe**

**42** 

Esta función le permite generar informes según sus necesidades específicas. Si desea cambiar este ajuste, seleccione el parámetro «Informe».

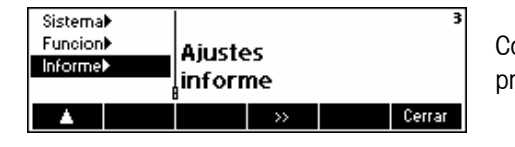

Con las teclas « » y « », seleccione «**Informe**». A continuación presentamos una Visión de conjunto del menú de ajustes de informe.

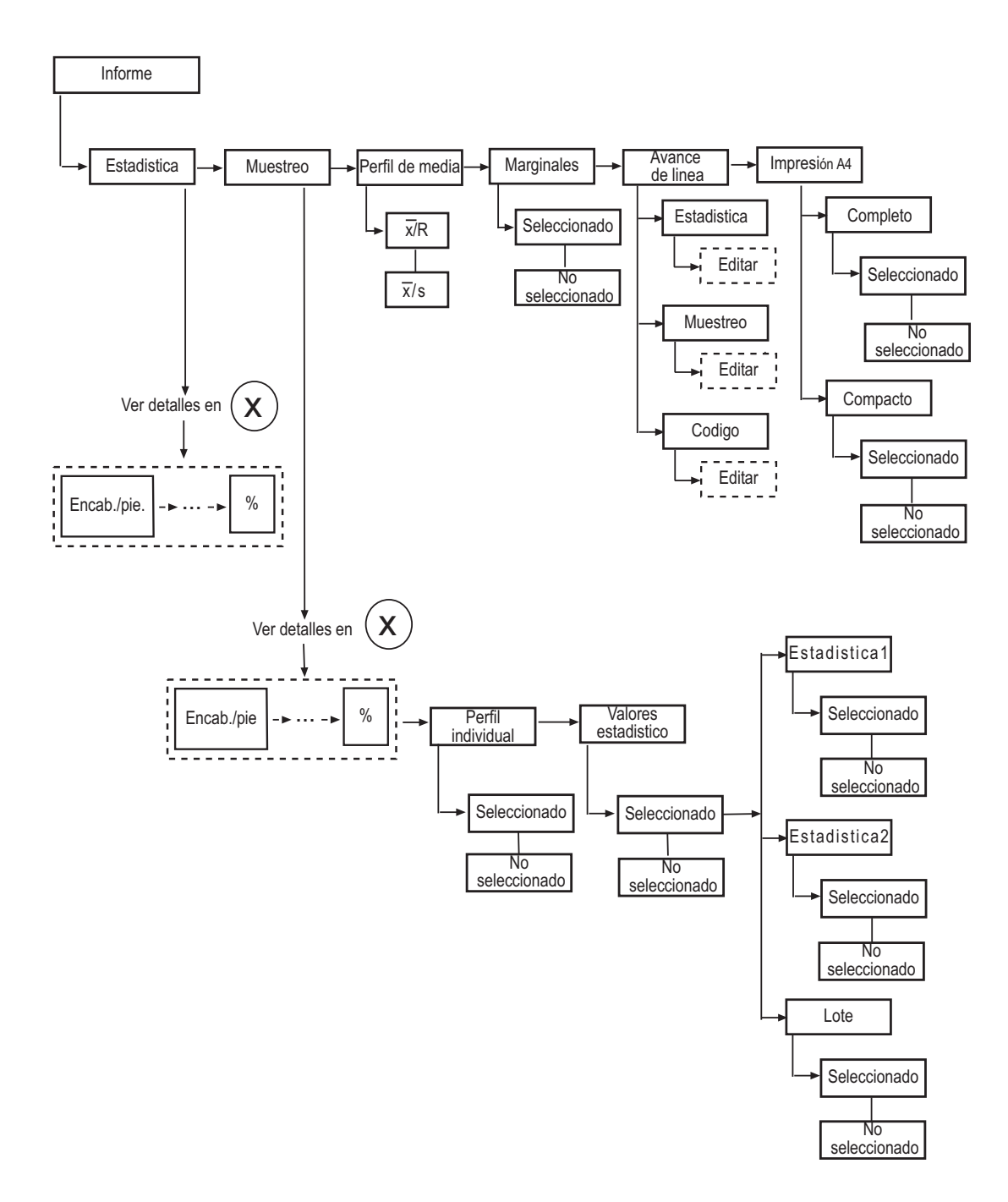

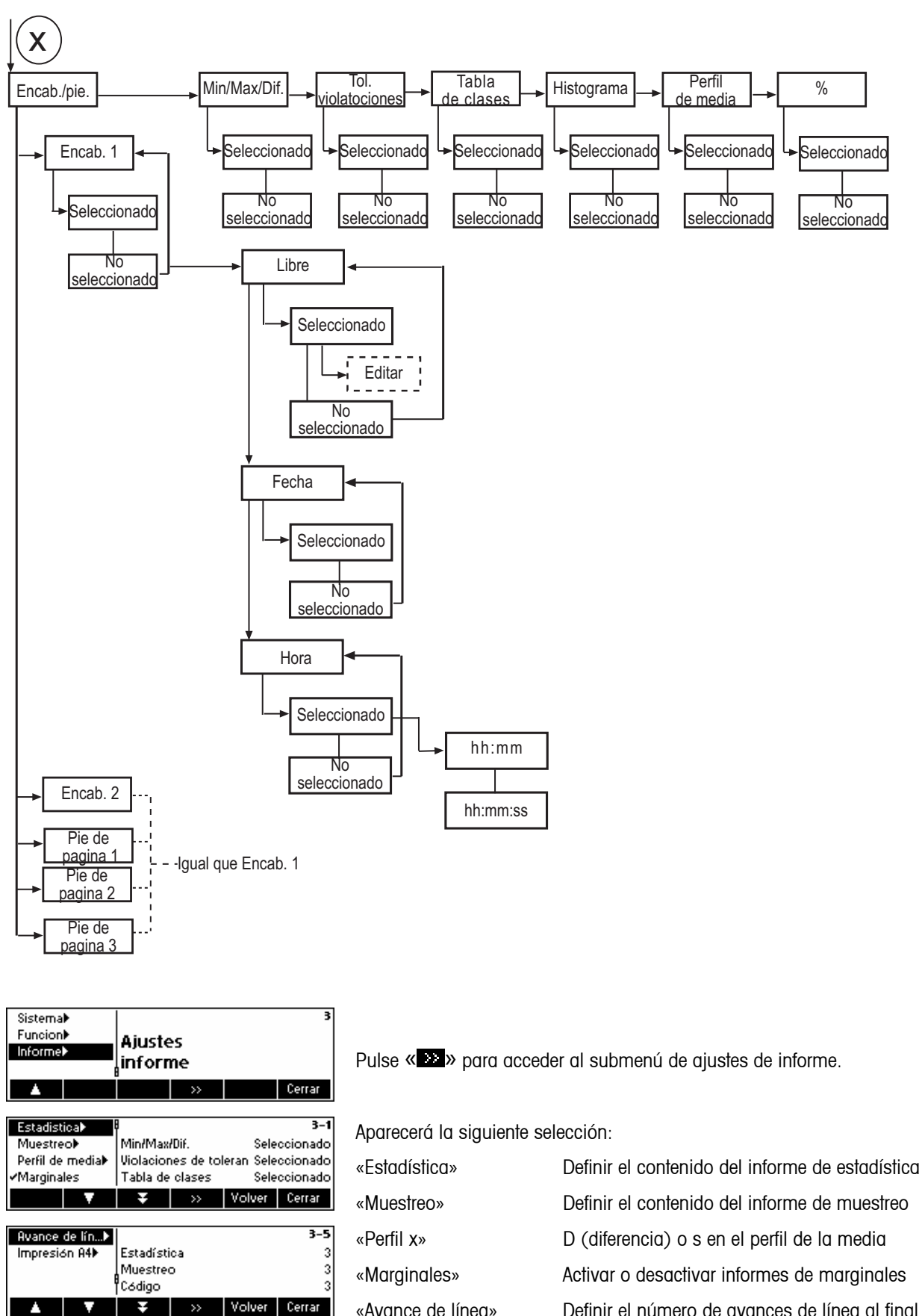

«Avance de línea» Definir el número de avances de línea al final del informe

«Configuración A4» Cambiar entre impresión completa y compacta

#### **5.11.1 Informes de estadística y de muestreo**

Los menús de informes de estadística y de muestreo contienen los mismos parámetros, excepto en el caso de «Pefil individual» y «Valores estad.», que sólo están disponibles en los informes de muestreo. Para cambiar los ajustes, seleccione el parámetro «Estadística» o «Muestra» según corresponda, y luego pulse « ».

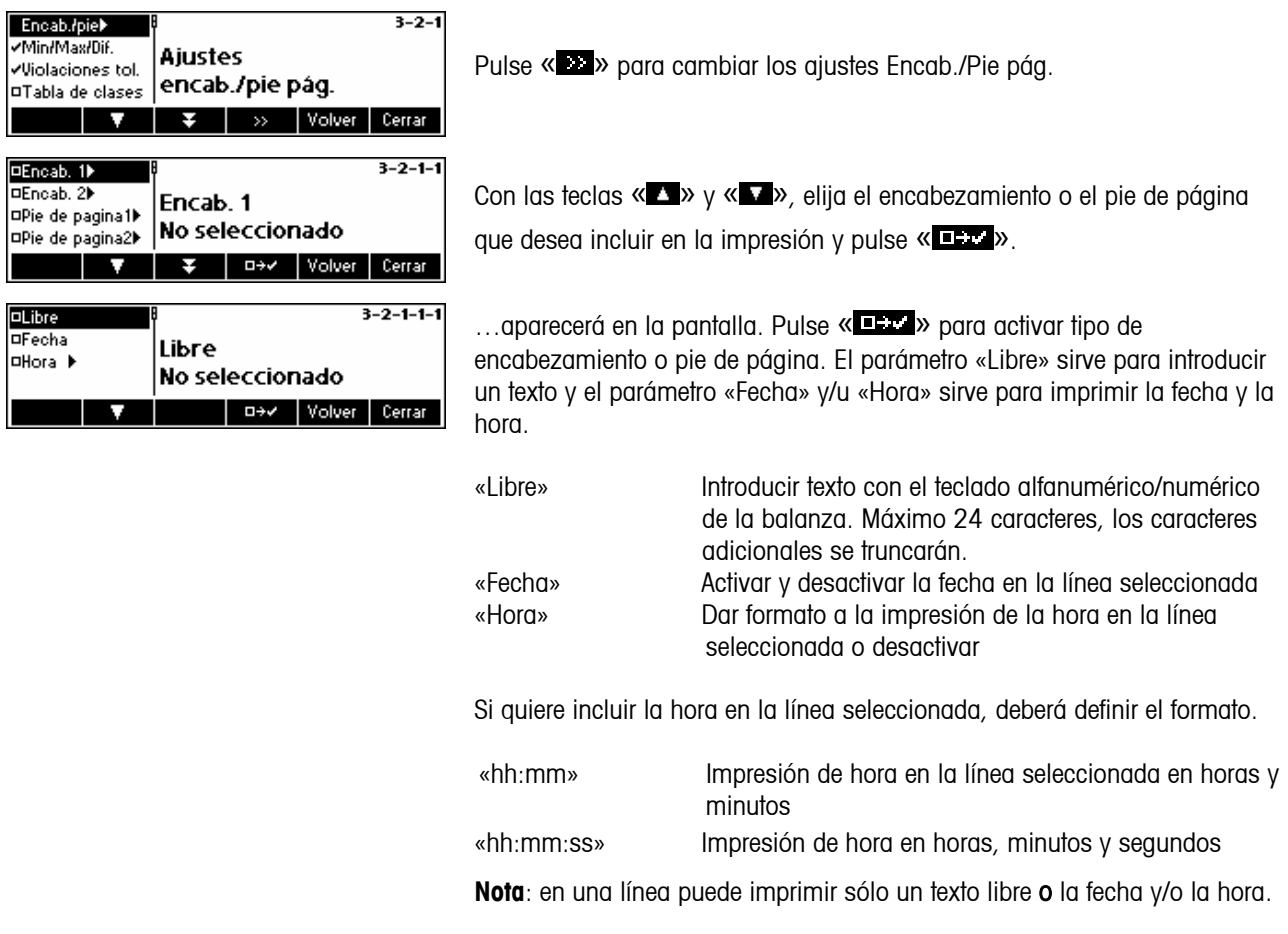

**Notas:** es posible imprimir la identificación de la balanza en el encabezamiento o pie de página de un informe introduciendo:

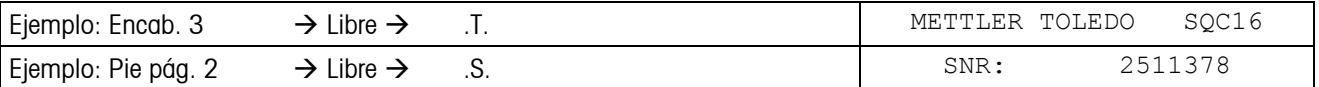

Si la impresora conectada a la balanza es una EPSON LX-300, el informe sólo se puede personalizar configurando Encab. 1, Encab. 2 y Pie de página1 como «Libre».

#### **5.11.2 Definición del contenido del informe**

La siguiente información puede imprimirse en los informes de estadística y de muestreo:

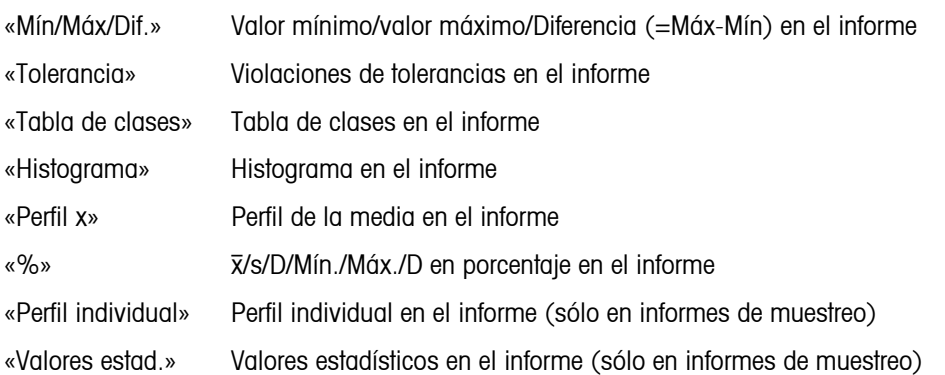

Seleccione o anule la selección de la información deseada utilizando « **Exter**» o « **\* \* \*** \* \*

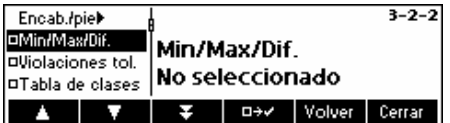

Para imprimir el valor mínimo, el valor máximo y la diferencia en el informe. El informe aparecerá del siguiente modo:

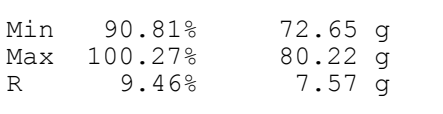

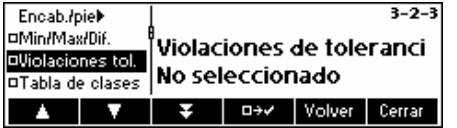

Para imprimir violaciones de tolerancia en el informe. El informe aparecerá del siguiente modo:

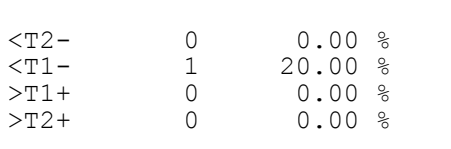

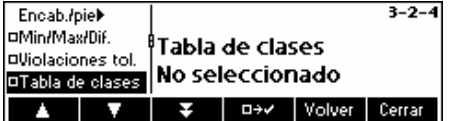

Para imprimir tablas de clases en el informe. El informe aparecerá del siguiente modo:

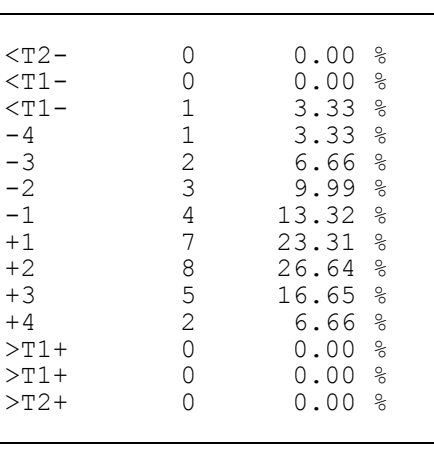

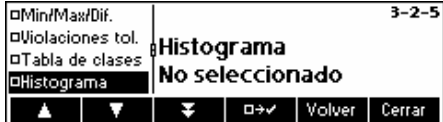

Para imprimir el histograma en el informe. Un histograma es una representación gráfica de la distribución. El área del rectángulo es proporcional al número de valores individuales en las clases.

El intervalo de Nominal a T1 se divide en 4 clases, de T1 a T2 (si se utiliza) en 2 clases y de T2 a T3 (si se utiliza) en una clase. El histograma aparecerá del siguiente modo:

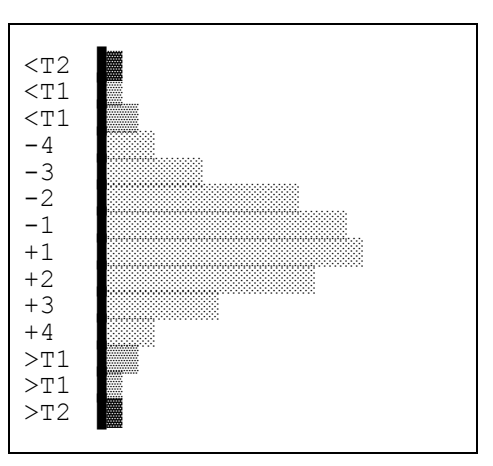

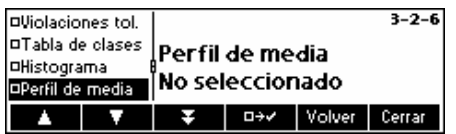

Para imprimir el perfil  $\bar{x}$  (perfil de la media) en el informe.

La desviación típica (perfil s) o la diferencia de los valores (perfil D) de los últimos 10 muestreos se muestran en el perfil izquierdo (seleccionable en el menú «Perfil de media», ver más abajo), el perfil derecho muestra los valores medios de los últimos 10 muestreos.

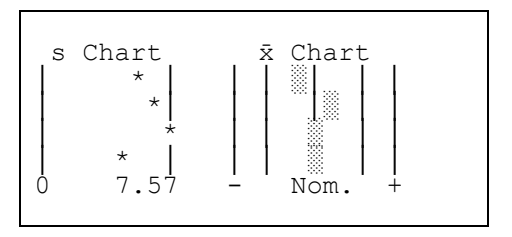

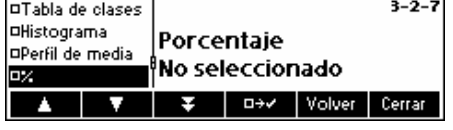

Para imprimir  $\bar{x}/s/M$ ín/Máx/Dif. en porcentaje en el informe.

Valor medio, desviación típica, valor mínimo, valor máximo y diferencia se imprimen también en relación con el valor nominal. El informe aparecerá del siguiente modo:

 $\bar{x}$  96.68 % 77.350 g<br>s 3.71 % 2.965 g s 3.71 % 2.965 g<br>Min 90.81 % 72.65 g Min 90.81 % 72.65 g<br>Max 100.27 % 80.22 g Max  $100.27$  %<br>R 9.46 % 7.57 g

La siguiente información se puede imprimir **solamente** en el Informe de muestreo.

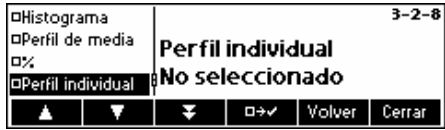

Para imprimir el perfil individual en el informe.

Los valores individuales de un muestreo también se indican gráficamente con las tolerancias y las violaciones. El informe aparecerá del siguiente modo:

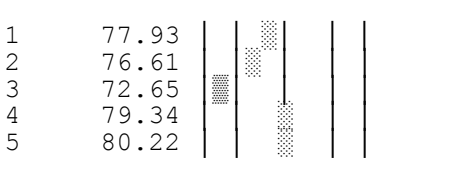

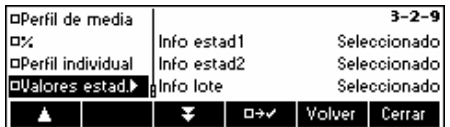

Para imprimir algunos valores estadísticos en el informe de muestreo.

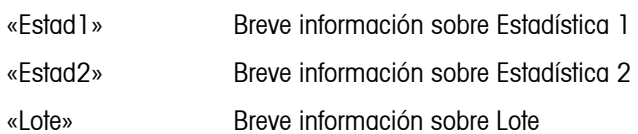

Seleccione o anule la selección de la información deseada utilizando

#### $\mathbbm{K}$  is a  $\mathbbm{K}$  of  $\mathbbm{K}$  in  $\mathbbm{K}$

El informe aparecerá del siguiente modo:

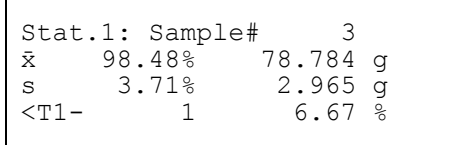

# **5.11.3 Perfil** x **(perfil de media)**

El usuario tiene la opción de imprimir en formato completo o compacto. La versión completa imprime todo el informe, mientras que la versión compacta imprime solo lo seleccionado en el informe, en un tamaño de letra mucho más pequeño.

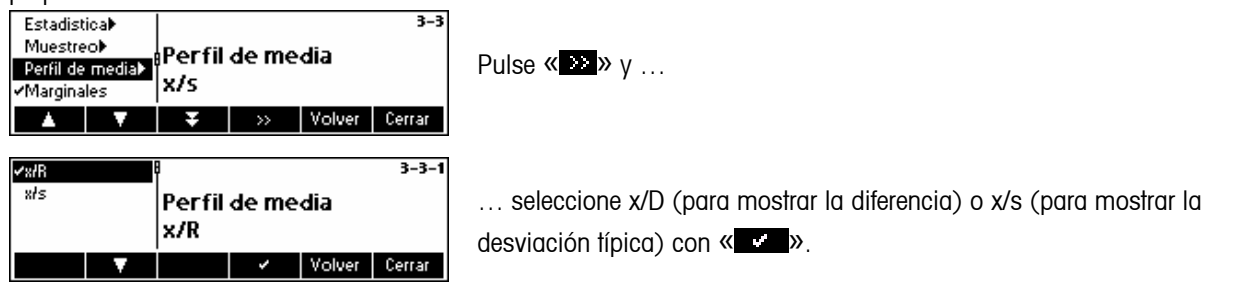

### **5.11.4 Marginales**

Los marginales son valores inferiores al valor nominal y superiores o iguales a los límites de tolerancia negativos. Se pueden activar o desactivar en los informes. Aparecen sólo en los sistemas de tolerancias libres.

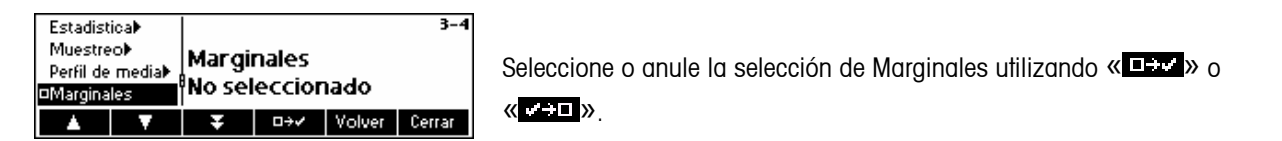

# **5.11.5 Avances de línea**

Por cuestiones estéticas, al final del informe también se pueden añadir líneas vacías (denominadas avances de línea).

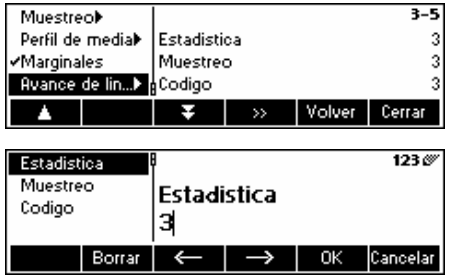

Pulse « » para añadir un avance de línea en una estadística, muestreo o código.

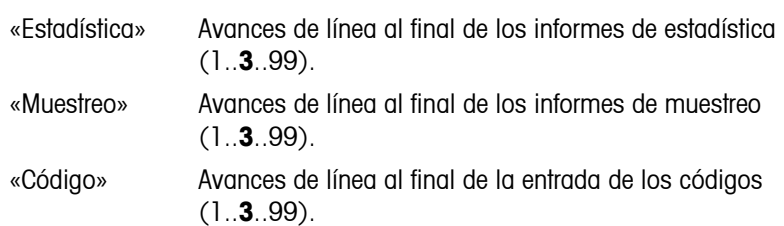

# **5.11.6 Impresión A4**

El usuario tiene la opción de imprimir en formato completo o compacto. La versión completa imprime todo el informe, mientras que la versión compacta imprime solo lo seleccionado en el informe, en un tamaño de letra mucho más pequeño.

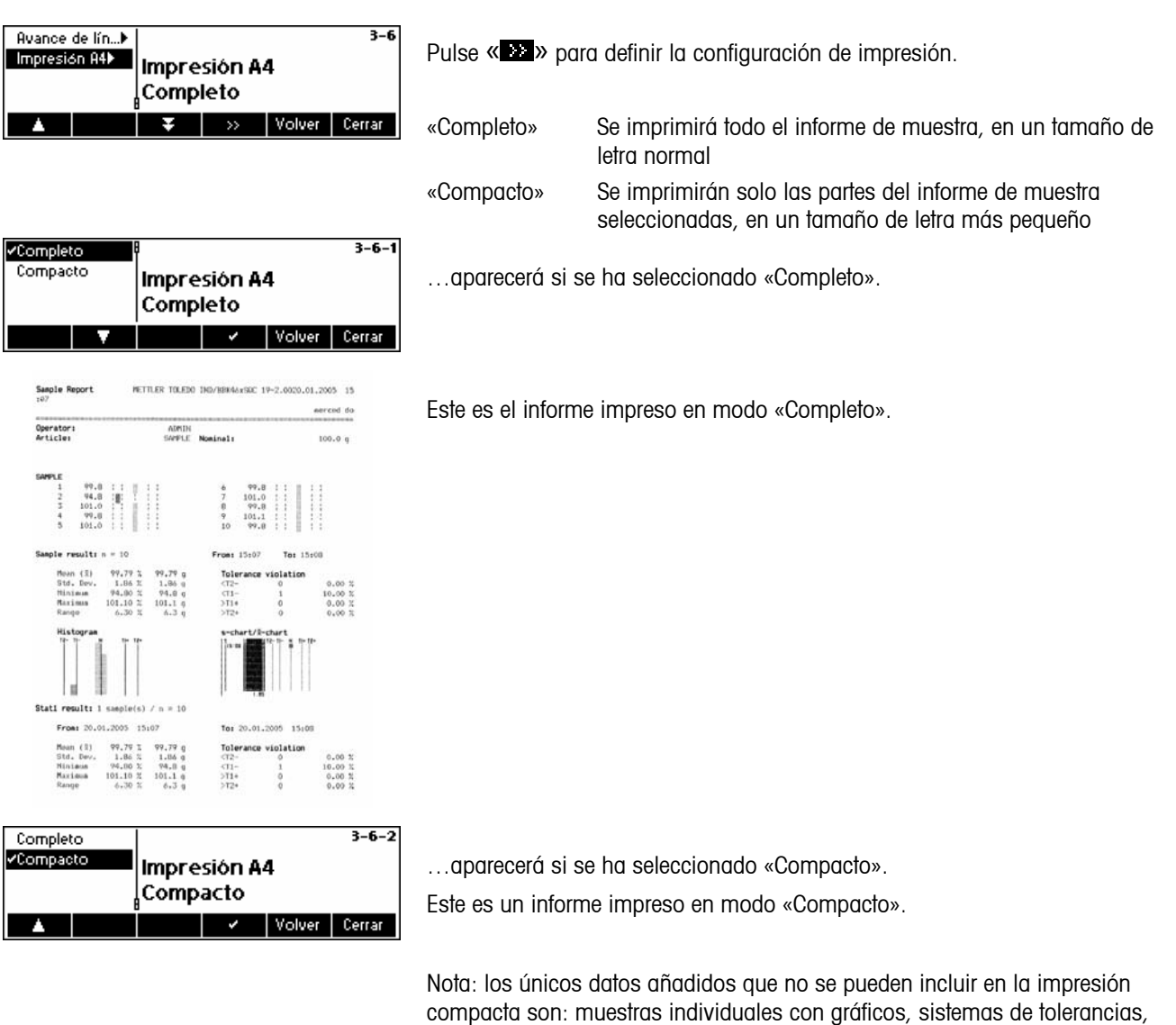

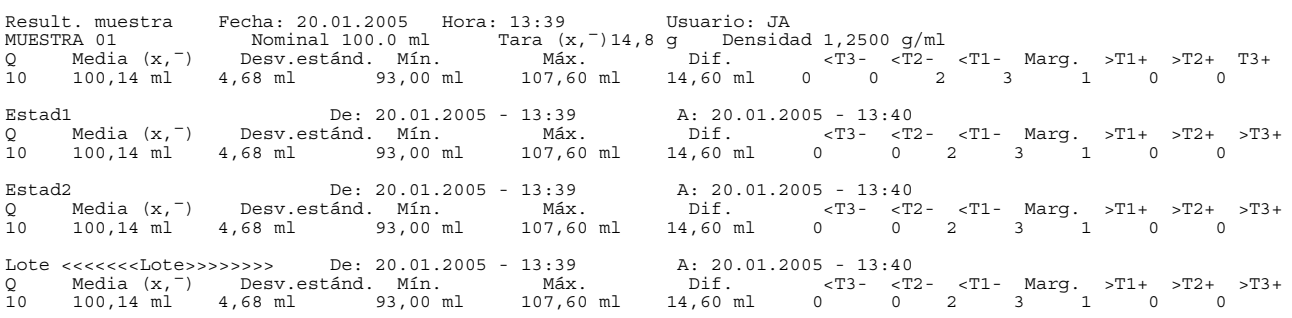

tablas de clases, controles de violaciones, histogramas y perfiles s y  $\bar{x}$ .

# **5.12 Impresión del resumen de la base de datos**

Esta función permite imprimir el resumen de todos los artículos guardados en la base de datos.

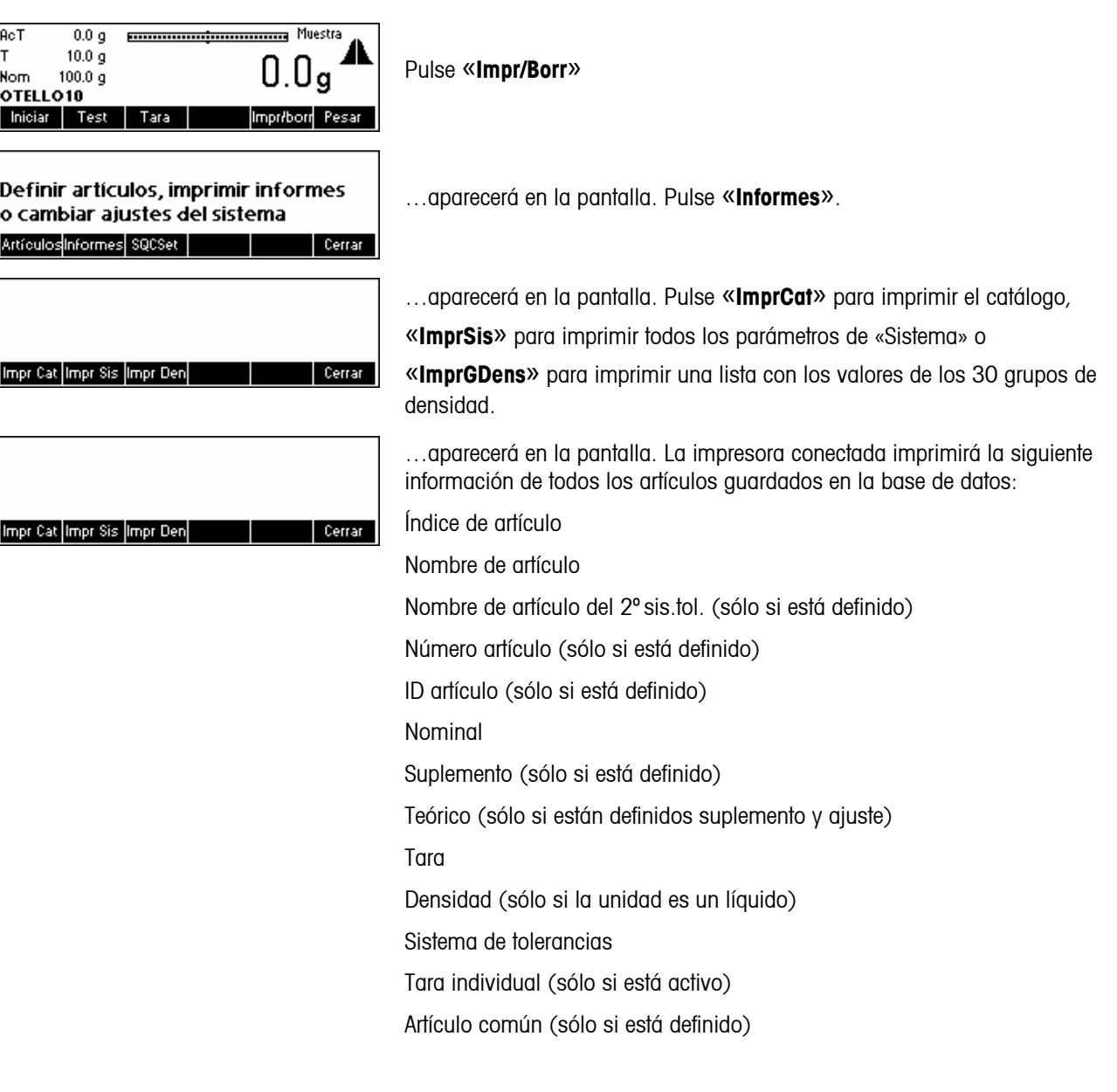

# **6 Características especiales de SQC16**

#### **6.1 Operaciones con códigos de barras**

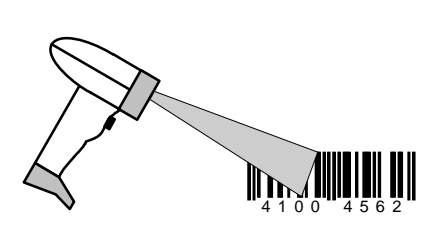

El sistema SQC16 puede equiparse con un lector de códigos de barras. Cuando se definen los datos del artículo, se pueden leer, p. ej., los siguientes parámetros: nombre de artículo, número de artículo, identificación, nombre de usuario, texto de encabezamiento y pies de página en el informe impreso.

Si desea seleccionar los artículos para muestreo utilizando el lector de códigos de barras, deberá definir el número del código de barras (por ejemplo EAN) como número de artículo.

Para activarlo, el artículo en cuestión puede seleccionarse directamente leyendo su código de barras.

En modo muestreo, el número de lote también se lee con el código de barras.

#### **6.2 Muestreo de taras individuales**

Hay dos formas posibles de trabajar con tara individual:

- 1, 1..2, 2 La prepesada y la pesada final en dos muestreos. En primer lugar, se realizan todas las prepesadas en un muestreo y después se efectúan las pesadas finales en el mismo orden que las prepesadas en una segunda muestra.
- $-1.2$ ,  $1.2$  Prepesadas y pesadas finales en un muestreo. Después de cada prepesada se realiza inmediatamente la pesada final.

Las prepesadas pueden ser valores brutos ( $\rightarrow$  pesada final: valor de tara) o valores de tara ( $\rightarrow$  pesada final: valor bruto). Todo valor de tara medio definido de la base de datos también repercutirá a la hora de calcular el valor neto.

Nota: si ha terminado con la prepesada, pero no con la pesada final, no podrá borrarla a menos que presione «**Iniciar**» y, después, «**Fin**».

#### **6.2.1 Prepesada y pesada final en dos muestreos**

Active el muestreo de tara individual definiendo un artículo con su parámetro «Tara ind.» seleccionado. Pulse la tecla «» y seleccione el artículo que desee utilizar. Pulse «Opciones», después «Definir» y luego « » hasta que el parámetro «Tara ind.» esté marcado. Pulse la tecla «  $\Box \Box$ » elija el modo « 1, 1 .. 2,2» y pulse «  $\Box$ » para activar este modo de tara individual.

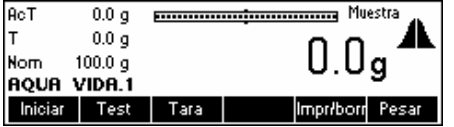

«.1» aparecerá inmediatamente después del nombre del artículo para indicar que SQC16 está listo para realizar la prepesada. Pulse «**Iniciar**» para comenzar el muestreo.

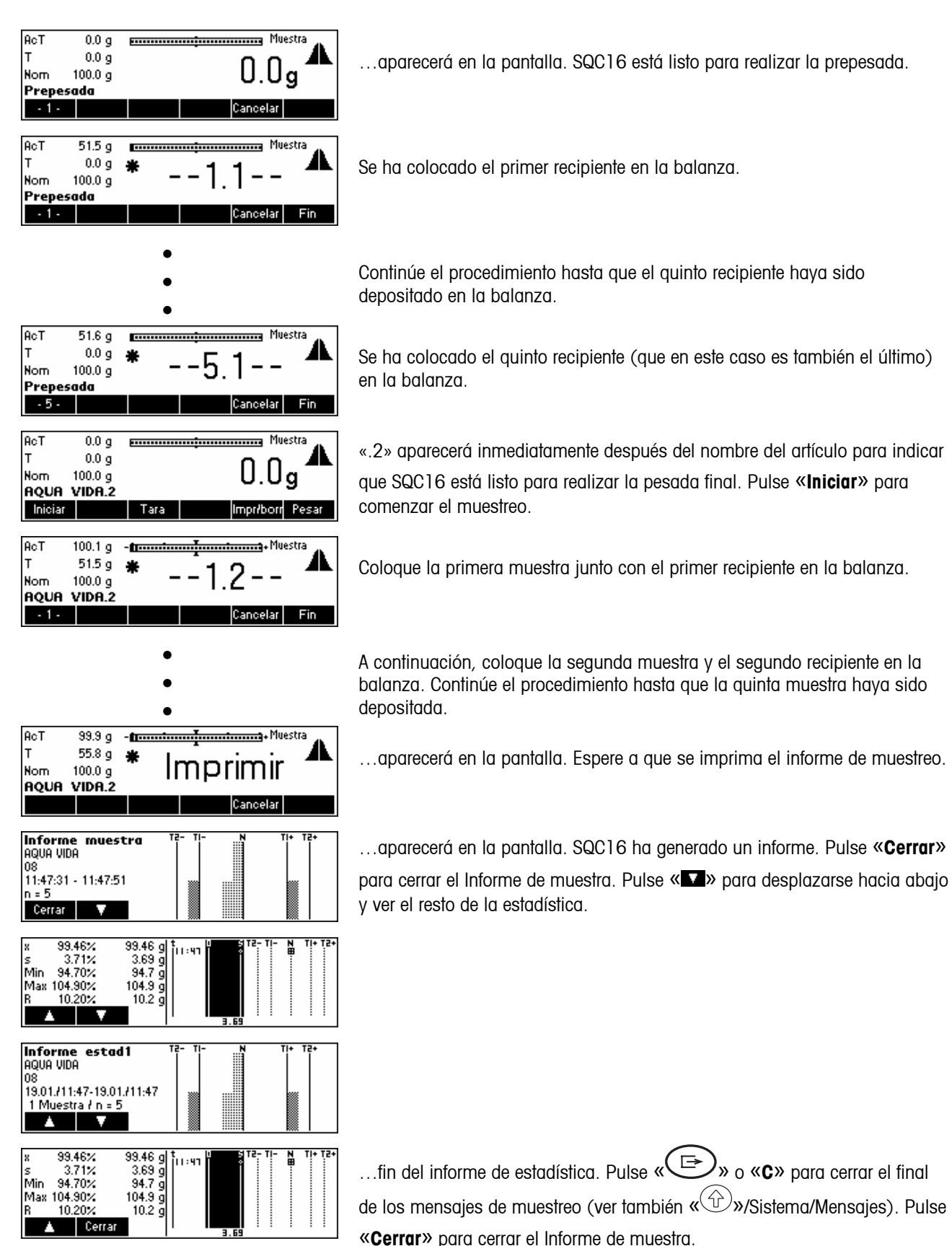

#### **6.2.2 Prepesada y pesada final en un muestreo**

Active el muestreo de tara individual definiendo un artículo con su parámetro «Tara ind.» seleccionado. Pulse la tecla «» y seleccione el artículo que desee utilizar. Pulse «Opciones», después «Definir» y luego « » hasta que el parámetro «Tara ind.» esté marcado. Pulse la tecla «**ELLE**», elija el modo «1,2 .. 1,2» y pulse otra vez « **\*\*\*** » para activar este modo de tara individual.

Nota: si ha terminado con la prepesada, pero no con la pesada final, no podrá borrarla a menos que presione «**Iniciar**» y, después, «**Fin**».

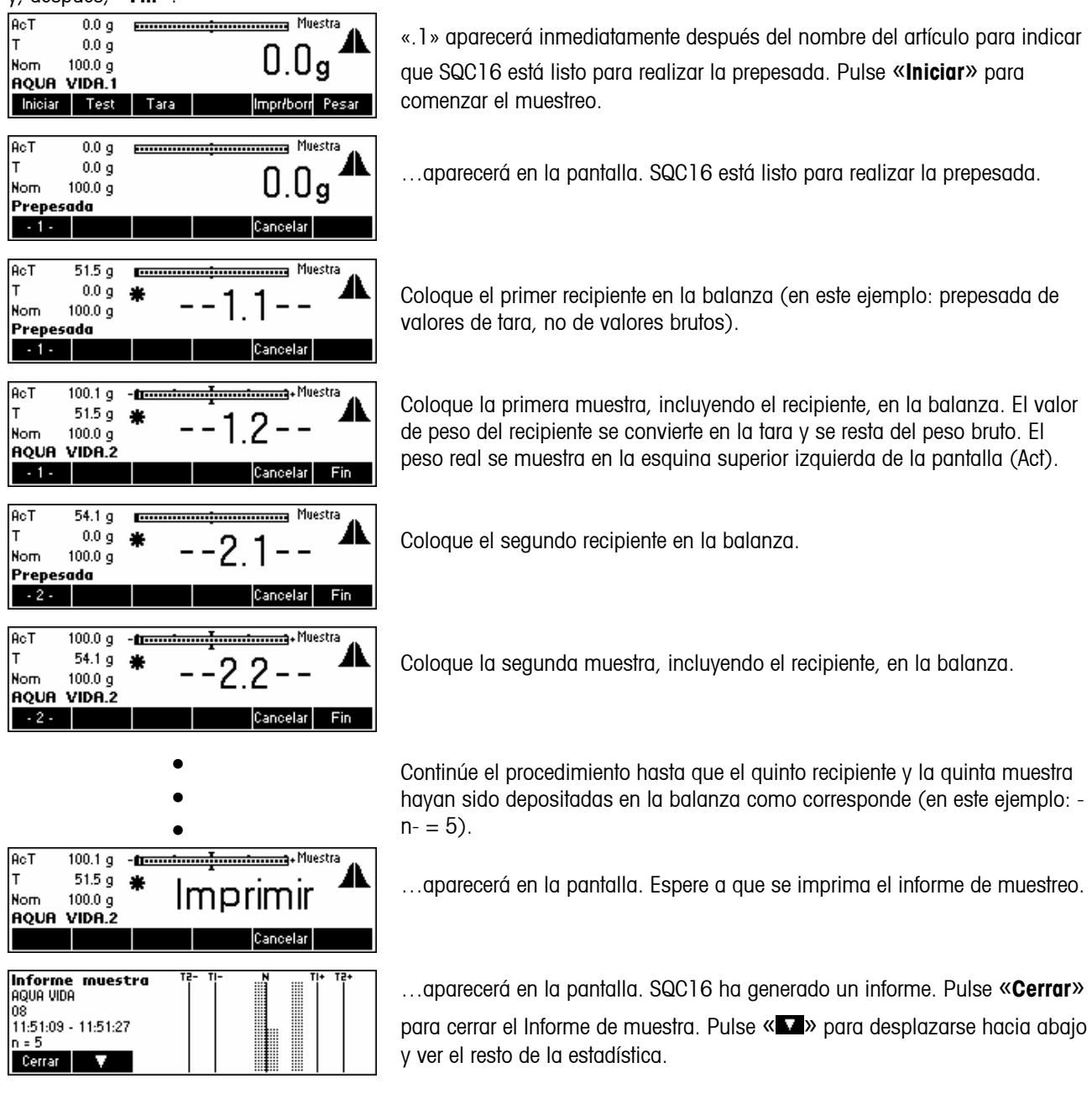

#### x 100.86%<br>s 1.35%<br>Min 99.80%<br>Max 102.40%  $\begin{array}{r} 100.86 \\ 1.36 \\ 93.8 \\ 102.4 \\ \end{array}$ 闇 2.00% 2.6 **Informe estad1**<br>AQUA VIDA<br>08 us<br>19.01./11:47-19.01./11:51<br>|3 Muestra / n = 15  $\overline{\mathbf{v}}$ A I 99.72% 99.72<br>2.56 g<br>94.7 g<br>104.9 g<br>10.2 g 99.72 H:<br>1:탥 2.57% Min 94.70%<br>Max 104.90% 10.20% Cerrar

…fin del informe de estadística. Pulse « » o «**C**» para cerrar el final de los mensajes de muestreo (ver también « $\mathbb{C}^{\mathbb{Z}}$ »/Sistema/Mensajes). Pulse «**Cerrar**» para cerrar el Informe de muestra.

### **6.3 Muestreo con lote**

Muestreo con lote significa que se dispone de una identificación de lote para los datos de muestreo. Cada lote posee su propia estadística de lote.

Active el muestreo con lote pulsando la tecla « $\blacksquare$ » y seleccione el artículo que desee utilizar. Pulse «Opciones», después «Definir» y luego « $\blacksquare$ » hasta que el parámetro «Lote» esté marcado. Pulse la tecla « $\blacksquare$ » para activar el modo de muestreo con lote.

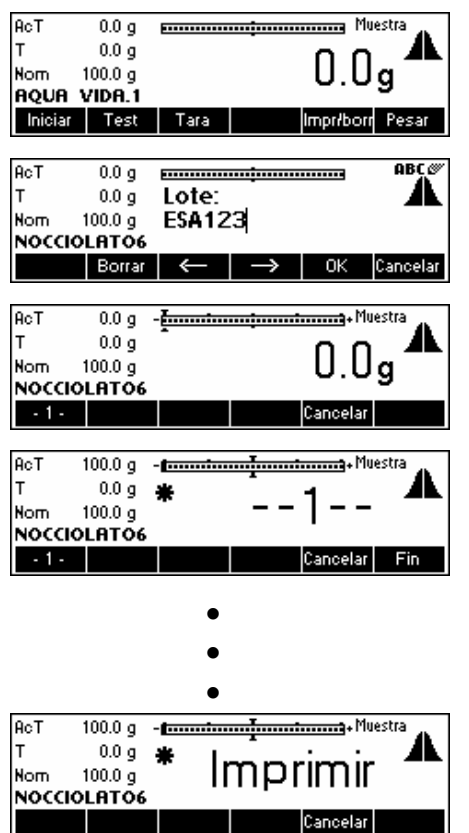

Pulse «**Iniciar**» para comenzar el muestreo.

…aparecerá en la pantalla. Utilizando el teclado, introduzca el nombre del lote y pulse la tecla «**OK**»

…aparecerá en la pantalla. SQC16 está listo para el muestreo con lote.

Coloque la primera muestra en la balanza.

Continúe el procedimiento hasta que la quinta muestra haya sido depositada en la balanza.

.…aparecerá en la pantalla. Espere a que se imprima el informe de muestreo.

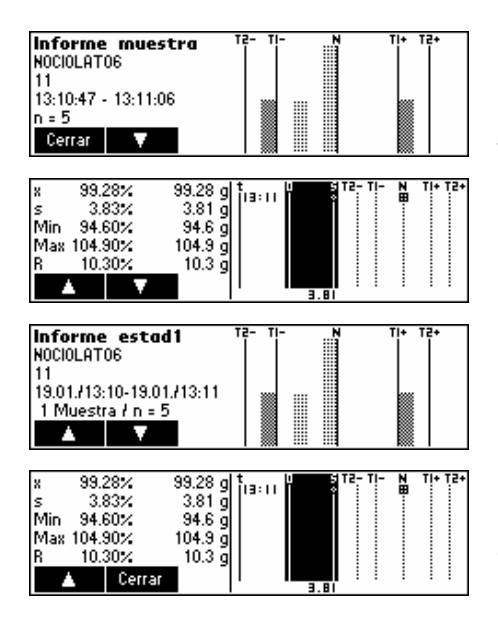

…aparecerá en la pantalla. SQC16 ha generado un informe. Pulse «**Cerrar**» para cerrar el Informe de muestra. Pulse « » para desplazarse hacia abajo y ver el resto de la estadística.

…fin del informe de estadística. Pulse « » o «**C**» para cerrar el final de los mensajes de muestreo (ver también « $\mathbb{G}_{\mathbb{Z}}$ »/Sistema/Mensajes). Pulse «**Cerrar**» para cerrar el Informe de muestra.

Nota: cuando se define un nuevo nombre de lote, SQC16 imprime automáticamente y luego borra la estadística de lote anterior. Entonces podrá comenzar con la nueva estadística de lote.

#### **6.4 Tecla transfer**

La tecla transfer permite controlar el procedimiento de pesada, en especial en el caso de elementos que requieren llenado o dosificación.

Active la tecla transfer pulsando « $\blacksquare$ » y seleccione el artículo que desea utilizar. Pulse «Opciones» y «Definir»; a continuación pulse « • » hasta que el parámetro «Tecla transfer» quede seleccionado. Pulse « • • • » para activar el modo tecla transfer.

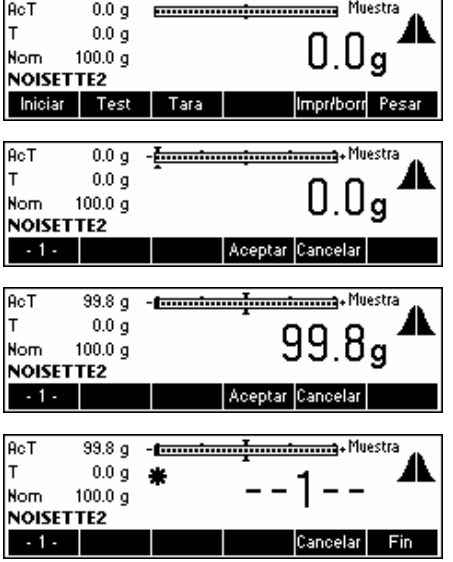

Pulse la tecla «**Iniciar**» para comenzar el muestreo.

...aparecerá en la pantalla.

Coloque la primera muestra en la balanza. Pulse «**Aceptar**» para aceptar el valor.

...aparecerá en la pantalla.

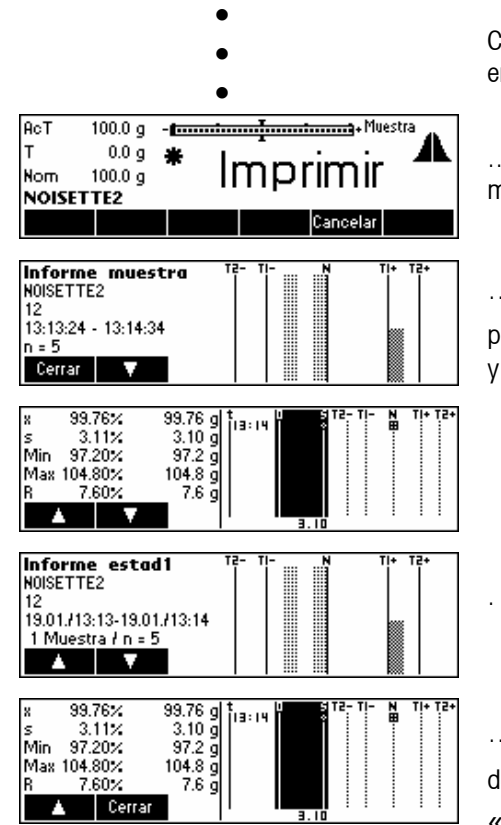

Continúe el procedimiento hasta que la quinta muestra haya sido depositada en la balanza.

.…aparecerá en la pantalla. Espere a que se imprima el informe de muestreo.

…aparecerá en la pantalla. SQC16 ha generado un informe. Pulse «**Cerrar**» para cerrar el Informe de muestra. Pulse « v » para desplazarse hacia abajo y ver el resto de la estadística.

…fin del informe de estadística. Pulse « » o «**C**» para cerrar el final de los mensajes de muestreo (ver también « »/Sistema/Mensajes). Pulse «**Cerrar**» para cerrar el Informe de muestra.

# **7 Configuración de visión**

La configuración de visión se puede utilizar para cambiar los ajustes de la balanza y activar funciones para que la balanza se pueda adaptar a las necesidades de pesada específicas.

Importante: le recomendamos que determine su propia contraseña de supervisor ( $\rightarrow$  capítulo [3.2\)](#page-15-0).

# **7.1 Visión de conjunto y manejo**

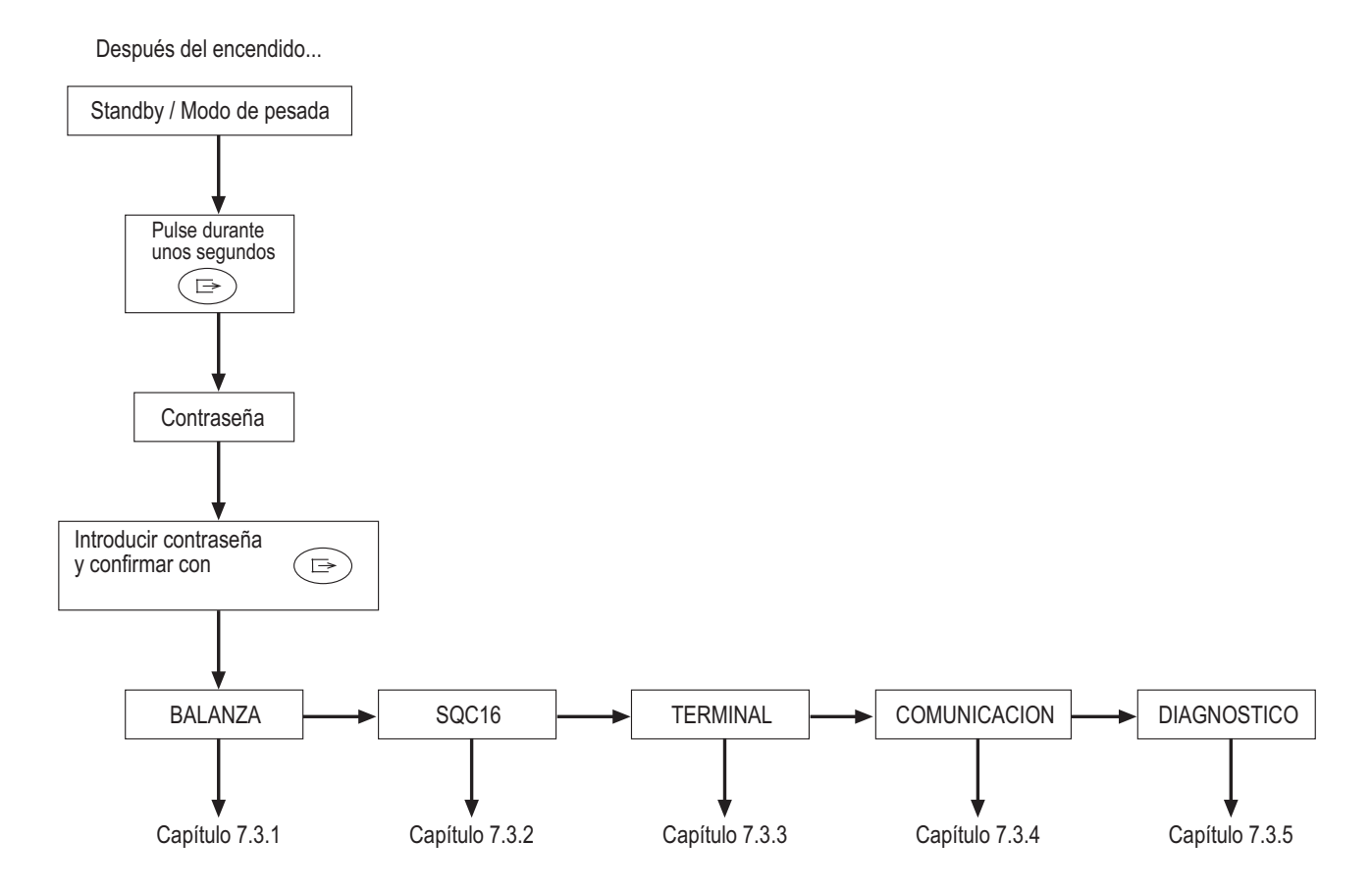

La navegación a través del menú de visión se realiza a través de las seis teclas de función situadas en la parte inferior de la pantalla. Las teclas de función varían según el elemento de menú seleccionado para que el usuario pueda efectuar la acción adecuada para el elemento seleccionado.

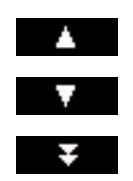

Esta tecla selecciona el elemento anterior que figura en el menú actual.

Esta tecla selecciona el elemento siguiente que figura en el menú actual.

Esta tecla selecciona el primer elemento de la siguiente «página» del menú. Si todos los elementos del menú actual están visibles (hay cuatro o menos de cuatro elementos en el menú actual), esta tecla no lo está.

#### Esta tecla le introduce en el submenú del elemento seleccionado actualmente. Si el elemento  $\,>$ seleccionado actualmente no tiene submenú, esta tecla no está visible. Con esta tecla se abandona el submenú actual y se sube un nivel. Si el menú de visión ya está en el Volver nivel superior, pulsar esta tecla equivale a pulsar «**Fin**» (ver más abajo). Editar Esta tecla permite al usuario editar el valor o ajuste del elemento actualmente seleccionado. Si el elemento actualmente seleccionado contiene un submenú, esta tecla no está visible. Algunos elementos del menú efectúan acciones específicas en vez de editar. Si pulsa esta tecla, el Sí menú de visión efectuará la acción especificada por el elemento de menú seleccionado. Esta tecla se puede pulsar en cualquier momento para abandonar el menú de visión. El menú de Fin visión le pedirá al usuario que guarde o deseche los cambios que ha realizado. El usuario también podrá pulsar la tecla «**Cancelar**» en ese momento para regresar al menú de visión.

#### **7.2 Acceso al menú e introducción de la contraseña**

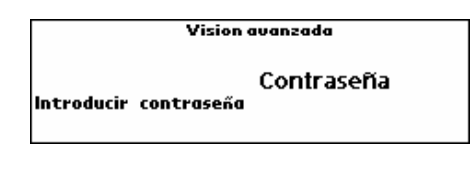

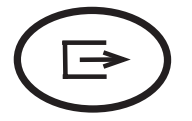

Pulse la tecla « » y manténgala pulsada hasta que aparezca la indicación de introducir la contraseña.

Usuario: no se requiere ninguna contraseña, sólo debe pulsar la tecla  $\left( \Rightarrow \right)$ 

**Supervisor**: introduzca la contraseña (secuencia de pulsaciones, capítulo

[7.7](#page-73-0)) *inmediatamente* y confirme con la tecla « $\bigoplus$ ». En caso contrario, tras unos segundos la balanza regresa al modo de pesada. Si introduce una contraseña incorrecta, el menú no aparecerá. **Nota**: cuando la balanza sale de fábrica, no hay ninguna contraseña definida para el supervisor, por lo que

cuando se le pida la contraseña, sólo tendrá que pulsar la tecla « $\text{(\textcircled{F})}_\mathcal{V}$ 

#### <span id="page-58-0"></span>**7.3 Visión de conjunto del menú**

#### **7.3.1 Balanza**

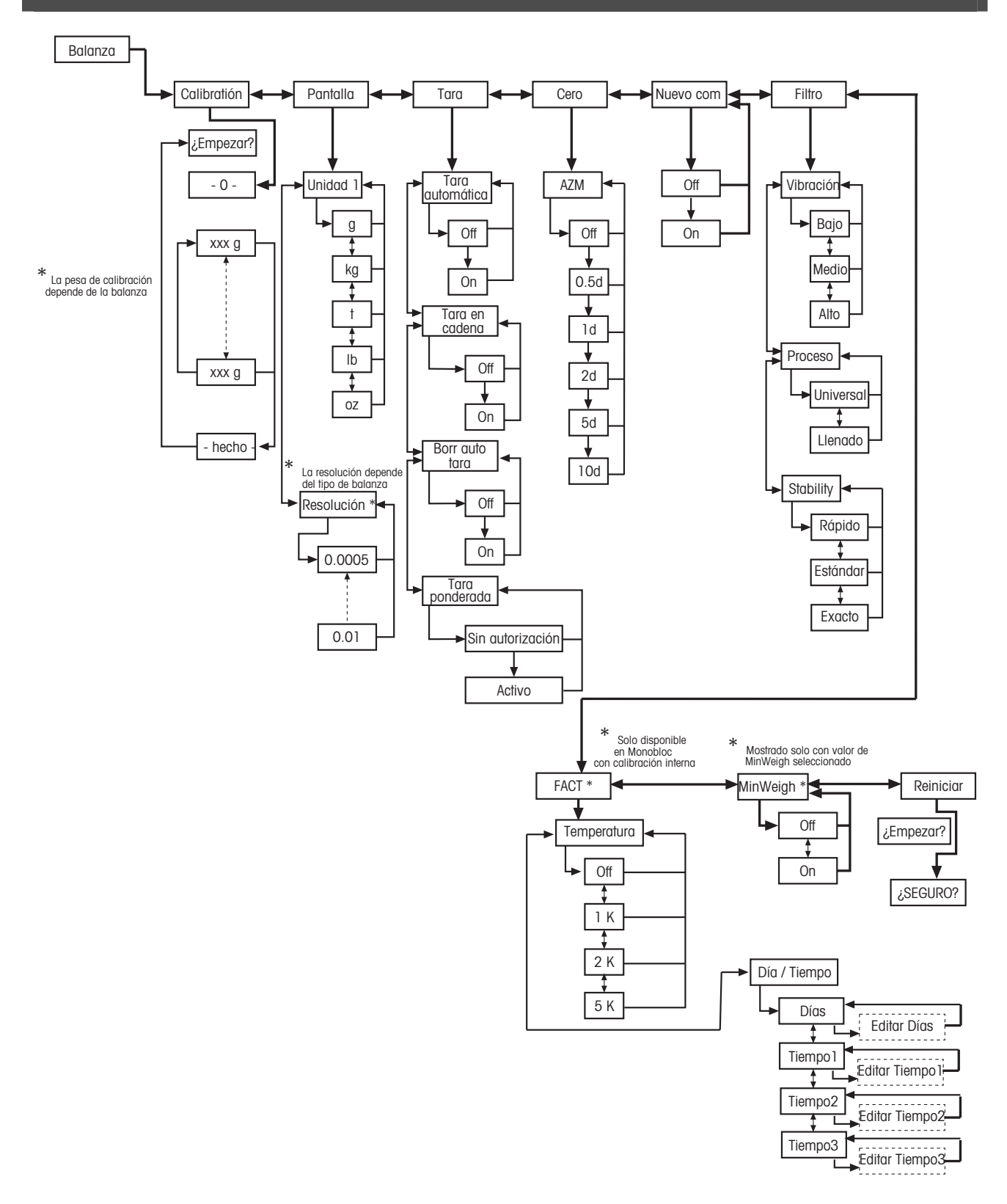

<span id="page-59-0"></span>**7.3.2 SQC16** 

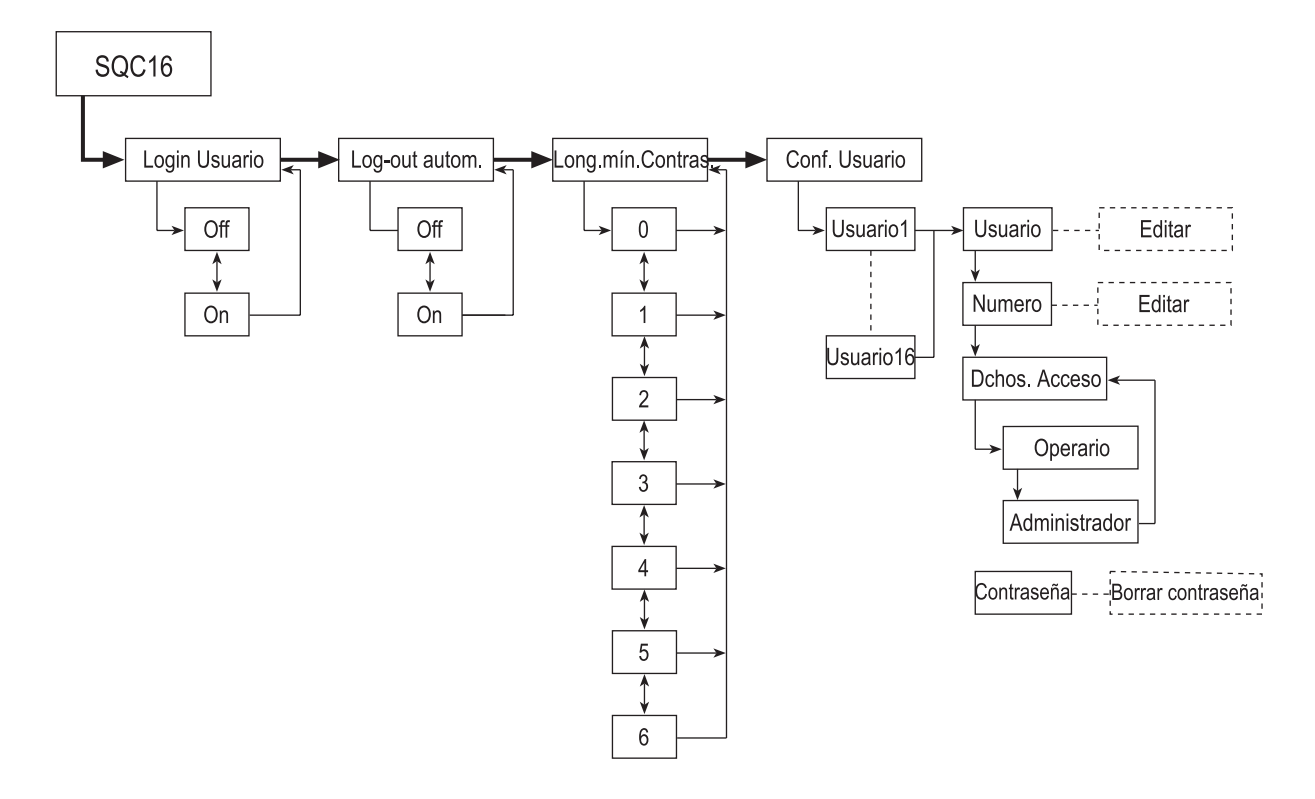

Off

On

<span id="page-60-0"></span>**7.3.3 Terminal TERMINAL** Dispositivo \*  35=  Idioma Avisador ╈ v ╈  $\boldsymbol{0}$ English Off No Pequeñ 7 1 1 Sí Formato Fecha Deutsch 1 Minuto Grande EU 3 Minutos Français EE.UU  $10$ Italiano 5 Minutos Fecha 15 Minutos Español 13.12.02 30 Minutos Nederlands 1 Hora Polski 08.45.33 Slovák Slovenski Czech  $\overline{\phantom{a}}$ Magyar Acceso Contraseña supervisor Introducir Contraseña Confirmar Contraseña Reiniciar ¿Iniciar? ¿SEGURO?

#### **7.3.4 Comunicación**

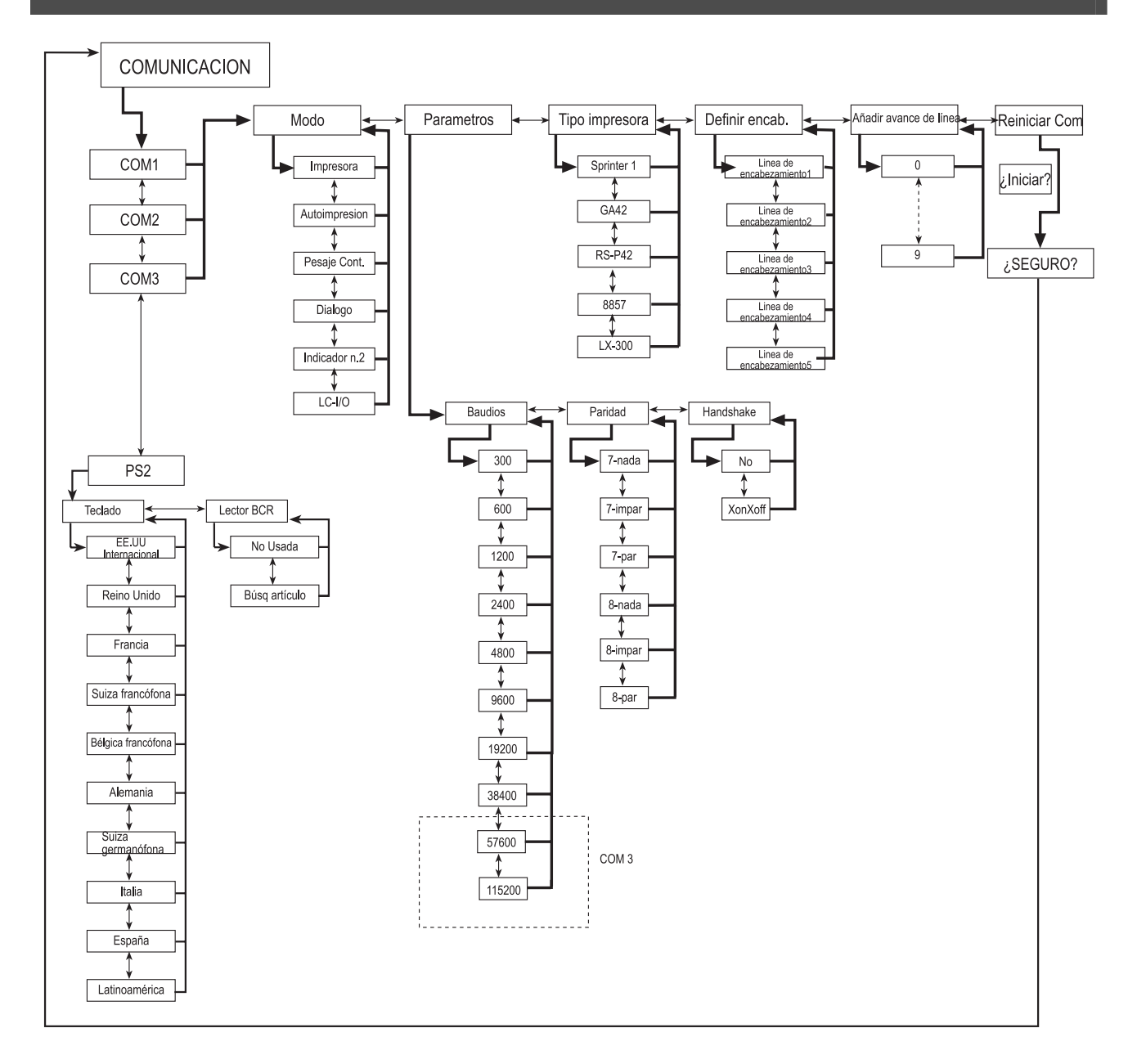

# **7.3.5 Diagnóstico**

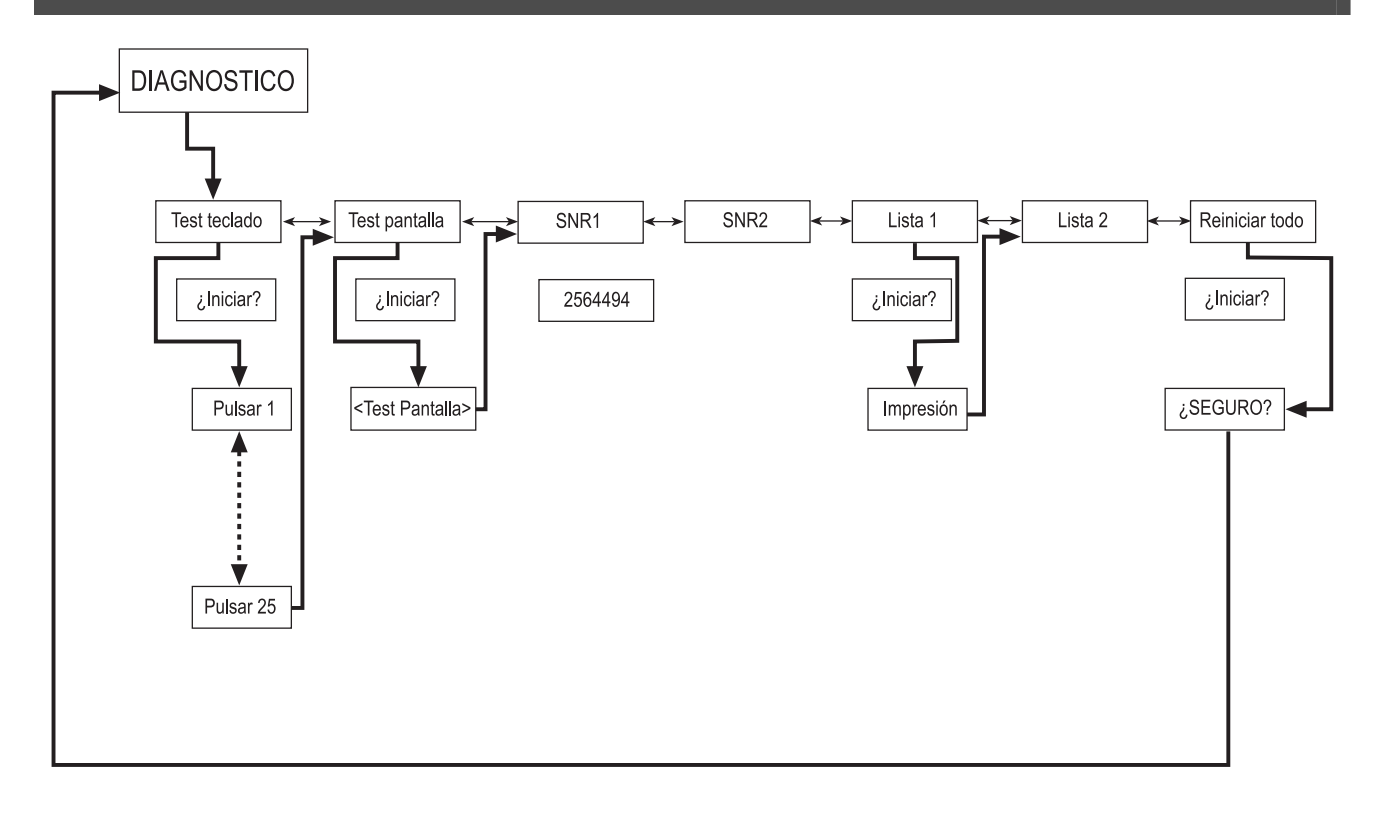

#### **7.4 Ajustes de la balanza (BALANZA)**

Este bloque de funciones permite cambiar la funcionalidad general de la balanza.

Consulte el capítulo [7.3.1](#page-58-0) sobre cómo alcanzar la posición de menú «Configuración de visión → BALANZA» y sobre cómo navegar por el menú «Configuración de visión».

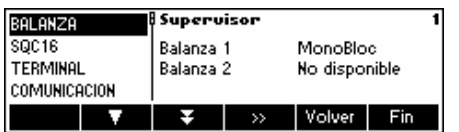

La pantalla de la derecha muestra los ajustes de la balanza más importantes a modo de vista preliminar.

Entre en el menú BALANZA (« ») y elija una de las funciones siguientes.

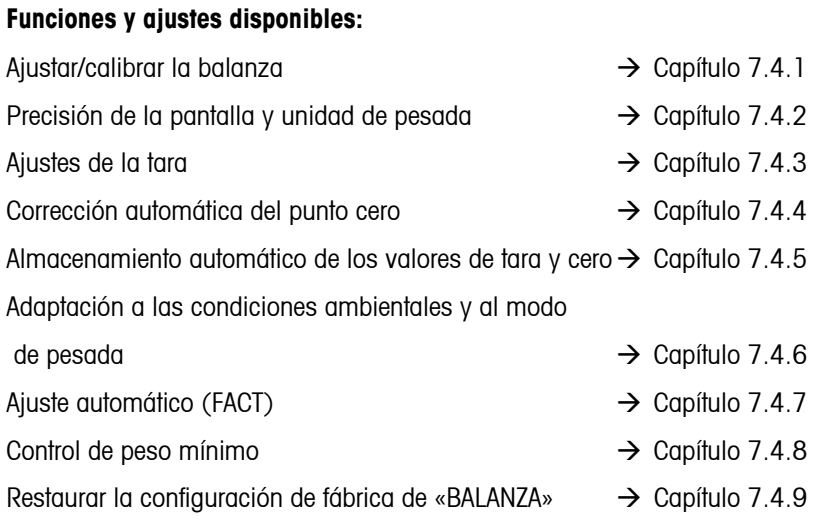

# <span id="page-63-0"></span>7.4.1 Ajustar/calibrar (BALANZA → Calibración)

Esta función permite ajustar/calibrar la balanza (el plato de pesada debe estar vacío). **¡No está disponible en balanzas certificadas!** 

Consulte el capítulo [7.3.1](#page-58-0) sobre cómo llegar a la posición de menú «Configuración de visión  $\rightarrow$  BALANZA $\rightarrow$  Calibración» y cómo navegar por el menú «Configuración de visión».

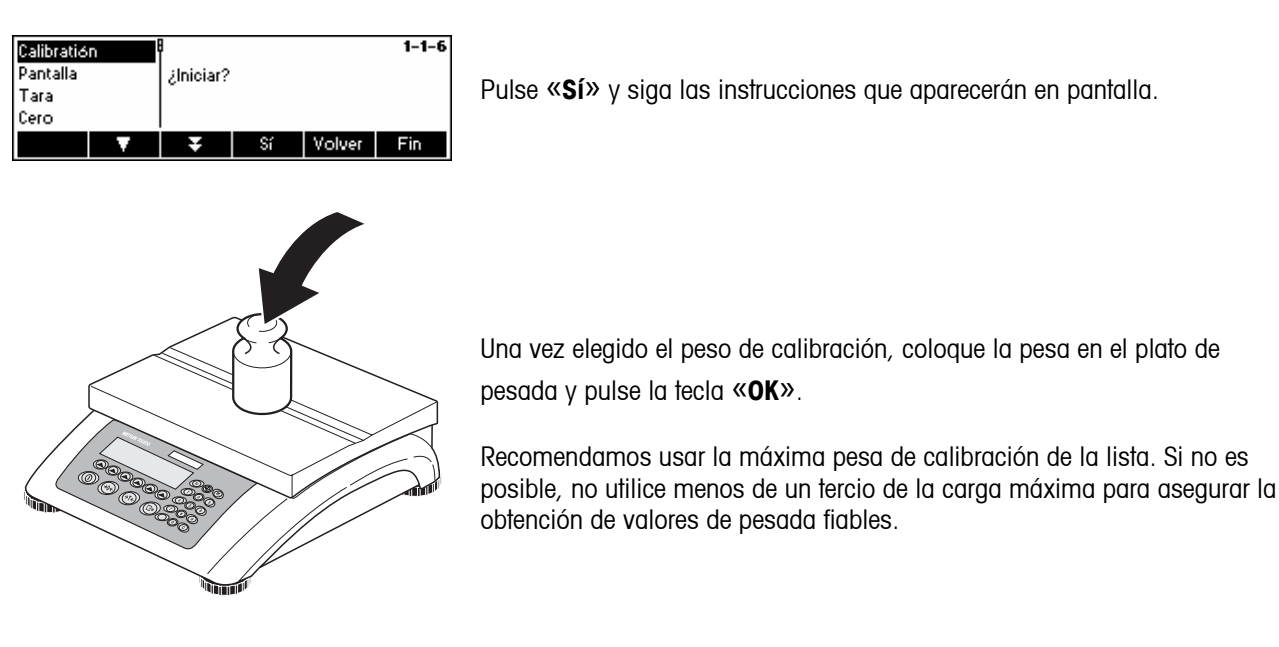

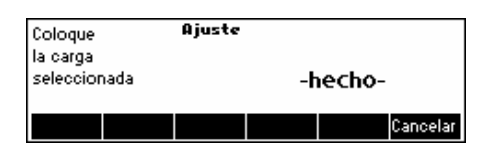

La calibración se ha realizado. Continúe con otras funciones o pulse «**Fin**» y confirme pulsando la tecla «**Sí**» para guardar los cambios.

Nota: puede cancelar la calibración en cualquier momento pulsando la tecla «**Cancelar**».

### **7.4.2 Resolución de la pantalla y unidad de pesada (BALANZA → Pantalla)**

Esta función permite cambiar la unidad de pesada y establecer la resolución del peso.

Consulte el capítulo [7.3.1](#page-58-0) sobre cómo llegar a la posición de menú «Configuración de visión  $\rightarrow$  BALANZA $\rightarrow$  Display» y cómo navegar por el menú «Configuración de visión».

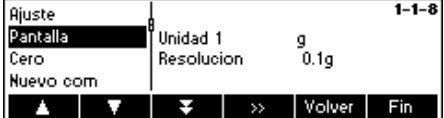

Pulse la tecla « » y seleccione, por ejemplo, «**Unidad 1**» y después «**Editar**» para cambiar la unidad.

<span id="page-64-0"></span>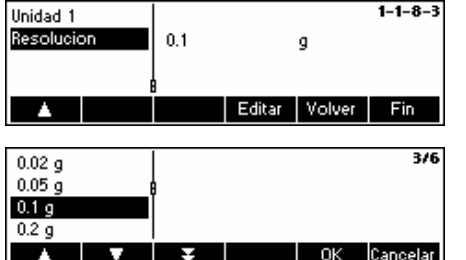

Para cambiar los ajustes de la resolución de la balanza, seleccione «**Resolución**».

Utilice las teclas « $\rightarrow$  » y « $\rightarrow$  » para seleccionar la resolución que desee y pulse la tecla «**OK**».

#### 7.4.3 Ajustes de tara (BALANZA→ Tara)

Esta función permite configurar todas las funciones de tara de la báscula disponibles.

Consulte el capítulo [7.3.1](#page-58-0) sobre cómo llegar a la posición del menú 'Configuración de visualización  $\rightarrow$  BALANZA  $\rightarrow$ Tara' y

cómo navegar por el menú 'Configuración de visualización'.

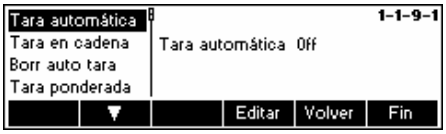

Habilite (On) o deshabilite (Off) las funciones disponibles de **Tara automática, Tara en cadena, Borr auto tara o Tara ponderada**.

**Tara automática:** tara automáticamente la báscula en cuanto se coloca una carga (>= 9d) en el plato de pesada. Si está habilitada, el icono AT parpadea en la zona inferior derecha de la pantalla.

**Tara en cadena:** permite varias acciones de tara sin borrar la memoria de la tara. Si no está habilitada, la memoria de tara se suprime pulsando la tecla «**C**». La memoria de tara debe ser eliminada antes de que se pueda obtener una nueva tara.

**Borrado automático de la tara:** borra automáticamente la memoria de la tara al extraer la carga del plato de pesada.

**Tara ponderada:** habilita/deshabilita la tecla «→T←» para tarar manualmente.

#### **7.4.4** Corrección automática del punto cero (BALANZA  $\rightarrow$  Cero)

Con el cero automático, las pequeñas desviaciones del peso se ajustan a cero automáticamente (en el campo de 50% de 1 d). **¡Siempre activo en balanzas certificadas!**

Consulte el capítulo [7.3.1](#page-58-0) sobre cómo llegar a la posición de menú «Configuración de visión  $\rightarrow$  BALANZA $\rightarrow$  Cero» y cómo navegar por el menú «Configuración de visión».

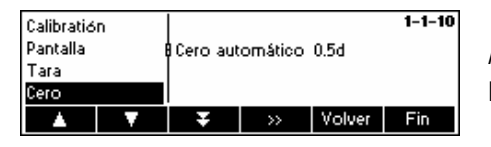

Apretar « » para acceso a los ajustes de la corrección automática de puesta a cero

Pulse la tecla «**Editar**» para activar (On) o desactivar (Off) la función de cero automático.

#### <span id="page-65-0"></span>7.4.5 Almacenamiento automático de los valores de tara y cero (BALANZA→ Nuevo com)

Esta función permite configurar la balanza para que pueda guardar automáticamente los valores de tara y cero después de desconectar la balanza o cuando se produce un corte de la alimentación. **No está disponible en las balanzas certificadas. La balanza se entrega con la función de almacenamiento automático desactivada.** 

El acceso a este bloque queda restringido al supervisor**.** 

Consulte el capítulo [7.3.1](#page-58-0) sobre cómo llegar a la posición de menú «Configuración de visión → BALANZA→ Nuevo comienzo» y cómo navegar por el menú «Configuración de visión».

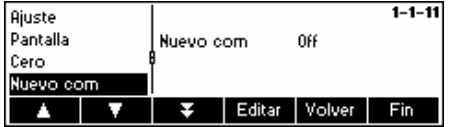

Pulse «**Editar**» para activar (On) o desactivar (Off) la función de almacenamiento automático.

#### **7.4.6** Adaptación a las condiciones ambientales y modo de pesada (BALANZA→ Filtro)

La función de vibración permite configurar la balanza para que pueda adaptarse a las condiciones ambientales existentes.

La función de proceso permite establecer el modo de pesada de la balanza (adaptador del proceso de pesada).

La función del proceso permite l' adaptación de la velocidad de pesada.

Consulte el capítulo [7.3.1](#page-58-0) sobre cómo llegar a la posición de menú «Configuración de visión  $\rightarrow$  BALANZA $\rightarrow$  Filtro» y cómo navegar por el menú «Configuración de visión».

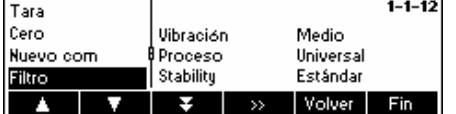

Pulse la tecla «  $\bullet\bullet\bullet\bullet$  para ir al menú de ajustes de proceso y vibración.

<span id="page-66-0"></span>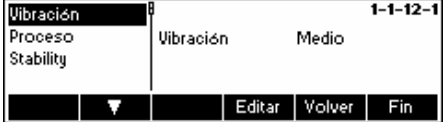

#### **Vibración:**

**Bajo**: para entornos estables y muy estables. La balanza funciona muy rápidamente, pero es más sensible a influencias externas.

**Medio**: para entornos normales. La balanza funciona a velocidad media (**configuración de fábrica**).

**Alto**: para entornos inestables. La balanza funciona más lentamente pero es menos sensible a influencias externas.

#### **Proceso:**

**Universal**: ajuste para todos los tipos de pesada y objetos normales (**ajustes de fábrica**)

**Llenado**: ajuste para dosificar líquidos o sustancias pulverulentas.

#### **Estabilidad:**

**Rápido:** La balanza trabaja muy rápido

**Estándar:** La balanza trabaja a media velocidad

**Exacto:** La balanza trabaja con la máxima capacidad de reproducción posible

Cuanto más lento el trabajo de la balanza, tanto más alta la capacidad de reproducción de los resultados del pesado.

#### **7.4.7** Ajuste automático (BALANZA → FACT)

Con esta función se puede elegir el ajuste automático en función de la temperatura o del tiempo. Esta opción de menú aparece sólo para balanzas con pesa de ajuste interna.

Consulte el capítulo [7.3.1](#page-58-0) «Vision Setup → BALANZA → FACT» sobre cómo llegar a la posición del menú y cómo navegar

por el menú 'Configuración de visualización'.

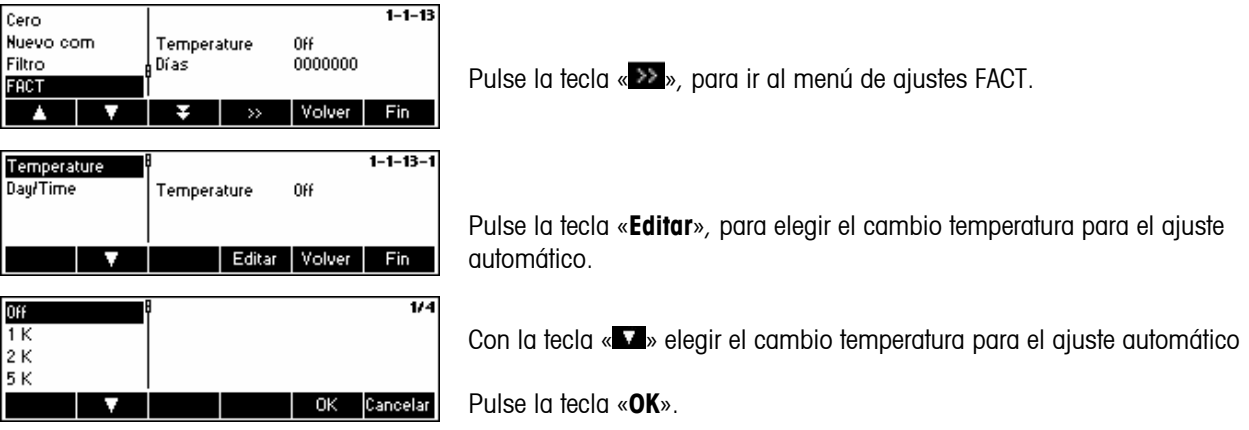

<span id="page-67-0"></span>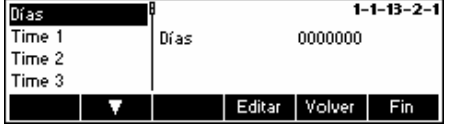

Determinación de hasta 7 días de la semana y hasta 3 fechas para el ajuste automático.

− Elegir Día/Tiempo en el menu FACT.

− Elegir Días y pulsar la tecla «**Editar**»

En el indicador aparecen 7 ceros. El primero es para lunes, el segundo para martes, el tercero para miércoles, etc.

− Avancar con la tecla Tara hasta el día de la semana deseado, e introducir un 1.

La indicación 0100100 significa que se han seleccionado los días martes y viernes.

− Pulse «**OK**».

En el indicador aparecen Tiempo 1.

− Pulse «Editar» y introducir la hora.

El formato para la introducción de la hora (EU o US) se rige por la configuración en el menú Terminal -> Device.

− Pulse «OK».

**Nota:** Además de los días de calibración al menos tiene que ser definido un día para activar el tiempo de control de calibración.

#### **7.4.8 Control de peso mínimo (BALANZA → Min Weigh)**

Si el peso sobre la balanza está por debajo del peso mínimo depositado, en el indicador aparece un \* delante de la indicación de peso. Esta opción de menú aparece sólo cuando fue puesto un peso mínimo por un técnico de servicio.

Consulte el capítulo [7.3.1](#page-58-0) «Vision Setup → BALANZA → Min Weigh» sobre cómo llegar a la posición del menú y cómo navegar por el menú 'Configuración de visualización'.

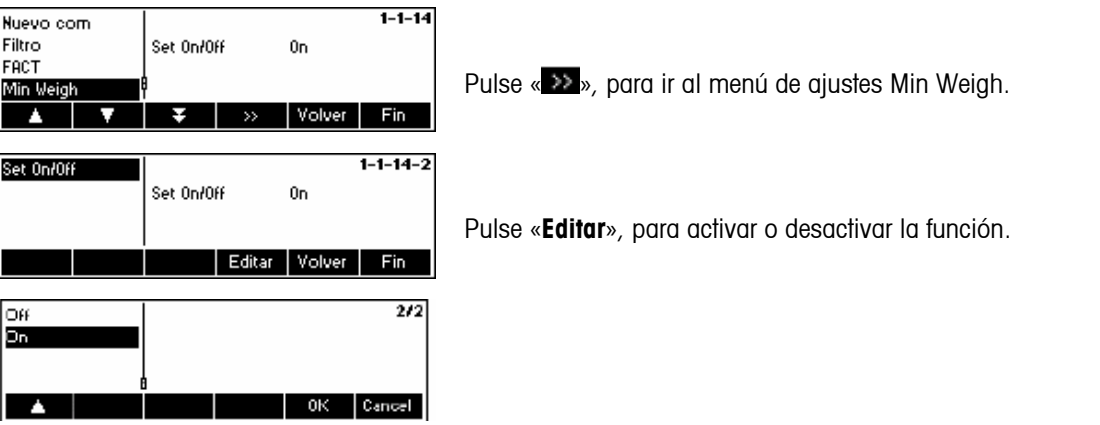

#### <span id="page-68-0"></span>**7.4.9 Restablecimiento de los ajustes de fábrica (BALANZA**Æ **Reiniciar)**

Esta función restablece el bloque «BALANZA» a los ajustes de fábrica originales. El acceso queda restringido al supervisor.

Consulte el capítulo [7.3.1](#page-58-0) sobre cómo llegar a la posición de menú «Configuración de visión  $\rightarrow$  BALANZA $\rightarrow$  Reiniciar» y cómo navegar por el menú «Configuración de visión».

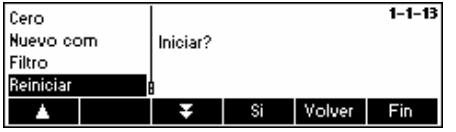

Pulse «**Sí**» para restablecer los ajustes de la balanza. «INICIAR?» aparecerá en la pantalla, pulse «**Sí**» para confirmar. Los ajustes de fábrica originales de la balanza ya están restablecidos.

#### **7.5 Ajustes de SQC16 (SQC16)**

Este bloque de funciones permite cambiar los ajustes de la balanza específicos de la aplicación SQC16. El acceso queda restringido al supervisor.

Consulte el capítulo [7.3.2](#page-59-0) sobre cómo llegar a la posición de menú «Configuración de visión  $\rightarrow$  SQC16» y cómo navegar por el menú «Configuración de visión».

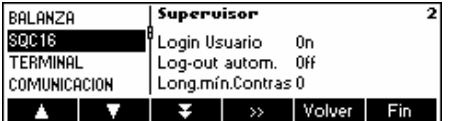

La pantalla muestra los ajustes de la aplicación más importantes a modo de vista preliminar.

Entre en el menú APLICACIÓN (« ») y elija una de las siguientes funciones.

#### **Funciones y ajustes disponibles:**

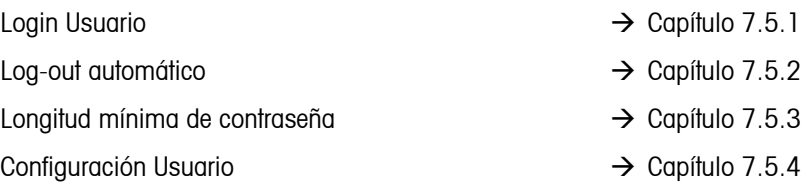

# 7.5.1 Login Usuario (SQC16 → Login Usuario)

Si esta función está desactivada, SQC16 permitirá que la aplicación funcione sin que el usuario tenga que registrarse para entrar en el sistema.

Consulte el capítulo [7.3.2](#page-59-0) sobre cómo llegar a la posición de menú «Configuración de visión  $\rightarrow$  SQC16  $\rightarrow$  Login Usuario» y cómo navegar por el menú «Configuración de visión».

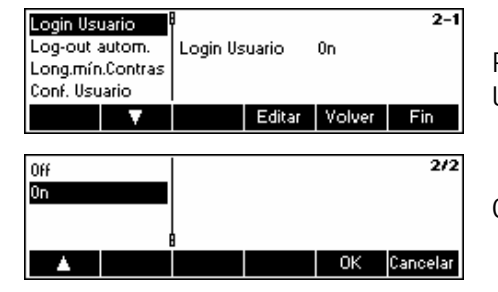

Pulse la tecla «**Editar**» para activar (On) o desactivar (Off) la función Login Usuario.

Confirme la selección pulsando la tecla «**OK**».

# <span id="page-69-0"></span>**7.5.2 Log-out automático (SQC16** Æ **Log-out autom.)**

Con esta función activada, la sesión del usuario se cierra automáticamente después de cada procedimiento de muestreo.

Consulte el capítulo [7.3.2](#page-59-0) sobre cómo llegar a la posición de menú «Configuración de visión  $\rightarrow$  SQC16  $\rightarrow$  Log-out autom.» y cómo navegar por el menú «Configuración de visión».

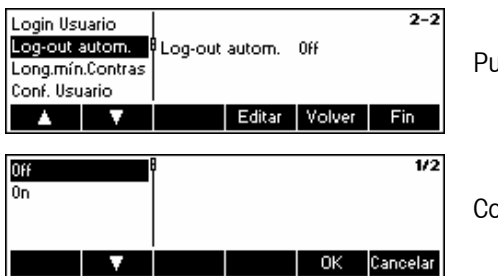

Pulse la tecla «**Editar**» para activar (On) o desactivar (Off) esta función.

Confirme la selección pulsando la tecla «**OK**».

#### **7.5.3** Longitud mínima de contraseña (SQC16 → Long.mín.contras.)

Con esta función es posible especificar la longitud mínima de las contraseñas que defina. Si el usuario define una contraseña que tenga un número de dígitos menor del especificado, SQC16 emitirá un mensaje indicando que la contraseña no es válida.

Consulte el capítulo [7.3.2](#page-59-0) sobre cómo llegar a la posición de menú «Configuración de visión $\rightarrow$ SQC16 $\rightarrow$ Log.mín.contras.» y cómo navegar por el menú «Configuración de visión».

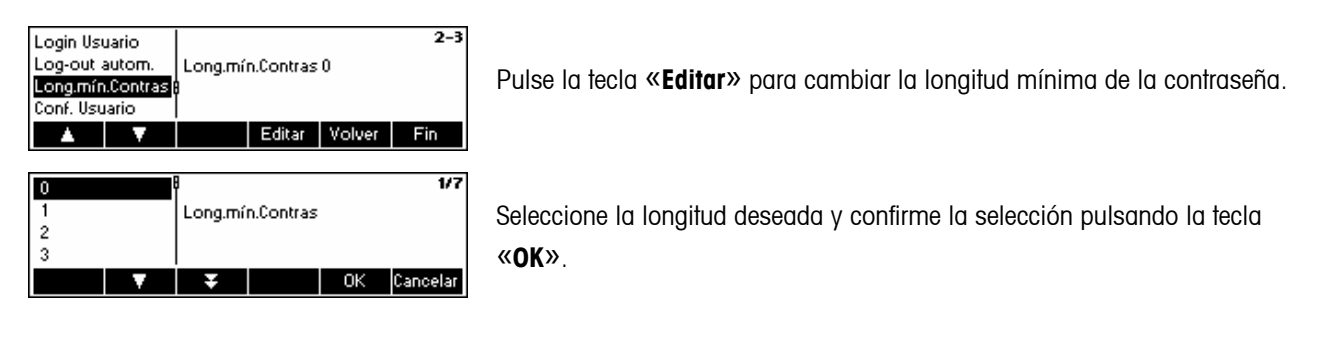

### 7.5.4 Configuración Usuario (SQC16 → Config. Usuario)

Esta función permite definir y configurar un máximo de 16 usuarios que pueden trabajar con SQC16 si «Login Usuario» (capítulo [7.5.1\)](#page-68-0) está activado. Desde esta función puede definir el nombre de los usuarios, su número de ID, tipo de derechos de acceso y también restablecer sus contraseñas.

Consulte el capítulo [7.3.2](#page-59-0) sobre cómo llegar a la posición de menú «Configuración de visión  $\rightarrow$  SQC16 $\rightarrow$ Config. Usuario» y cómo navegar por el menú «Configuración de visión».

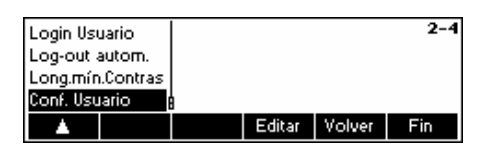

Pulse la tecla «**Editar**» para configurar un nuevo usuario o modificar los ajustes de un usuario existente.

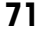

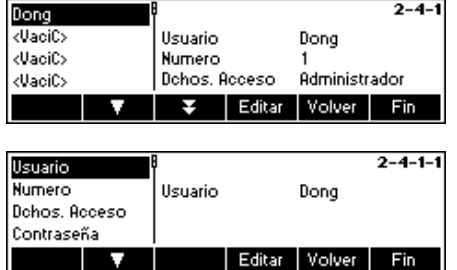

Utilice las teclas « $\blacksquare$ » y « $\blacksquare$ » para seleccionar el usuario que desee modificar. Para definir un nuevo usuario, seleccione «<VACÍO>» de la lista de usuarios y pulse la tecla «**Editar**» para modificar los ajustes del usuario seleccionado.

Utilice las teclas «  $\rightarrow$  » y «  $\rightarrow$  » para seleccionar el parámetro que quiera modificar y pulse la tecla «**Editar**». **Usuario** Nombre de usuario (debe ser único) **Número** Número de ID de usuario

**Derechos de acceso** Decida si el usuario posee derechos de acceso. de administrador o de operador. Un operador no puede acceder al menú « $\mathbb{Q}$ »

**Contraseña** Restablece la contraseña del usuario.

#### **7.6 Ajustes del terminal para el dispositivo (TERMINAL**  $\rightarrow$  **Dispositivo)**

Este bloque de funciones permite cambiar los ajustes de la pantalla y los periféricos de la balanza. El usuario sólo puede acceder al bloque «**Dispositivo**».

Consulte el capítulo [7.3.3](#page-60-0) sobre cómo llegar a la posición de menú «Configuración de visión  $\rightarrow$  TERMINAL  $\rightarrow$ Dispositivo» y cómo navegar por el menú «Configuración de visión».

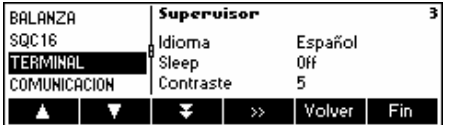

La pantalla muestra los ajustes más importantes del terminal a modo de vista preliminar.

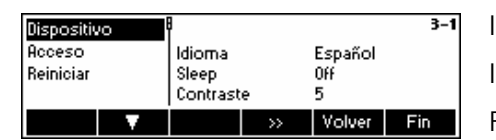

La pantalla muestra una vista preliminar de los ajustes más importantes del elemento activado, como los de dispositivo si «Dispositivo» está activado (es decir, marcado).

Entre en el menú TERMINAL (« **»**) y elija una de las funciones siguientes:

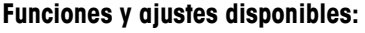

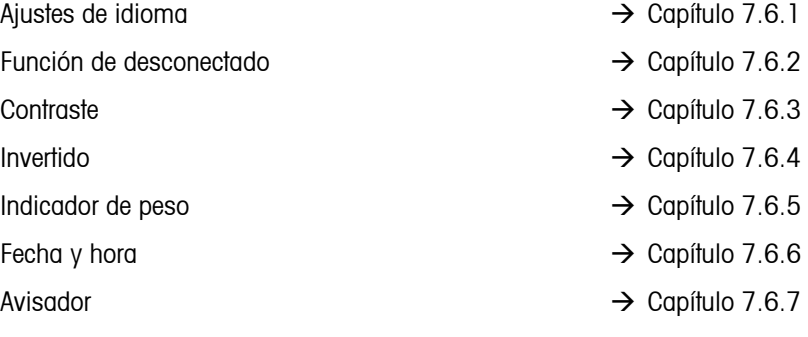

#### <span id="page-71-0"></span>7.6.1 Ajustes de idioma (TERMINAL → Dispositivo → Idioma)

Esta función permite cambiar los ajustes de idioma de la balanza.

Consulte el capítulo [7.3.3](#page-60-0) sobre cómo llegar a la posición de menú «Configuración de visión  $\rightarrow$  TERMINAL  $\rightarrow$ Dispositivo → Idioma» y cómo navegar por el menú «Configuración de visión».

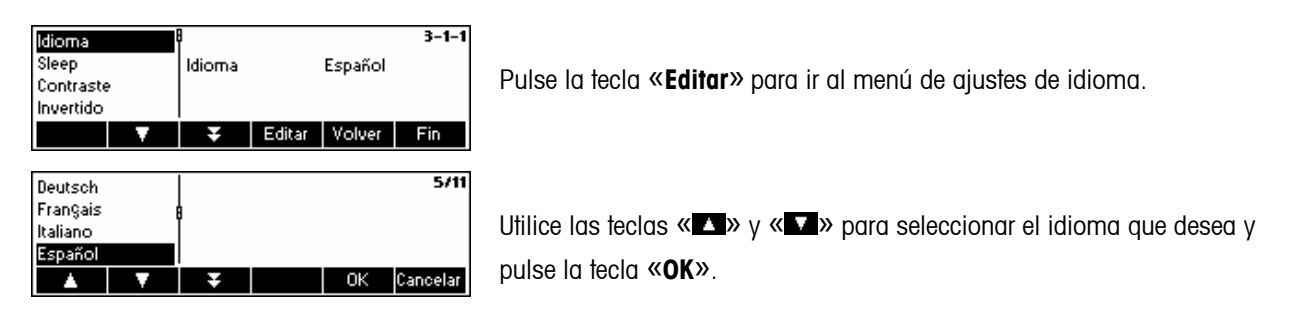

#### **7.6.2 Función de desconectado (TERMINAL → Dispositivo → Desconectado)**

Esta función resulta especialmente útil para prolongar la duración de la retroiluminación de la pantalla.

Consulte el capítulo [7.3.3](#page-60-0) sobre cómo llegar a la posición de menú «Configuración de visión  $\rightarrow$  TERMINAL  $\rightarrow$ Dispositivo → Desconectado» y cómo navegar por el menú «Configuración de visión».

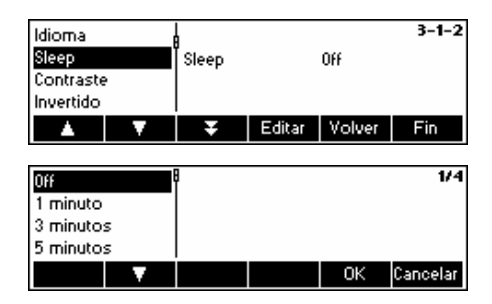

Pulse la tecla «**Editar**» para ir al menú Desconectado.

La retroiluminación de la pantalla se desconectará automáticamente cuando haya transcurrido el periodo de tiempo seleccionado.

#### **7.6.3** Ajustes de contraste de la pantalla (TERMINAL → Dispositivo → Contraste)

Esta función permite ajustar el contraste de la visualización de pantalla.

Consulte el capítulo [7.3.3](#page-60-0) sobre cómo llegar a la posición de menú «Configuración de visión  $\rightarrow$  TERMINAL  $\rightarrow$ Dispositivo → Contraste» y cómo navegar por el menú «Configuración de visión».

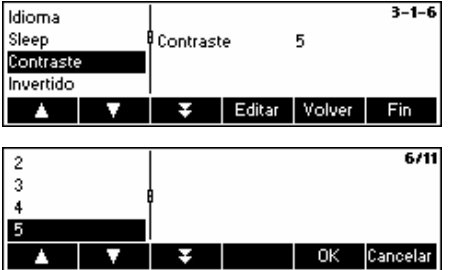

Pulse la tecla «**Editar**» para ir al menú de ajustes de contraste.

Seleccione el grado de contraste con la tecla « **\* \*** » o « **\* \*** ». Pulse « **OK** » para confirmar su elección.
### **7.6.4 Invertido (TERMINAL → Dispositivo → Invertido)**

Esta función permite seleccionar un fondo blanco o negro para la pantalla.

Consulte el capítulo [7.3.3](#page-60-0) sobre cómo llegar a la posición de menú «Configuración de visión  $\rightarrow$  TERMINAL  $\rightarrow$ Dispositivo  $\rightarrow$  Invertido» y cómo navegar por el menú «Configuración de visión».

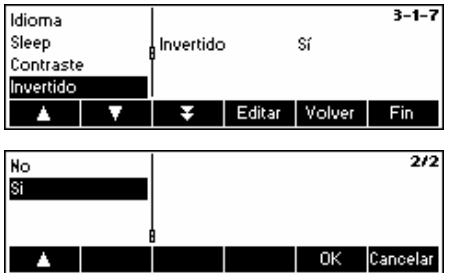

Pulse la tecla «**Editar**» para ir al menú de ajustes de invertido.

Seleccione el ajuste deseado (Sí o No) y pulse la tecla «**OK**» para confirmar su elección.

### 7.6.5 Cambio del tamaño del indicador de peso (TERMINAL → Dispositivo → Indicador peso)

Esta función permite elegir entre un indicador de peso grande o pequeño para la pantalla.

Consulte el capítulo [7.3.3](#page-60-0) sobre cómo llegar a la posición de menú «Configuración de visión  $\rightarrow$  TERMINAL  $\rightarrow$ Dispositivo → Indicador peso» y cómo navegar por el menú «Configuración de visión».

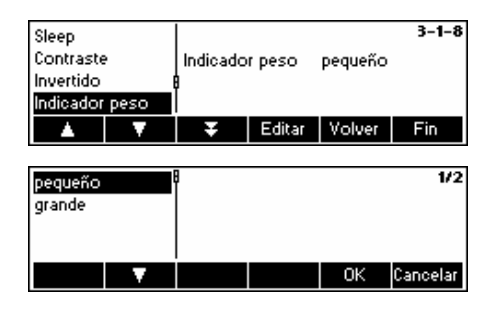

Pulse la tecla «**Editar**» para ir al menú de ajustes del indicador de peso. El ajuste de fábrica es «pequeño»

Seleccione el tamaño deseado y pulse la tecla «**OK**» para confirmar su elección.

### 7.6.6 Ajuste de la fecha y la hora (TERMINAL → Dispositivo → Fecha Hora)

Esta función permite establecer la fecha y la hora en la balanza.

Consulte el capítulo [7.3.3](#page-60-0) sobre cómo llegar a la posición de menú «Configuración de visión  $\rightarrow$  TERMINAL  $\rightarrow$ Dispositivo → Fecha Hora» y cómo navegar por el menú «Configuración de visión».

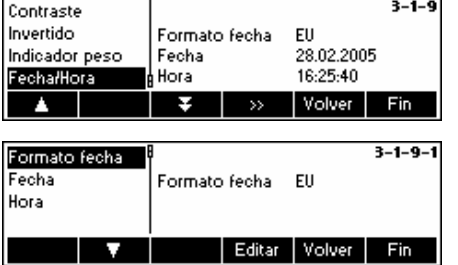

Pulse la tecla «**Editar**» para ir al menú de ajustes de fecha y hora.

Pulse la tecla «**Editar**» para cambiar el formato estadounidense o europeo. Seleccione «Fecha» para cambiar la fecha y «Hora» para poner en hora el reloj de la balanza. Pulse la tecla «**OK**» para confirmar su elección.

### 7.6.7 Activación del avisador (TERMINAL → Dispositivo → Avisador)

Esta función permite habilitar (On) o deshabilitar (Off) el avisador que se oye cada vez que se pulsa una tecla.

Consulte el capítulo 5.3.3 sobre cómo llegar a la posición del menú 'Configuración de visualización  $\rightarrow$  TERMINAL  $\rightarrow$ Dispositivo → Avisador' y cómo navegar por el menú 'Configuración de visualización'.

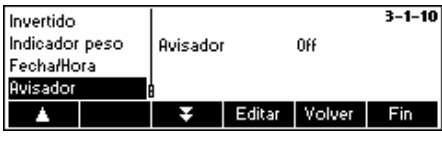

Pulse la tecla «**Editar**» para ir al menú de ajustes del Avisador.

Seleccione el ajuste deseado (On/Off) y pulse la tecla «**OK**» para confirmar su elección.

### **7.7 Definición de la contraseña del supervisor (TERMINAL → Acceso)**

Esta función permite cambiar la contraseña del supervisor de la balanza. Su acceso queda restringido al supervisor.

Consulte el capítulo [7.3.3](#page-60-0) sobre cómo llegar a la posición de menú «Configuración de visión → TERMINAL → Acceso» y cómo navegar por el menú «Configuración de visión».

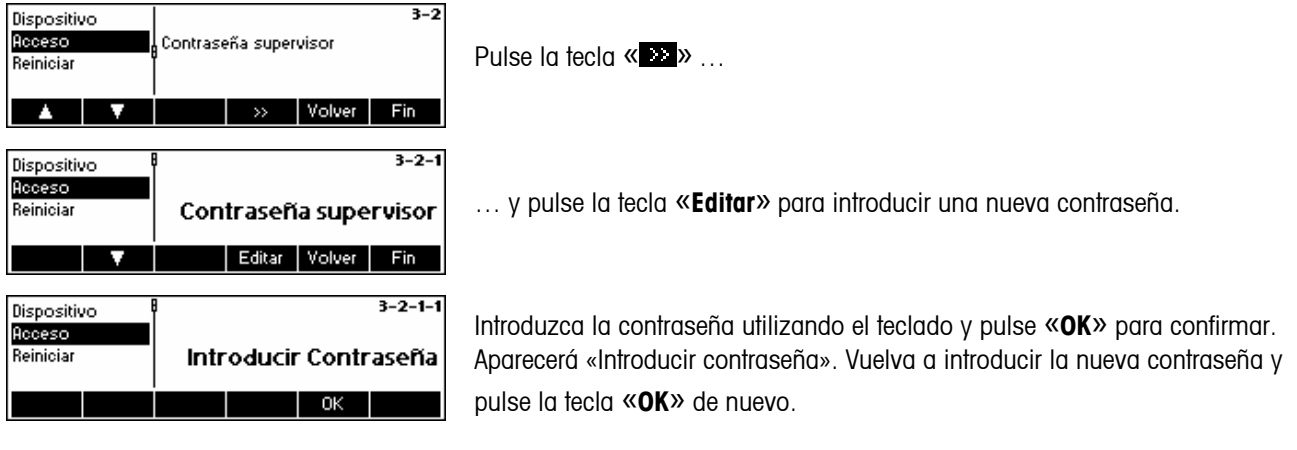

Si ha olvidado su contraseña, puede pulsar las teclas « $\bigodot$ », « $\bigodot$ »,  $\Theta_{\mathcal{Y},\; \mathfrak{C}}\left(\overline{\mathbb{D}}\right)_{\mathcal{Y}}$  en este orden para acceder a la Configuración de

visión.

## **7.8 Restablecimiento de los ajustes de fábrica del terminal (TERMINAL**  $\rightarrow$  **Reiniciar)**

Esta función restablece los ajustes de fábrica originales del bloque «TERMINAL». Este proceso no afecta a la contraseña del supervisor («TERMINAL  $\rightarrow$  Acceso»), sólo al bloque «Dispositivo».

Consulte el capítulo [7.3.3](#page-60-0) sobre cómo llegar a la posición de menú «Configuración de visión  $\rightarrow$  TERMINAL  $\rightarrow$  Reiniciar» y cómo navegar por el menú «Configuración de visión».

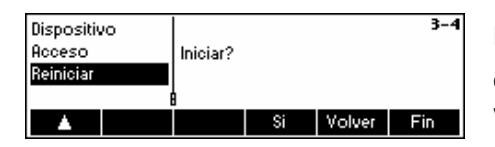

Pulse «**Sí**» para restablecer los ajustes del terminal. «INICIAR?» aparecerá en la pantalla, pulse «**Sí**» para confirmar. Los ajustes originales del terminal ya están restablecidos.

### **7.9 Ajustes de comunicación (COMUNICACIÓN)**

Este bloque de funciones permite que el usuario cambie los ajustes periféricos de la balanza. Las prestaciones dependen del paquete instalado. El acceso queda restringido al supervisor

Consulte el capítulo [7.3.4](#page-61-0) sobre cómo llegar a la posición de menú «Configuración de visión  $\rightarrow$  COMUNICACIÓN» y cómo navegar por el menú «Configuración de visión».

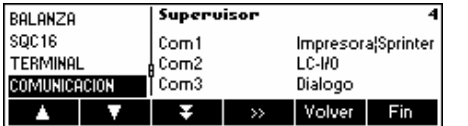

La pantalla muestra los ajustes de comunicación más importantes a modo de vista preliminar.

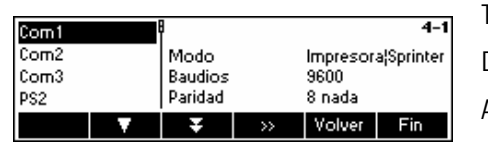

La pantalla muestra una vista preliminar de los ajustes más importantes del elemento activo, como los de COM1 si «Com1» está activo (es decir, marcado).

Nota: COM3 no está disponible para IND469SQC. COM2 se utiliza para conexiones ETHERNET o WLAN (solo IND469) en caso de que dicha opción esté instalada.

Entre en el menú COMUNICACIÓN (« »), seleccione un puerto y elija una de las siguientes funciones:

#### **Funciones y ajustes disponibles:**

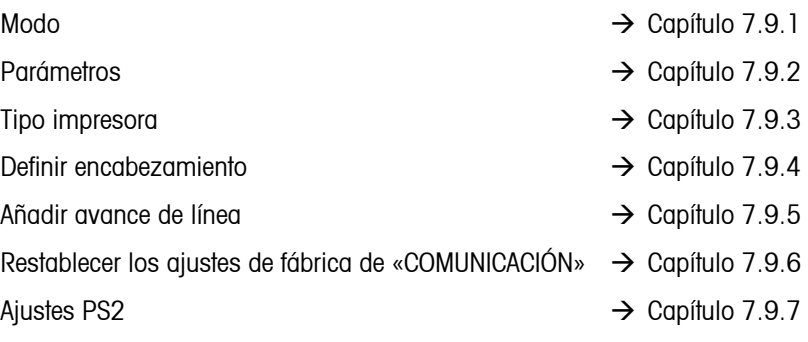

### <span id="page-75-0"></span>**7.9.1 Modo (COMUNICACIÓN → Modo)**

Esta función permite establecer el modo entrada/salida de un puerto COM.

Consulte el capítulo [7.3.4](#page-61-0) sobre cómo llegar a la posición de menú «Configuración de visión  $\rightarrow$  COMUNICACIÓN  $\rightarrow$ Modo» y cómo navegar por el menú «Configuración de visión».

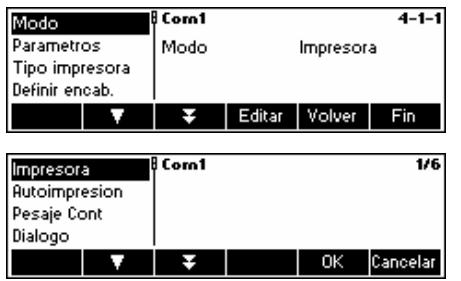

Pulse la tecla «**Editar**» para ir al menú de ajustes de modo.

La configuración de modo puede cambiarse a **Impresora, Autoimpresión, Pesaje Cont, Diálogo, Indicador n.º 2** o **LC-I/O**. En este ejemplo, Com1 está configurado como impresora.

Pulse la tecla «**Fin**» y confirme con «**Sí**» para guardar los cambios.

### **7.9.2 Parámetros (COMUNICACIÓN → Parámetros)**

Consulte el capítulo [7.3.4](#page-61-0) sobre cómo llegar a la posición de menú «Configuración de visión  $\rightarrow$  COMUNICACIÓN  $\rightarrow$ Parámetros» y cómo navegar por el menú «Configuración de visión».

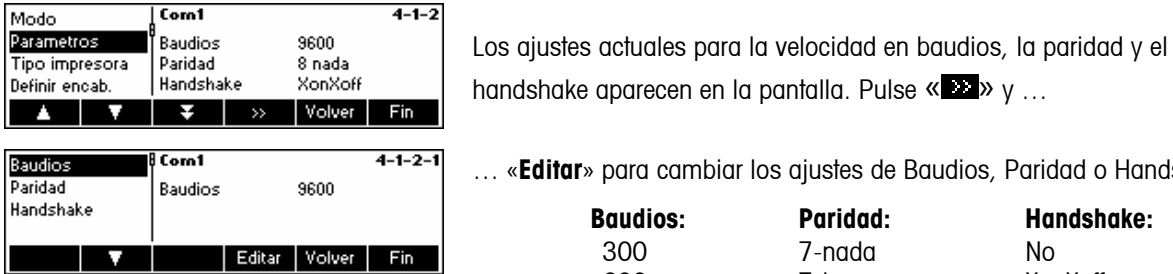

handshake aparecen en la pantalla. Pulse « **\*\*\*** » y ...

… «**Editar**» para cambiar los ajustes de Baudios, Paridad o Handshake.

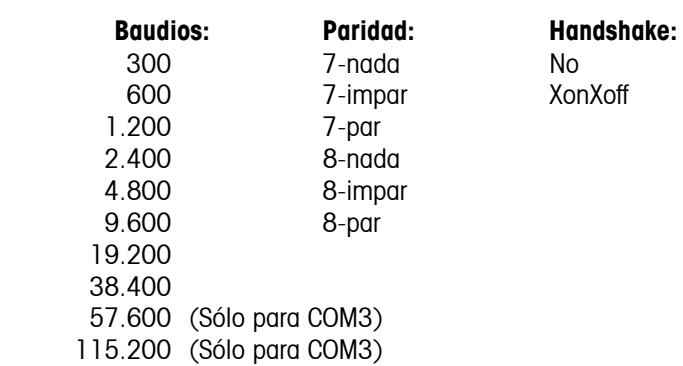

### <span id="page-76-0"></span>**7.9.3 Tipo de impresora (COMUNICACIÓN** Æ **Tipo impresora)**

Esta función le permite definir el tipo de impresora que se utilizará para imprimir los informes.

Consulte el capítulo [7.3.4](#page-61-0) sobre cómo llegar a la posición de menú «Configuración de visión  $\rightarrow$  COMUNICACIÓN  $\rightarrow$  Tipo impresora» y cómo navegar por el menú «Configuración de visión».

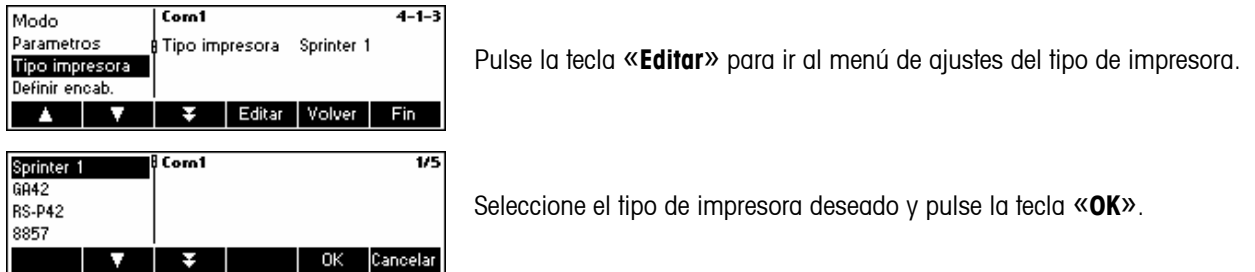

### 7.9.4 **Encabezamiento (COMUNICACIÓN → Definir encabezamiento)**

Esta característica se utiliza fundamentalmente para añadir líneas de encabezamiento en las copias impresas en el modo de pesada. Es posible añadir hasta 5 líneas. Si la definición corresponde a una impresora A4, las líneas 1, 2 y 3 se utilizarán para información de encabezamiento también en las copias impresas en el modo de SQC.

Consulte el capítulo [7.3.4](#page-61-0) sobre cómo llegar a la posición de menú «Configuración de visión  $\rightarrow$  COMUNICACIÓN  $\rightarrow$ Definir encabezamiento» y cómo navegar por el menú «Configuración de visión».

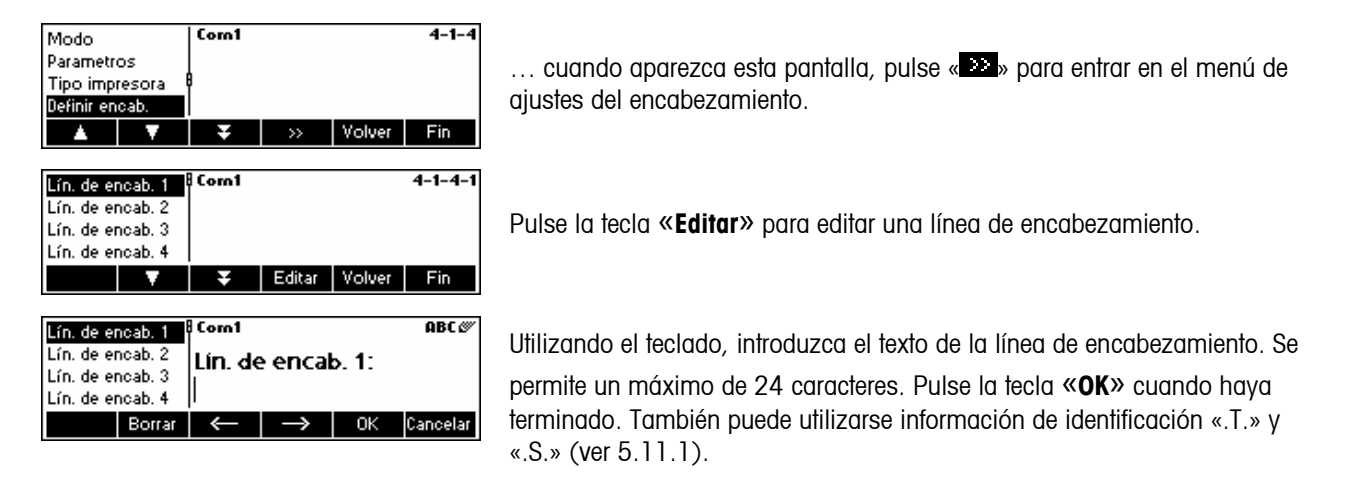

### **7.9.5** Añadir un avance de línea (COMUNICACIÓN → Añadir avance de línea)

Esta prestación se utiliza para añadir un avance de línea vacía en la copia impresa justo después de cada informe. El valor estándar es «4», lo que significa que se generan 4 líneas vacías justo después de cada informe, para que al usuario le resulte más cómodo separar el informe impreso de la impresora.

Consulte el capítulo [7.3.4](#page-61-0) sobre cómo llegar a la posición de menú «Configuración de visión  $\rightarrow$  COMUNICACIÓN  $\rightarrow$ Añadir avance de línea» y cómo navegar por el menú «Configuración de visión».

<span id="page-77-0"></span>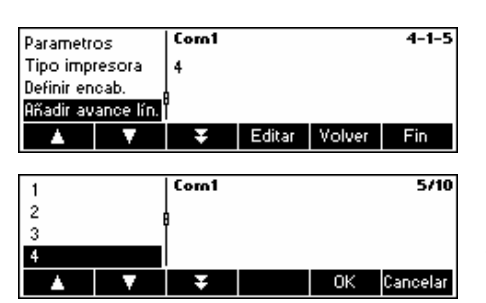

… cuando aparezca esta pantalla, pulse la tecla «**Editar**» para cambiar el menú de ajustes de Añadir avance de línea.

Utilice « $\blacksquare$ » y « $\blacksquare$ » para elegir el número de líneas que desee y pulse la tecla «**OK**» para confirmar los cambios.

### 7.9.6 Reiniciar comunicación (COMUNICACIÓN → Comx → Reiniciar Com)

Esta función restablece los ajustes de fábrica del bloque «COMUNICACIÓN».

Consulte el capítulo [7.3.4](#page-61-0) sobre cómo llegar a la posición de menú «Configuración de visión  $\rightarrow$  COMUNICACIÓN  $\rightarrow$ Comx → Reiniciar Com» y cómo navegar por el menú «Configuración de visión».

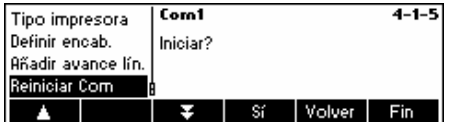

Pulse «**Sí**» para restablecer los ajustes del puerto Com actual. «INICIAR?»

aparecerá en la pantalla, pulse «**Sí**» para confirmar. Los ajustes de fábrica originales del puerto Com seleccionado ya están restablecidos.

### **7.9.7 Ajustes PS2 (COMUNICACIÓN → PS2)**

Esta función permite configurar los periféricos conectados a través del interface PS2.

Consulte el capítulo [7.3.4](#page-61-0) sobre cómo llegar a la posición de menú «Configuración de visión  $\rightarrow$  COMUNICACIÓN  $\rightarrow$ PS2» y cómo navegar por el menú «Configuración de visión».

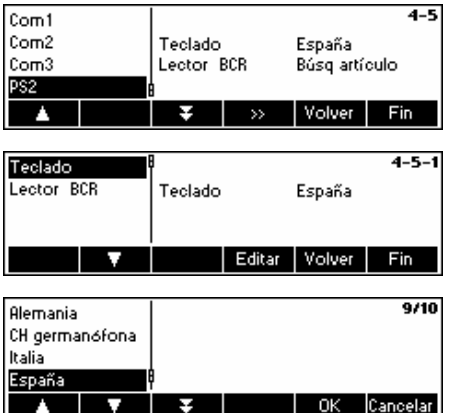

Pulse « » para ir al menú de los ajustes PS2.

Seleccione el elemento que desea configurar.

#### **Teclado**

Se puede conectar un teclado PS2 a la balanza a través del interface PS2. Esta función le permite especificar la plantilla del teclado que está usando.

**Nota**: cuando está conectado el teclado PS2, se puede trabajar con Smart SQC16 usando sólo este teclado. Las teclas F1-F6 simulan las teclas de función, y las teclas F9-F11 simulan las tres teclas de función superiores de

la balanza. Puede utilizar las teclas «**Intro**» y «**Esc**» como las teclas de

función «**OK**» y «**Cancelar**», respectivamente. La tecla

«**Retroespaciadora**» realiza las funciones de «**C**».

<span id="page-78-0"></span>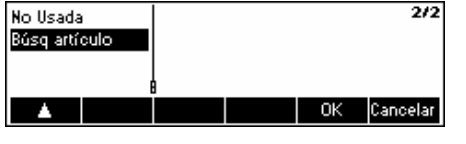

#### **BCR (lector de códigos de barras)**

Aparte de un teclado, también se puede conectar un lector de códigos de barras mediante el interface PS2. Esta función permite especificar la designación de la información procedente del lector de código de barras utilizado para Entrada Directa (cuando la balanza está en modo de pesada o de SQC).

No usada Ignora los datos procedentes del lector de códigos de barras.

Buscar artículo Utiliza los datos para buscar en la base de datos de artículos

**Nota**: Cuando la balanza le pida que introduzca datos, **siempre** puede utilizar el lector del códigos de barras para escanear los datos en el contexto de entrada de datos por parte del usuario.

### **7.10 Ajustes de diagnóstico (DIAGNÓSTICO)**

Este bloque de funciones permite verificar que todas las teclas funcionan correctamente. El acceso queda restringido al supervisor.

Consulte el capítulo [7.3.5](#page-62-0) sobre cómo llegar a la posición de menú «Configuración de visión → DIAGNÓSTICO» y cómo navegar por el menú «Configuración de visión».

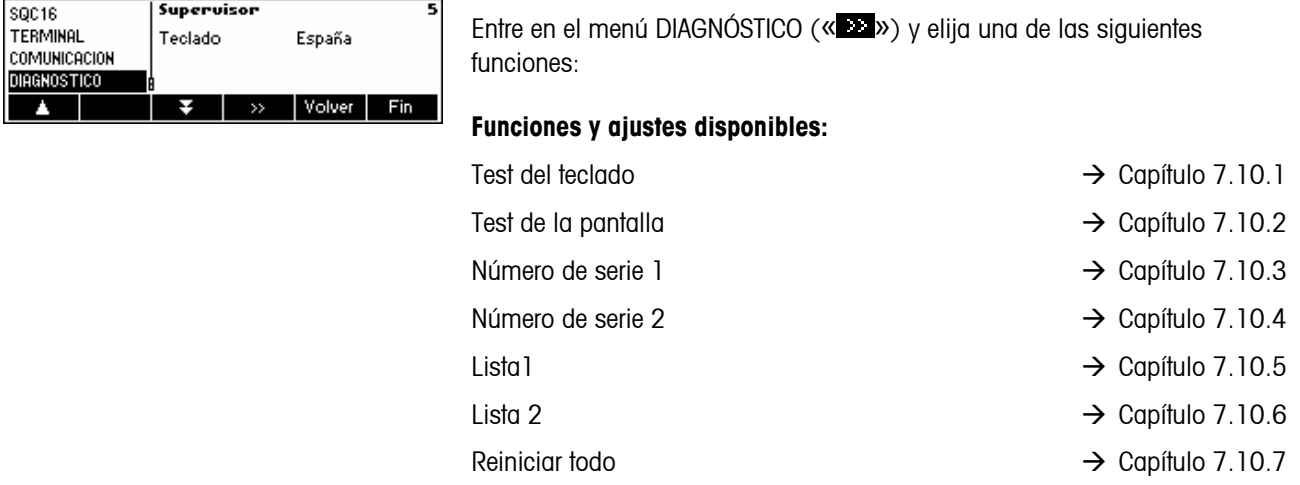

### **7.10.1 Teclado (DIAGNÓSTICO→ Test teclado)**

Consulte el capítulo [7.3.5](#page-62-0) sobre cómo llegar a la posición de menú «Configuración de visión → DIAGNÓSTICO → Test del teclado» y cómo navegar por el menú «Configuración de visión».

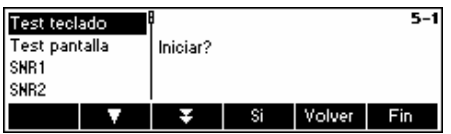

Para comprobar que todas las teclas funcionan correctamente, pulse «**Sí**» para empezar el test del teclado. Nota: el test no puede cancelarse una vez iniciada («Fin» no funciona durante la prueba)

<span id="page-79-0"></span>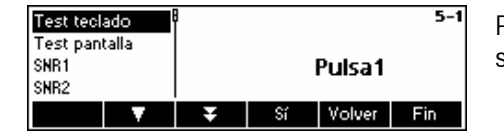

Pulse las 25 teclas en orden. Si una tecla funciona, la balanza pasa a la siguiente. Las teclas están numeradas del siguiente modo:

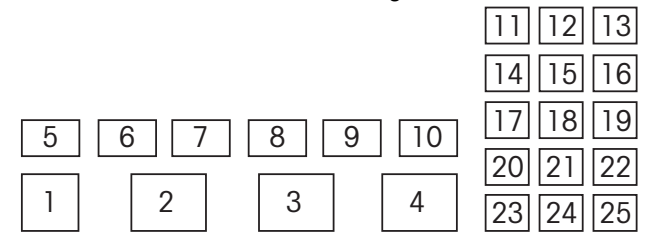

### **7.10.2 Pantalla (DIAGNÓSTICO→ Test pantalla)**

Consulte el capítulo [7.3.5](#page-62-0) sobre cómo llegar a la posición de menú «Configuración de visión  $\rightarrow$  DIAGNÓSTICO  $\rightarrow$  Test de la pantalla» y cómo navegar por el menú «Configuración de visión».

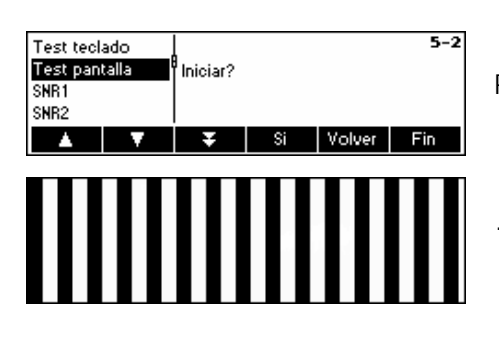

Para comprobar si la pantalla funciona correctamente, pulse «**Sí**» y

… aparecerá en la pantalla.

### **7.10.3 Número de serie 1 (DIAGNÓSTICO**Æ **SNR1)**

Consulte el capítulo [7.3.5](#page-62-0) sobre cómo llegar a la posición de menú «Configuración de visión → DIAGNÓSTICO → SNR1» y cómo navegar por el menú «Configuración de visión».

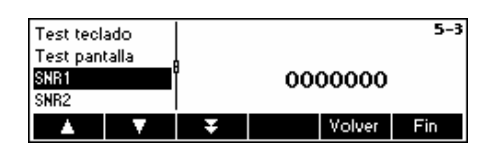

Aparece el número de serie de la balanza.

### 7.10.4 Número de serie 2 (DIAGNÓSTICO→ SNR2)

«SNR2» no puede seleccionarse en SQC16 (no soporta opción analógica).

### <span id="page-80-0"></span>**7.10.5 Lista 1 (DIAGNÓSTICO→ Lista 1)**

Consulte el capítulo [7.3.5](#page-62-0) sobre cómo llegar a la posición de menú «Configuración de visión → DIAGNÓSTICO → Lista 1» y cómo navegar por el menú «Configuración de visión».

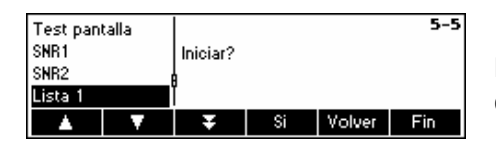

Pulse «**Sí**» para imprimir los ajustes actuales de todo el menú de configuración de visión

### **7.10.6 Lista 2 (DIAGNÓSTICO**Æ **Lista 2)**

«Lista 2» no puede seleccionarse en SQC16 (no soporta opción analógica).

### 7.10.7 Reiniciar todo (DIAGNÓSTICO→ Reiniciar todo)

Esta función restablece los ajustes originales de fábrica de todos los bloques del menú de configuración de visión. Este proceso («TERMINAL  $\rightarrow$  Acceso») no afectará a la contraseña del supervisor.

Consulte el capítulo [7.3.5](#page-62-0) sobre cómo llegar a la posición de menú «Configuración de visión  $\rightarrow$  DIAGNÓSTICO  $\rightarrow$ Reiniciar todo» y cómo navegar por el menú «Configuración de visión».

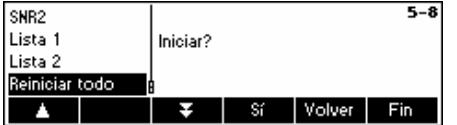

Pulse la tecla « » para ir al menú de ajustes de la memoria de lista y pulse «**Sí**» para restablecerlo todo.

**AcT**  $\mathbf{r}$ 

Nom Nesle Cream Iniciar Test

**AcT** 

Nom

**AcT** 

Nom Nesle Cream  $-1-$ 

**AcT** 

**Nom** 

Nesle

 $-1-$ 

 $0.0<sub>g</sub>$  $250.0<sub>9</sub>$ 

 $L_{-}00 - 1$  $0.0<sub>q</sub>$ 

 $250.0<sub>g</sub>$ Nesle Cream Iniciar Test

 $0.0<sub>g</sub>$ 

 $250.0<sub>9</sub>$ 

 $L = 00 - 1$  $0.0<sub>g</sub>$ 

 $250.0 g$ 

Cream

Tara

Tara

A

Feroel No calibrada o ajustado

# **8 Información adicional importante**

Este capítulo ofrece información sobre los mensajes de error, así como instrucciones para limpiar la balanza. También incluye una declaración de conformidad y datos técnicos.

### **8.1 Mensajes de error en la pantalla**

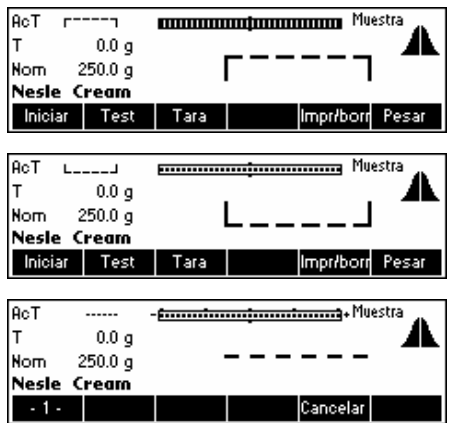

mmmmmmmmmmmmmmmmmmmmmmmmmmmmmmm

**ELECTED DESCRIPTION** Muestra

- <del>Annoni monti promotomori</del>a + Muestra

-<del>Annunturunturunturung</del>+Muestra

Entrada no

válida.

Retraso.

\_no\_」

'nο

Impriborn Pesar

Impriborn Pesar

Cancelar

Cancelar

Δ

#### **Sobrecarga**

Reduzca la carga de la balanza o la precarga.

#### **Falta de carga**

Coloque el plato de pesada en la balanza y asegúrese de que se puede mover con facilidad.

#### **La lectura de pesada no se estabiliza**

- Asegure un entorno tranquilo.
- Compruebe que el plato de pesada puede moverse con facilidad.
- Cambie el ajuste del adaptador de vibración (capítulo [7.4.6\)](#page-65-0)

#### **La balanza no se puede poner a cero**

Asegúrese de que la puesta a cero sólo se efectúa en el campo permitido y no en condiciones de sobrecarga o falta de carga.

#### **Retraso**

La balanza no pudo alcanzar un valor de peso estable en el periodo de tiempo concedido (15 segundos) tras pulsarse la tecla «**Iniciar**».

#### **La entrada no es válida**

La balanza sufre sobrecarga o le falta carga. Así pues, no es posible realizar el muestreo.

#### **No calibrado o ajustado**

Desconecte el enchufe de alimentación y vuelva a conectarlo. Si el mensaje vuelve a aparecer, calibre o ajuste la balanza (capítulo [7.4.1\)](#page-63-0). Si esto no ayuda, póngase en contacto con su distribuidor o representante.

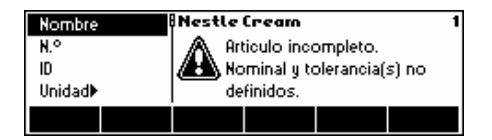

#### **Artículo incompleto**

No están definidos el nominal ni las tolerancias. Determine los valores nominal y de tolerancia en la definición del artículo.

2 97.28 │ │░│ │ │

Ignorado<br>499.8  $4 \n99.83$ <br>5 50.90  $50.90$ 

### **83**

Error! EAROM checksum error

#### **Error suma control EAROM**

Desconecte el enchufe de alimentación y vuelva a conectarlo. Si el mensaje de error vuelve a aparece, póngase en contacto con su distribuidor o representante.

### **8.2 Mensajes en la impresora**

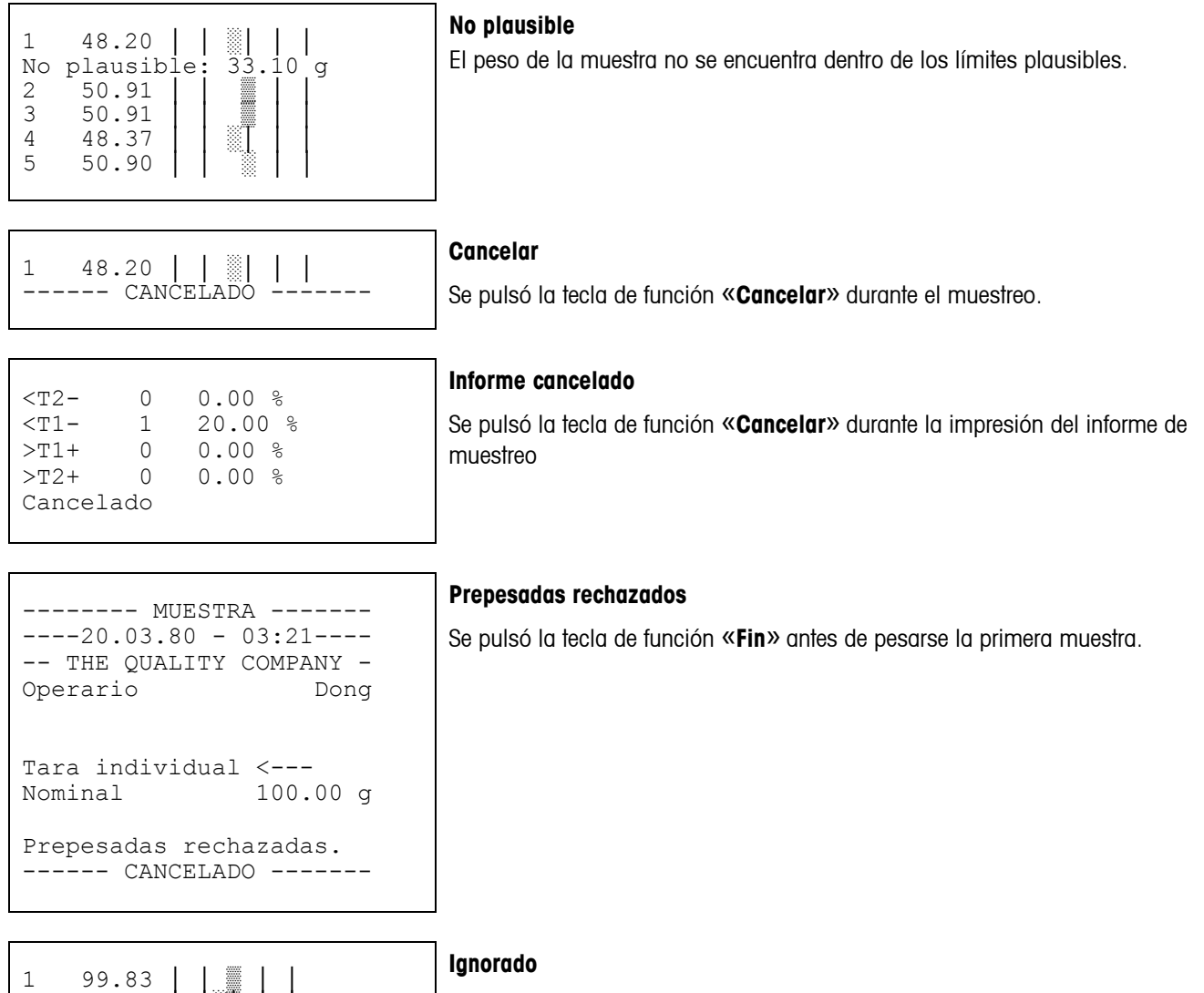

Se pulsó la tecla de función «**Ignorar**» durante la pesada final. Si una muestra de tara no se lleva a cabo satisfactoriamente, puede ignorarse pulsando la tecla de función «**Ignorar**». Por lo tanto, sus valores de prepesada correspondientes se omitirán.

**<TM-: x-Nom -- -6.430 g**  s 3.78 % 3.75 g <T1- 7 35.00 %

l,

**84**

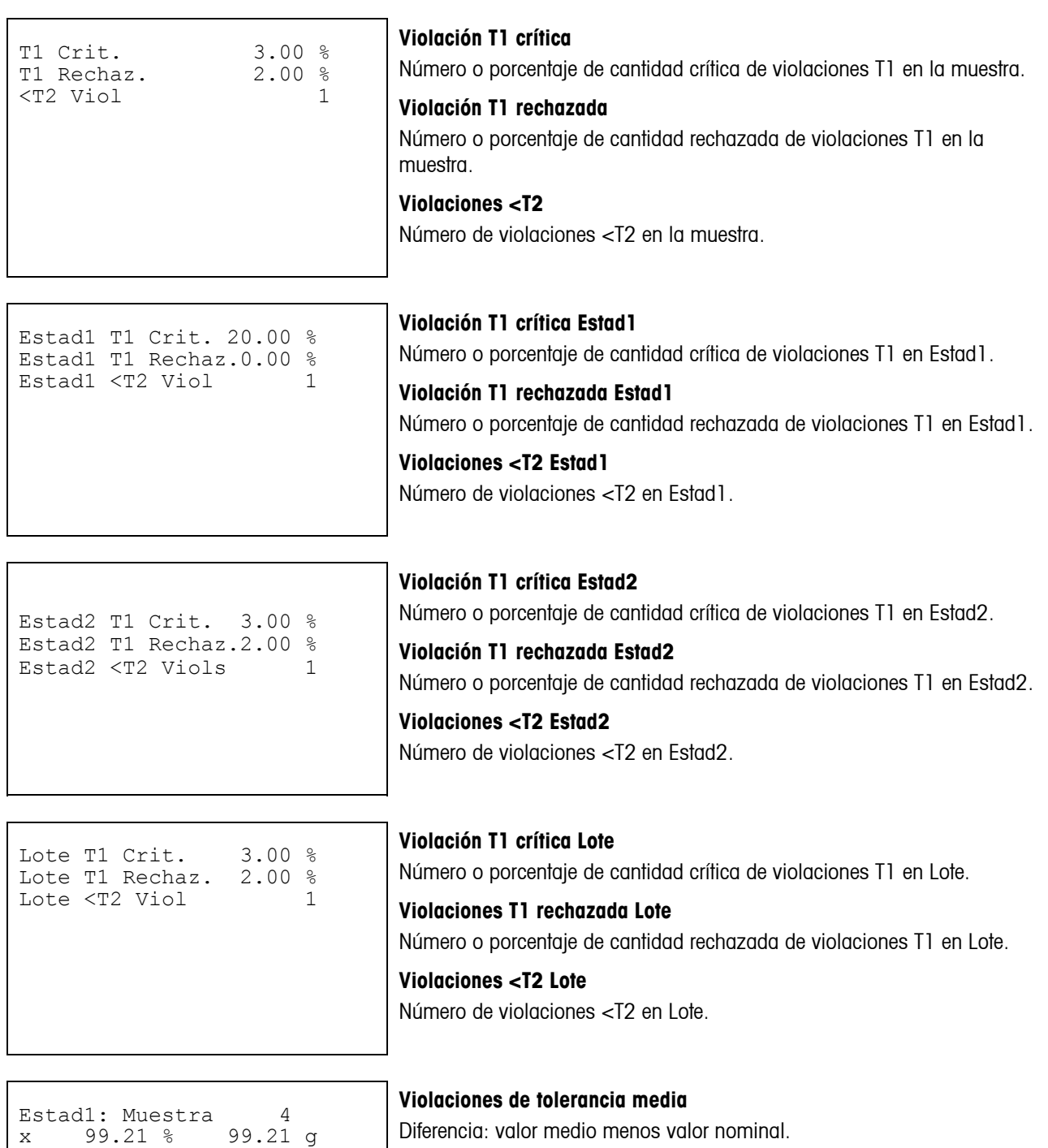

Firma:

Lote borrada

### **Lote borrado**

Cuando se cambia el nombre del lote al principio del muestreo, la estadística del lote antiguo se imprimirá y después se borrará. A continuación se generará una estadística del nuevo lote.

```
Nueva Estadistica lote. 
-------- MUESTRA ------- 
---20.03.80 - 03:51---
```
........................ ----------03:51---------

**Estad1 borrada** 

Se pulsó la tecla de función «**Impr/borr**» en modo standby. Todo el contenido de Estad1 se borrará.

........................ ----------03:51--------- Estad1 borrada

Signature:

Firma:

### **Estad2 borrada**

Se pulsó la tecla de función «**Impr/borr**» en modo standby. Todo el contenido de Estad2 se borrará.

........................  $------03:54------...$ Estad2 borrada 

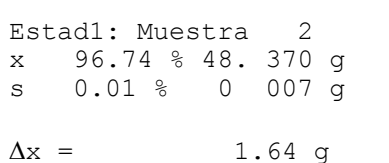

----------03:56---------

#### **Mensaje de ajuste**

Se imprimió un mensaje de ajuste debido al incremento o la disminución constante de los valores medios en varias muestras.

## **9 APÉNDICE: sistemas de tolerancias**

El sistema de tolerancias depende de las normas legales aplicables a las operaciones de llenado. Todos los sistemas de tolerancias pueden ser sistemas más/menos o menos. Cambie con «+/-» en la definición de artículo en «Tolerancias».

### **9.1 Introducción de tolerancias**

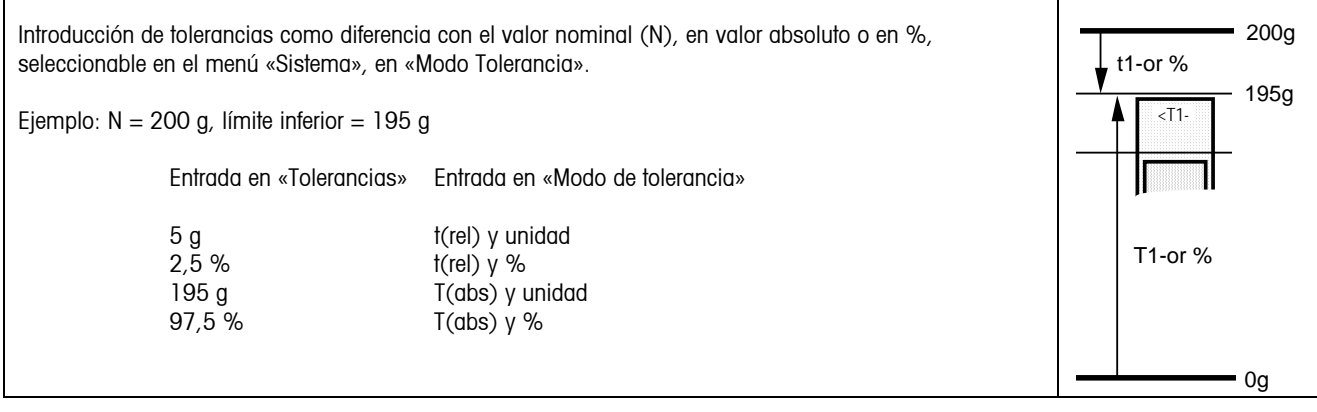

### **9.2 Sistemas de tolerancias legales**

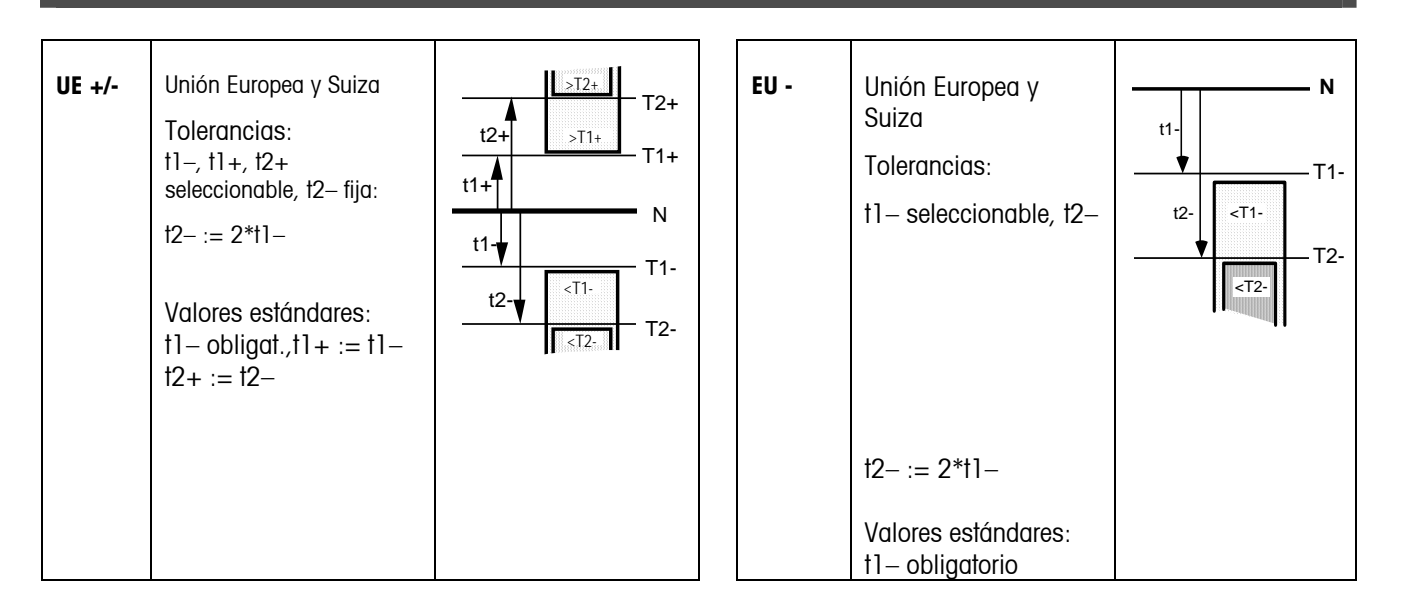

### **9.3 Sistemas de tolerancias libres con una tolerancia**

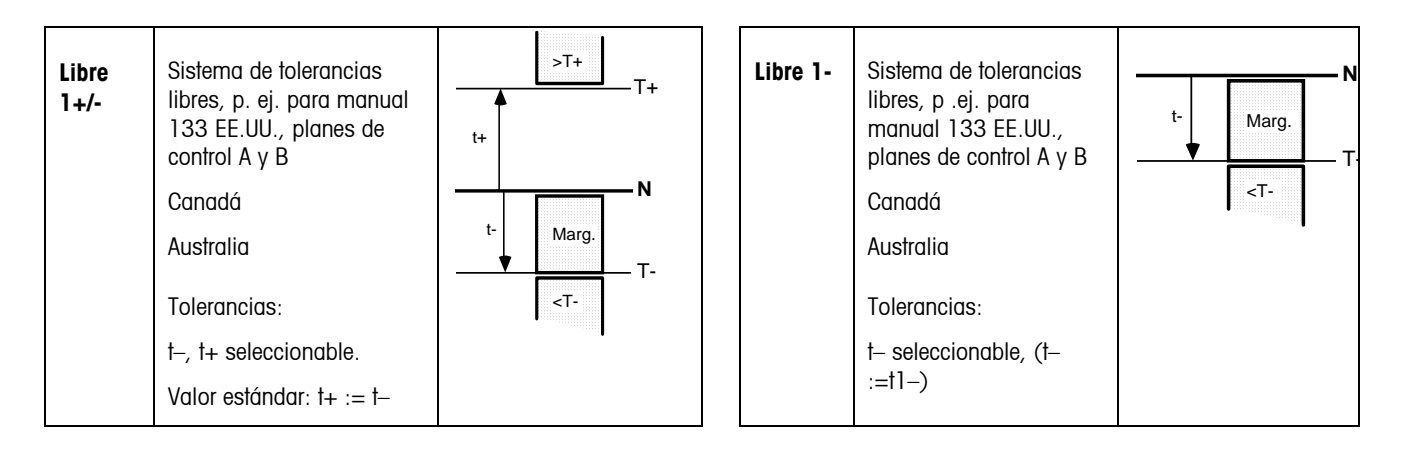

### **9.4 Sistemas de tolerancias libres con dos tolerancias**

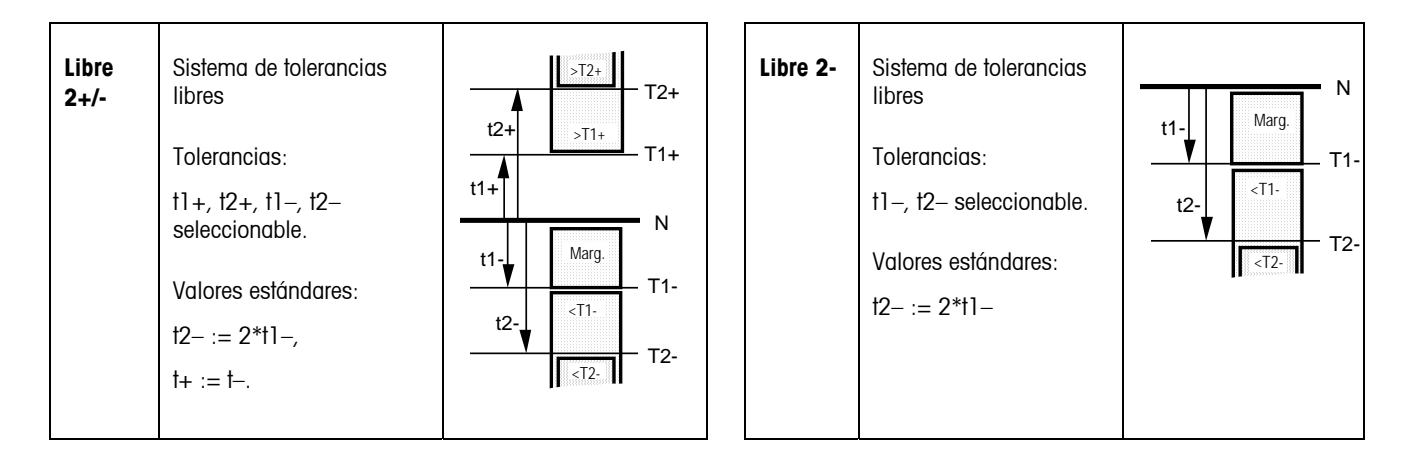

### **9.5 Sistemas de tolerancias libres con tres tolerancias**

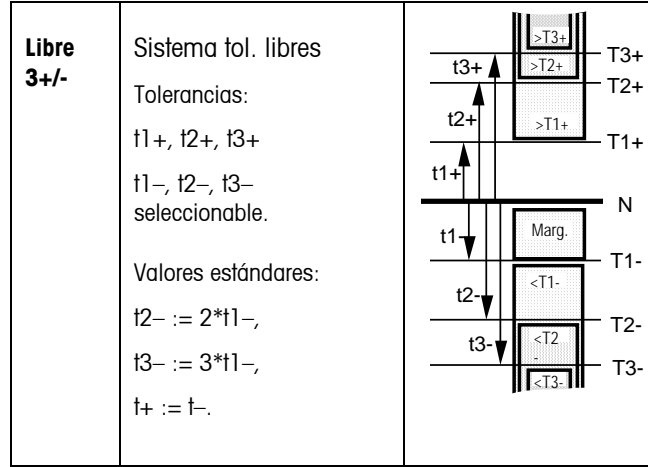

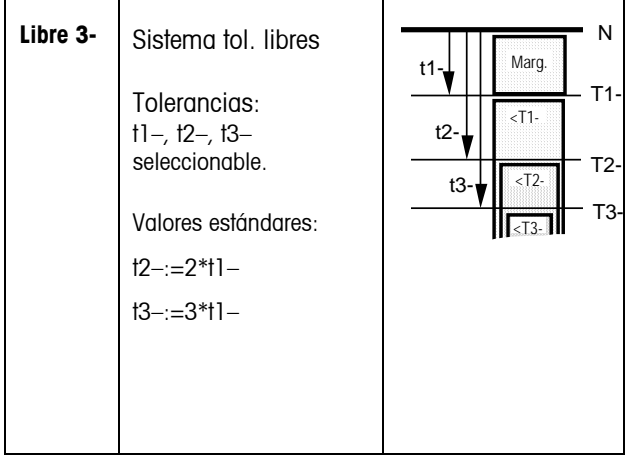

## **88 10 APÉNDICE: equipamiento opcional**

### **10.1 Interface a relés LC-I/O**

El interface a relés LC-I/O permite transmitir mensajes de ajuste a un equipo conectado y a aparatos periféricos, tales como lámparas piloto, motores o válvulas de regulación que el SQC16 supervisará y conectará.

Señales de salida: las salidas se controlan del siguiente modo:

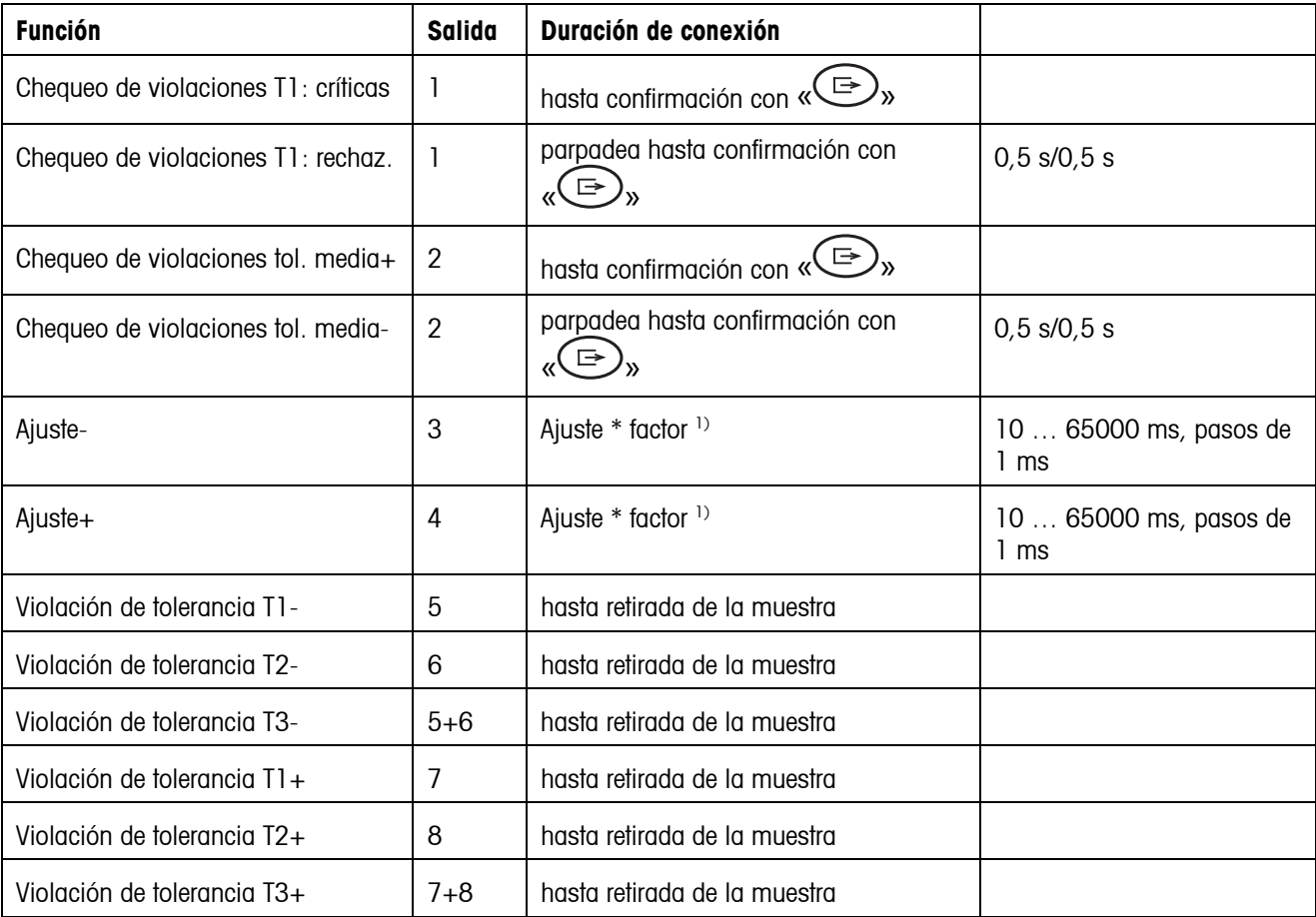

1) Ver también «Ajuste» y «Factor» en capítulo [5.2](#page-21-0) 

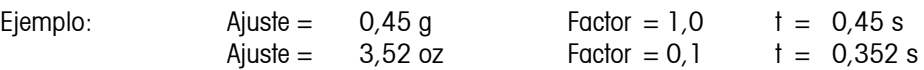

Señales de entrada: No se transmiten mediante relé señales de entrada a SQC16.

### **10.2 Conexión de aparatos periféricos**

Se pueden controlar los siguientes aparatos periféricos:

- Lector de códigos de barras y/o teclado (PS2, fijo)
- Ordenador principal para programa Backup/Restaurar/Editar BR16 (**COM1, 3**)
- Impresora de rollo (**COM2/RS-P42**)
- Impresora A4
- Interface a relés LC-I/O
- **Negrita** = conexión estándar

Los siguientes aparatos (máx. 3 al mismo tiempo) pueden controlarse mediante puertos COM:

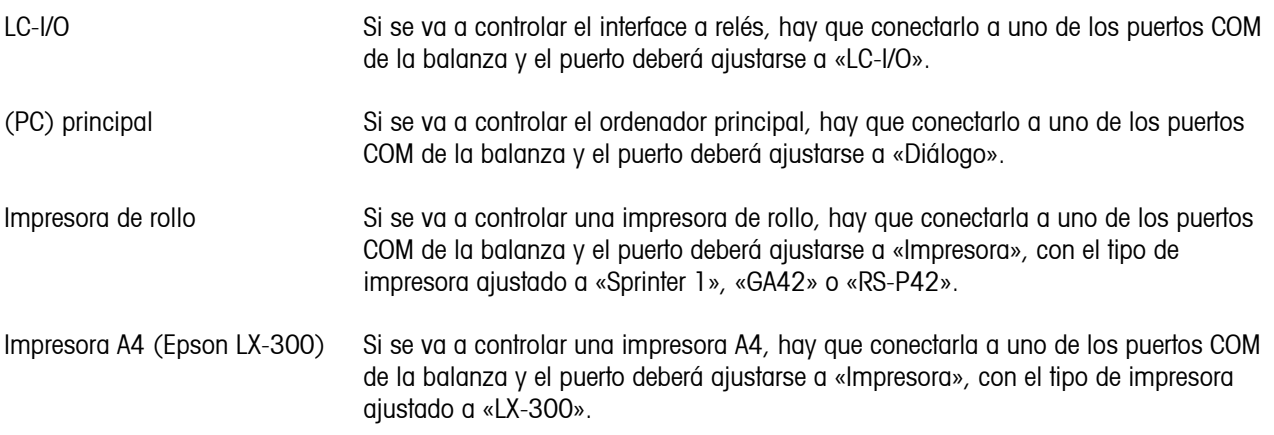

Nota: el lector de códigos de barras y el teclado deben enchufarse al conector PS/2.

### **10.3 Accesorios**

### **BBA462, BBK462 (IND469, GA46 → CD / Folleto Técnico) accesorios:**

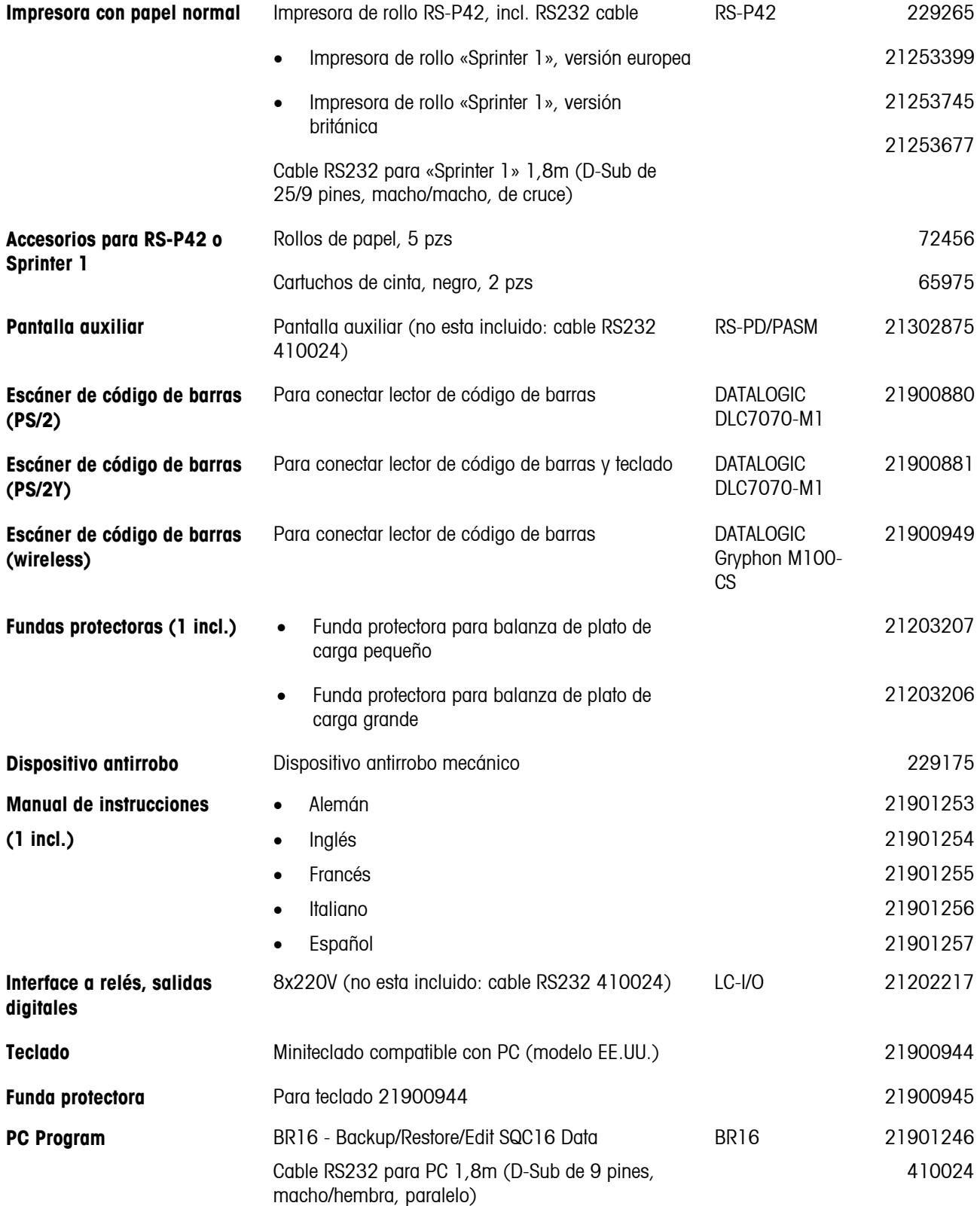

# **11 Características técnicas**

### **11.1 Información general y artículos entregados**

Paquete de suministro estándar:

- Balanza completa
- Instrucciones de manejo
- Guía rápida (CD incluido)

### **11.1.1 BBA/BBK462**

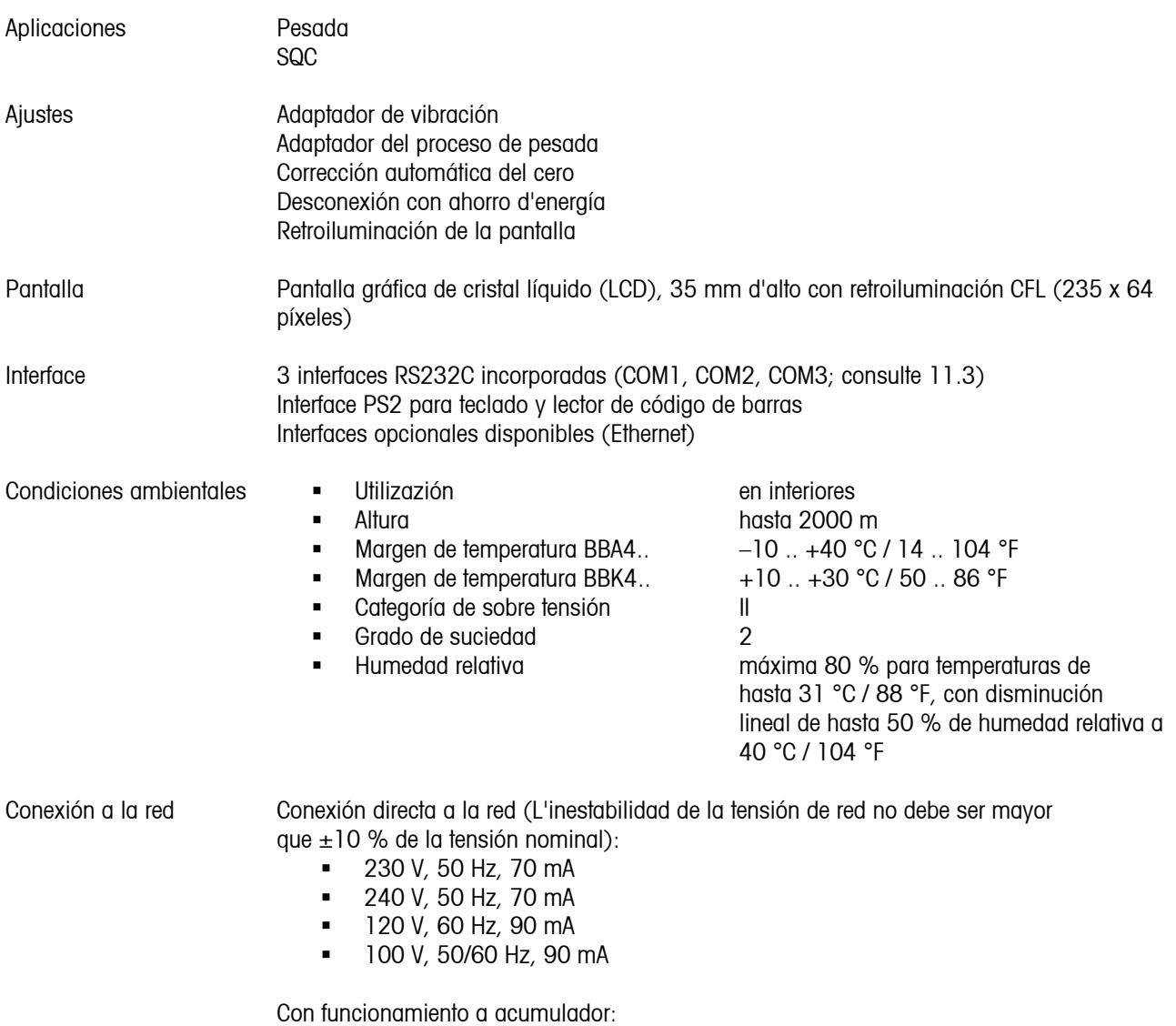

- Conexión a través de adaptador de red: 90 264 V, 47 63 Hz, 300 mA
- Alimentación del equipo: 24 V, 1,3 A

#### Funcionamiento con batería Si se interrumpe el suministro eléctrico, la unidad cambia automáticamente a funcionamiento con batería.

 300000 puntos en configuración no contrastable 7000 puntos en configuración contrastable

#### Peso total

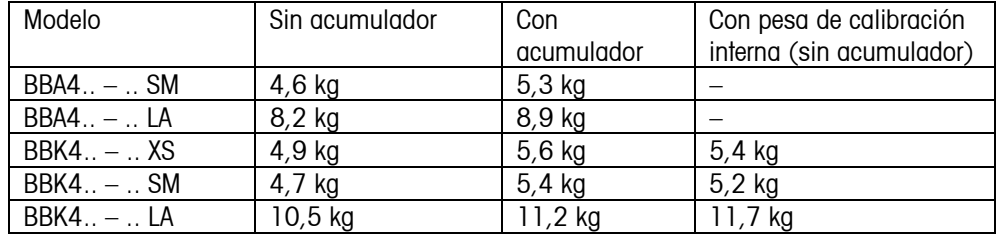

Protección de entrada IP43 (sin opcion ethernet)

Resolución del interface analógico de la segunda balanza

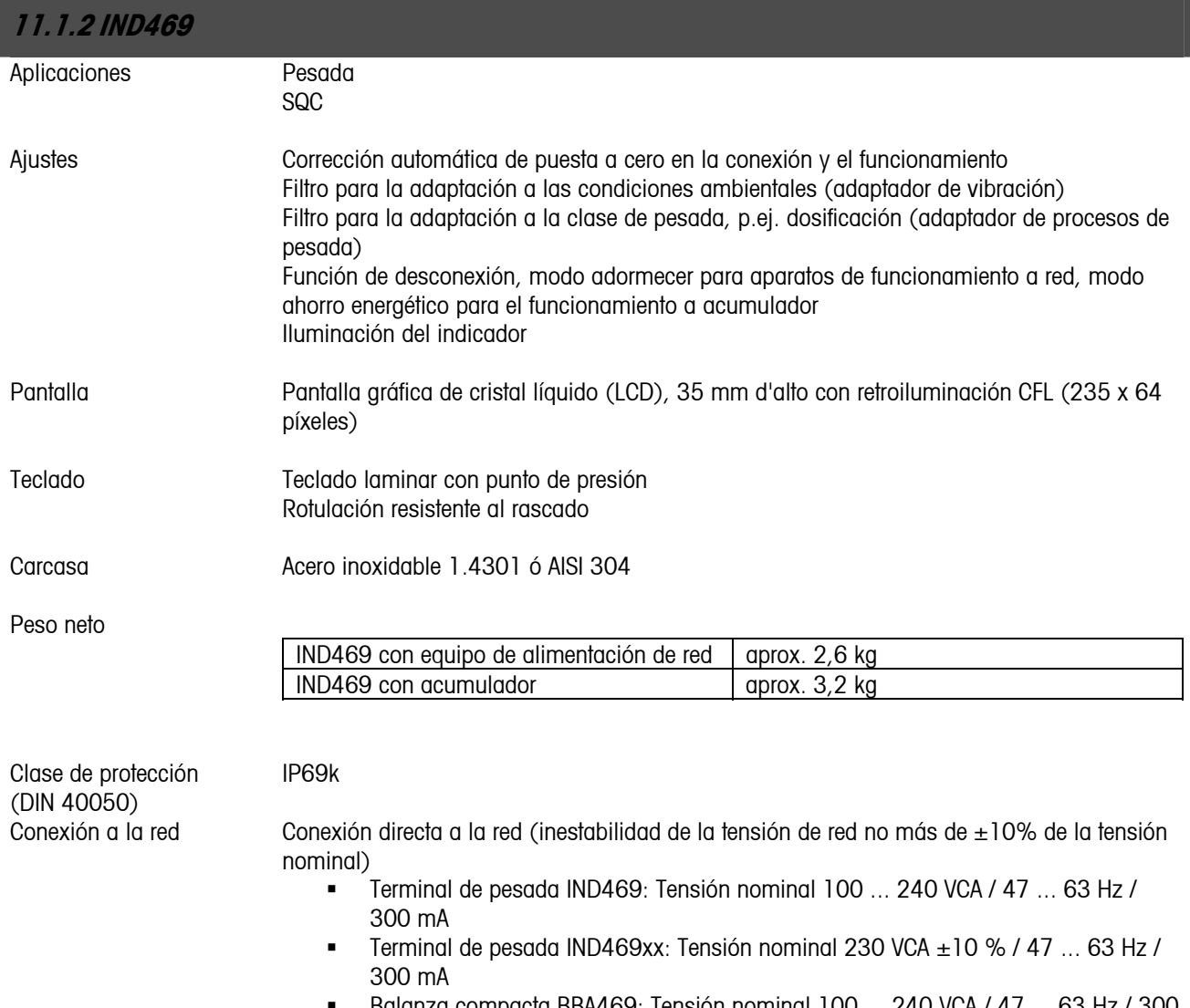

 Balanza compacta BBA469: Tensión nominal 100 ... 240 VCA / 47 ... 63 Hz / 300 mA

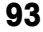

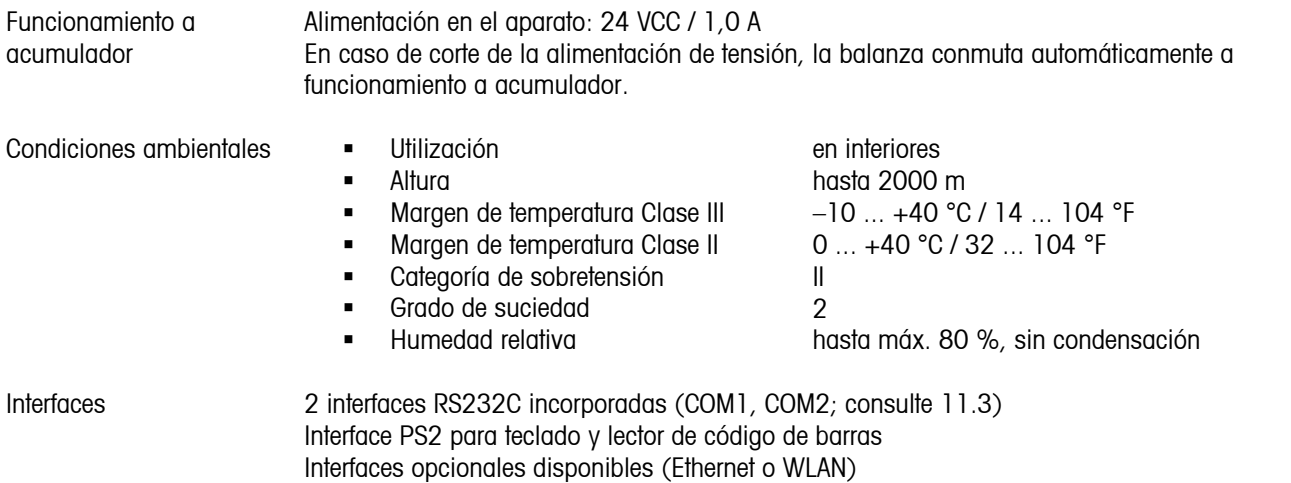

### **11.2 Dimensions**

### **11.2.1 BBA/BBK462**

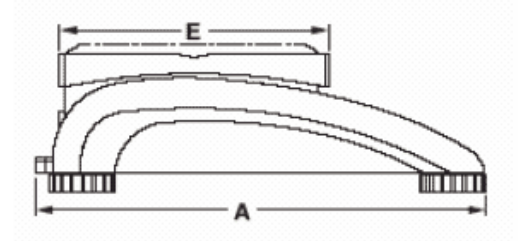

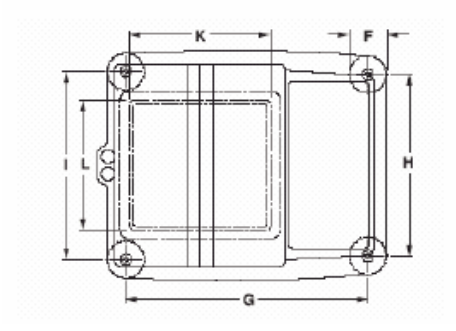

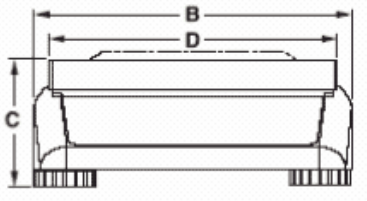

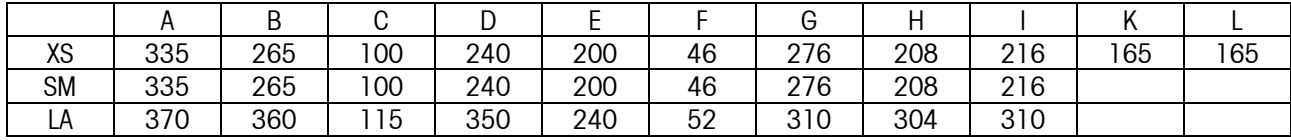

Todas las dimensiones en milímetros

\* con patas regulables totalmente atornilladas

### <span id="page-93-0"></span>**11.2.2 IND469**

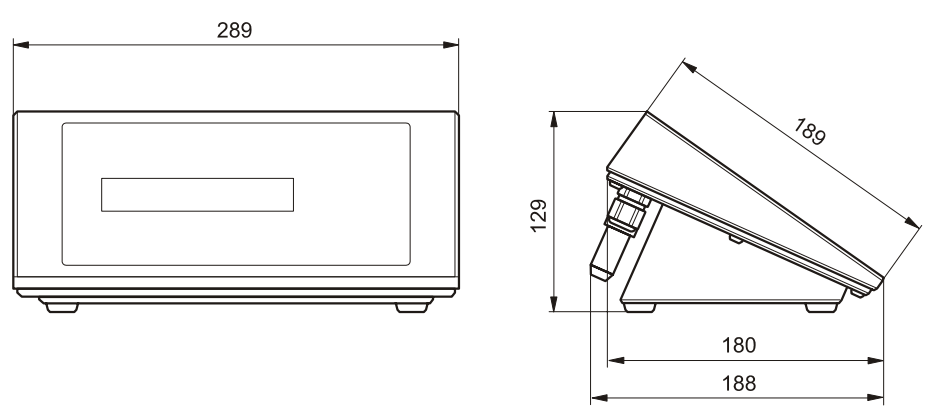

Medidas en mm

### **11.3 Características técnicas del interface**

### **11.3.1 BBA/BBK462**

La balanza se entrega con un interface controlado por tensión EIA RS-232C (CCITT V24/V.28) de serie. La longitud máxima del cable es de 15 m. Todos los interfaces tienen conexión hembra D-sub de 9 pines. Las instrucciones para configurar los interfaces se encuentran en el capítulo [7.9.2](#page-75-0).

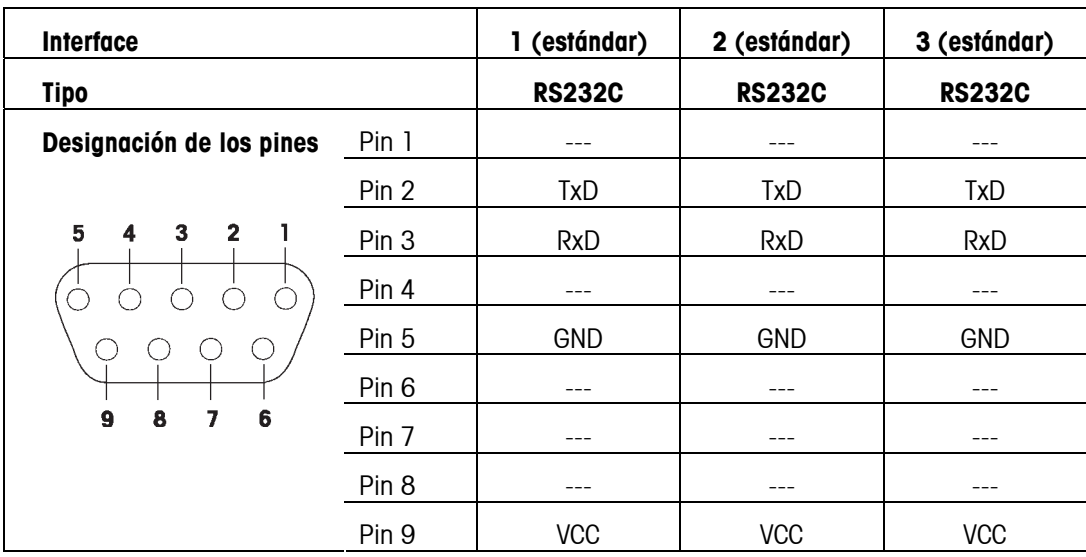

TxD: Transmisión de datos en el escritor RxD: Recepción de datos

GND: Señal de tierra vecessor en la vecesión +5V vCC: Alimentación +5V

### **11.3.2 IND469**

El equipo dispone de 2 interfaces de comunicación. Pueden realizarse las siguientes combinaciones:

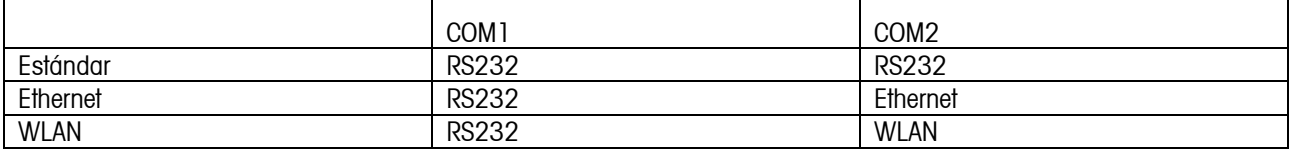

### **11.4 Instrucciones de interface**

Puede configurar y trabajar con su balanza, así como conectarse desde un ordenador por medio de un interface RS232C.

### **11.4.1 Condiciones previas**

Las siguientes condiciones previas se deben cumplir para lograr la comunicación entre la balanza y el PC:

- La balanza se debe conectar al interface RS232C del PC con el cable necesario (p. ej. 410024).
- El interface de la balanza debe estar configurado en modo «Diálogo» (consulte el capítulo [7.9.1\)](#page-75-0).
- El PC debe tener disponible un programa de terminal (p. ej. «Hyper Terminal»).
- Los parámetros de comunicación (protocolo, bits y paridad, velocidad de transmisión de datos) se deben configurar utilizando los mismos valores en el programa de terminal y en la balanza (consulte el capítulo [7.9.2](#page-75-0)).

### **11.4.2 Conjunto de instrucciones SICS**

Su balanza admite básicamente el **M**ettler **T**oledo **S**tandard **I**nterface **C**ommand **S**et (**MT-SICS**, conjunto de instrucciones de interface estándar Mettler Toledo). El conjunto de instrucciones SICS utilizado es «**Nivel 0**», «**Nivel 1**» y algunas instrucciones «**Nivel 2**». Le ofrecemos información detallada sobre las instrucciones de interface en el «MT SICS Reference Manual» (manual de referencia de MT SICS) (N.ª 705184, sólo disponible en inglés).

#### **Notas**:

- Toda línea de comando debe concluir con **<CR><LF>** (correspondiente a la tecla Intro o a tecla de retorno en el teclado del PC). La instrucción se ejecuta inmediatamente. Para corregir una línea, la tiene que introducir de nuevo completamente.
- En las instrucciones con parámetros, el símbolo «\_» representa un espacio vacío y, en los ejemplos mostrados, sólo sirve para facilitar la lectura.
- En las instrucciones que requieren parámetros de texto, se deben introducir comillas, puesto que indican a la balanza que incluyen una cadena de texto y no otro tipo de parámetro.

A continuación se muestran las instrucciones de MT-SICS:

- I0 Solicitar todas las instrucciones MT-SICS implementadas.
- I1 Solicitar el nivel MT-SICS y las versiones MT-SICS.
- I2 Solicitar información de la balanza.
- I3 Solicitar la versión de software de la balanza.
- I4 Solicitar el número de serie.
- S Enviar el valor de peso estable.
- SI Enviar el valor de peso inmediatamente, independientemente de la estabilidad de la balanza.
- SIR Enviar los valores de peso repetidamente, independientemente de la estabilidad de la balanza.
- Z Poner a cero la balanza.
- ZI Poner a cero la balanza inmediatamente, independientemente de la estabilidad de la balanza.
- @ Reiniciar la balanza después de conectarla pero sin efectuar la puesta a cero.
- D Escribir el texto en la pantalla de la balanza (por ejemplo, D «texto»).
- DW Regresar al indicador de peso después de la instrucción D.
- K Configurar el control de teclas.
- SR Enviar el valor de peso estable actual y después continuamente con cambio del peso igual o superior al valor prefijado (por ejemplo, SR\_10.00\_g).
- T<br>Tarar la balanza.<br>TA de Coligitar e prefiier
- Solicitar o prefijar el peso de la tara.
- TAC Borrar el valor de la tara.
- TI Tarar inmediatamente, independientemente de si el valor actual es estable o no.
- C2 Iniciar calibración.
- I10 Solicitar o establecer la ID de la balanza.
- I11 Solicitar el tipo de balanza.
- DAT Solicitar o establecer la fecha en la balanza.
- P100 Imprimir texto en la impresora (por ejemplo, P100 «texto»).
- P101 Imprimir el valor de peso estable actual.
- P102 Imprimir el valor de peso actual, independientemente de la estabilidad de la balanza.
- PWR Conectar o desconectar la balanza.
- ST Enviar el peso estable después de pulsar la tecla «  $\Rightarrow$  ».
- TIM Solicitar o establecer la hora en la balanza.
- SU Enviar el valor de peso estable con la unidad mostrada.
- SIU Enviar inmediatamente el valor de peso con la unidad mostrada, independientemente de la estabilidad de la balanza.
- SIRU Enviar el valor de peso con la unidad mostrada inmediatamente y repetir.
- SRU Enviar el valor de peso estable con la unidad mostrada y repetir con cambio de peso mayor que el valor prefijado o igual que éste.

Además de las instrucciones estándar MT-SICS, Smart SQC16 también proporciona las siguientes instrucciones para trabajar con la balanza:

- M01 Solicitar o establecer el modo de pesada («Configuración de visión → BALANZA→ Filtro → Proceso»: capítulo [7.4.6\)](#page-65-0).
	- M01 Solicitar el modo de pesada.
	- M01\_0 Establecer el modo de pesada «Universal».
	- M01 1 Establecer el modo de pesada «Llenado».

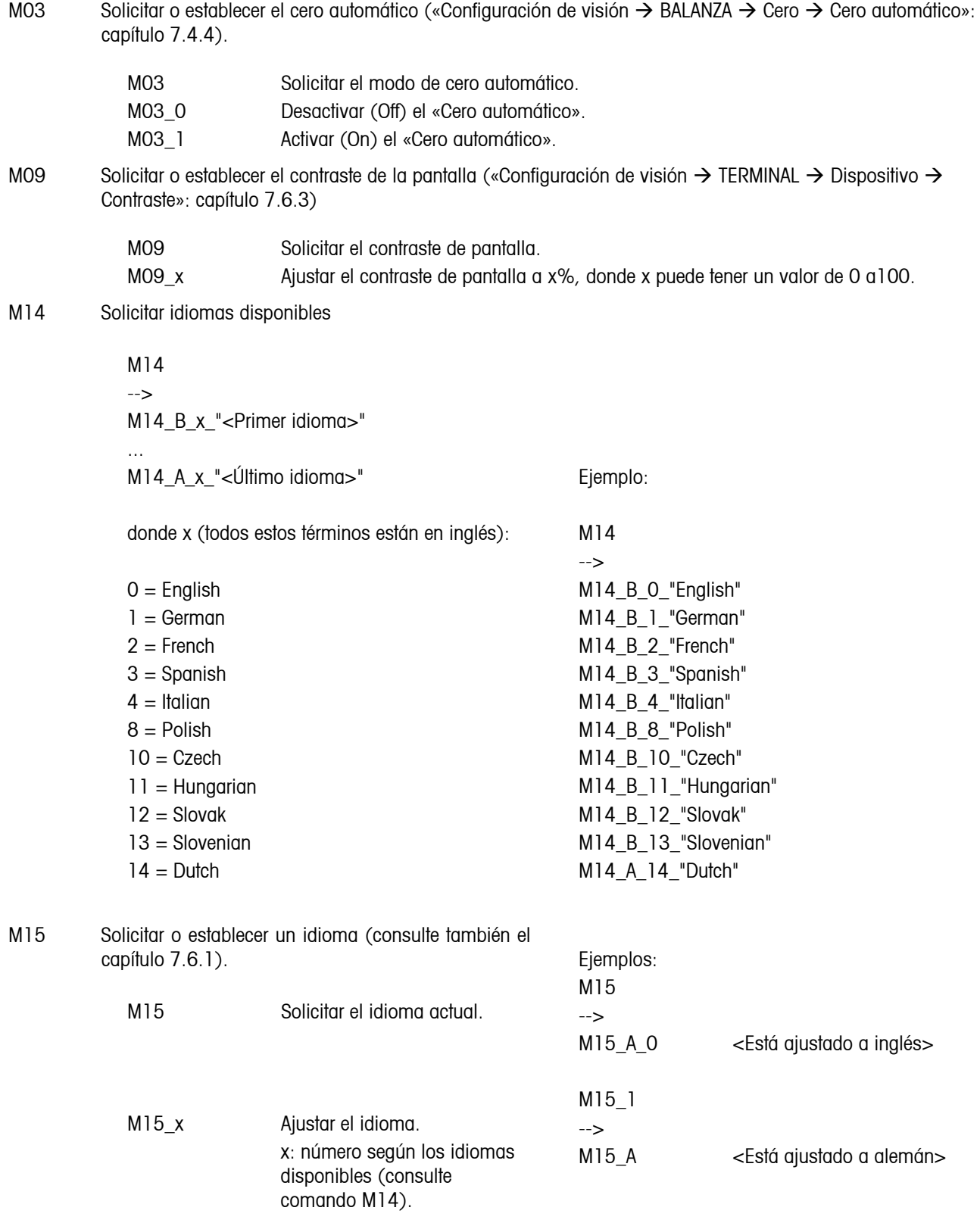

M16 Solicitar o establecer estado desconectado («Configuración de visión  $\rightarrow$  TERMINAL  $\rightarrow$  Dispositivo  $\rightarrow$ Desconectado»: capítulo [7.6.2\)](#page-71-0)

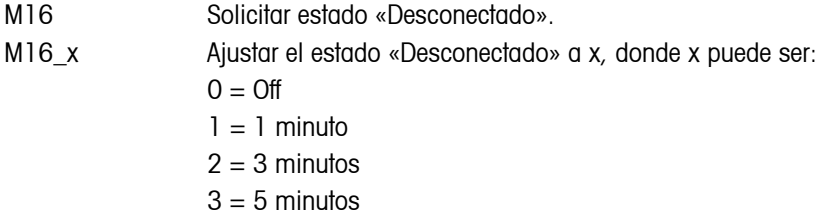

- M19 Solicitar pesa de calibración.
- M21 Solicitar o ajustar la «Unidad1» («Configuración de visión → BALANZA→ Pantalla»: capítulo [7.4.2\)](#page-63-0) y unidad de indicación.

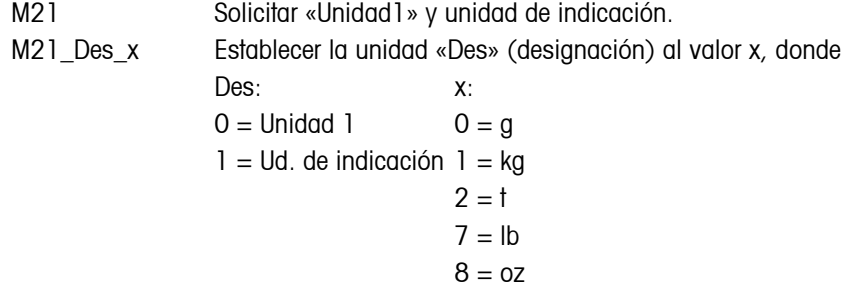

I31 Solicitar o definir el encabezamiento de informe para impresiones en «Modo de pesada». Para SQC, consultar líneas de encabezamiento y pie de página especiales en la configuración del sistema.

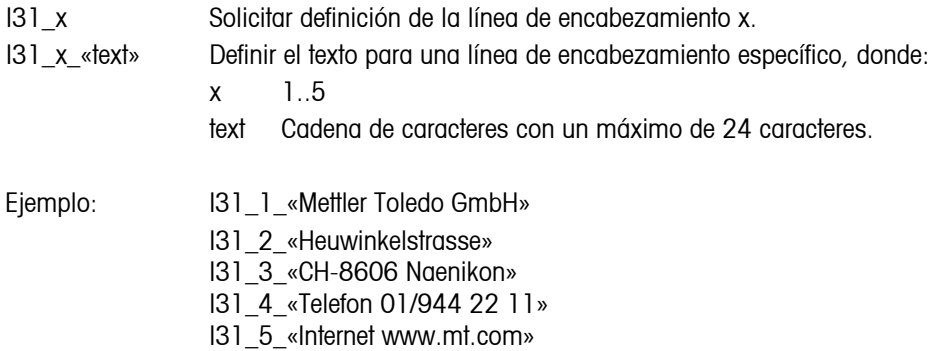

El encabezamiento puede verse en «Configuración de visualización  $\rightarrow$  COMUNICACIÓN  $\rightarrow$  Definir encabezamiento».

### **11.5 Tablas valores Geo**

El valor Geo en balanzas certificadas por el fabricante indica para que país o para que zona geográfica se ha certificada la balanza. El valor Geo ajustado se en la balanza (p. ej. "Geo 18") se indica brevemente después de la conexión, o está indicado en una etiqueta.

La tabla Valores Geo 3000Valores 3000e contiene los valores Geo para los países europeos. La tabla Valores Geo 6000e/7500e contiene los valores Geo para las distintas zonas de gravitación.

### **11.5.1 Valores Geo 3000e, OIML Clase III (Países europeos)**

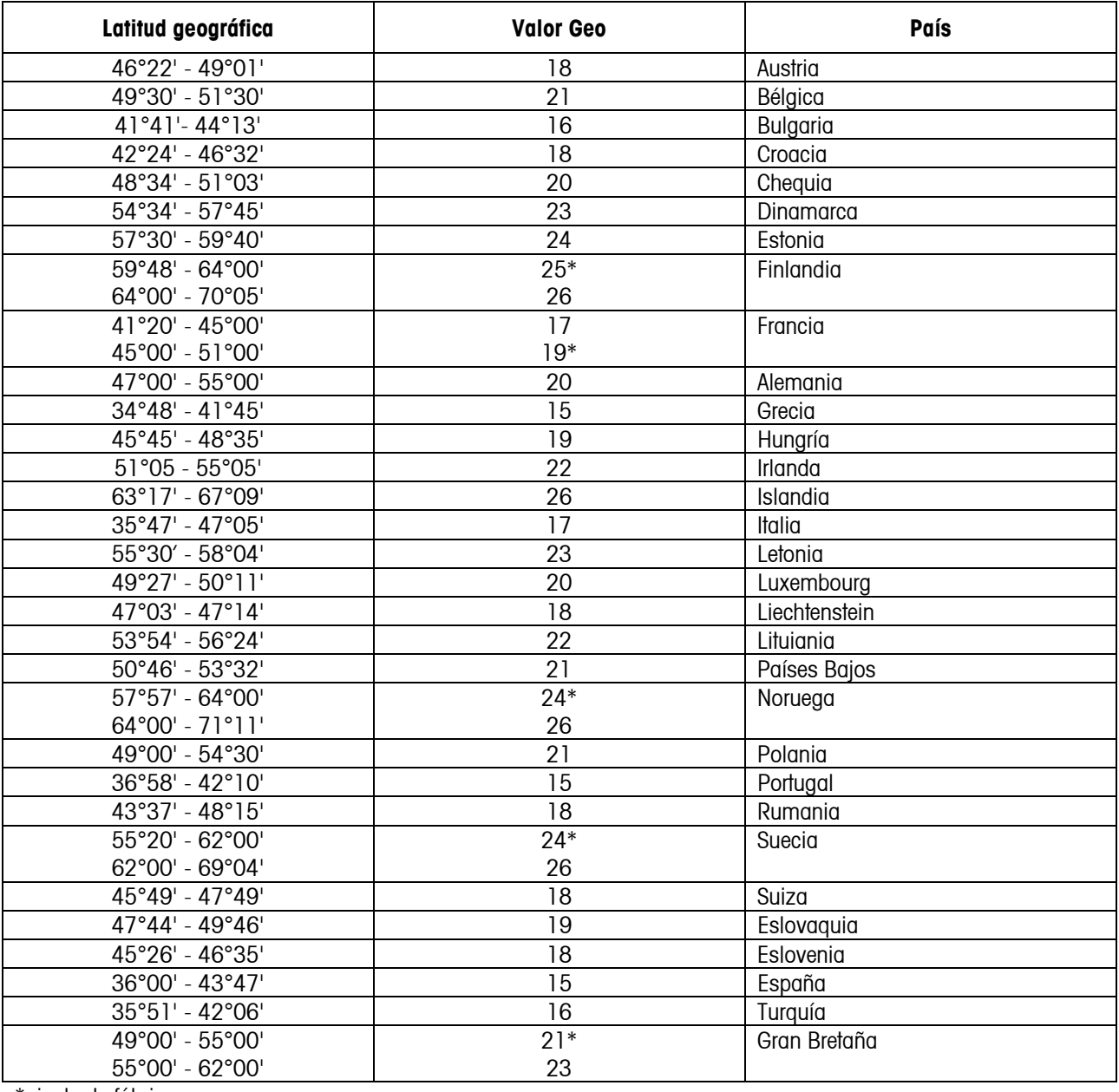

\*ajuste de fábrica

### **11.5.2 GEO VALUES 6000e/7500e OIML Class III (Height £ 1000 m)**

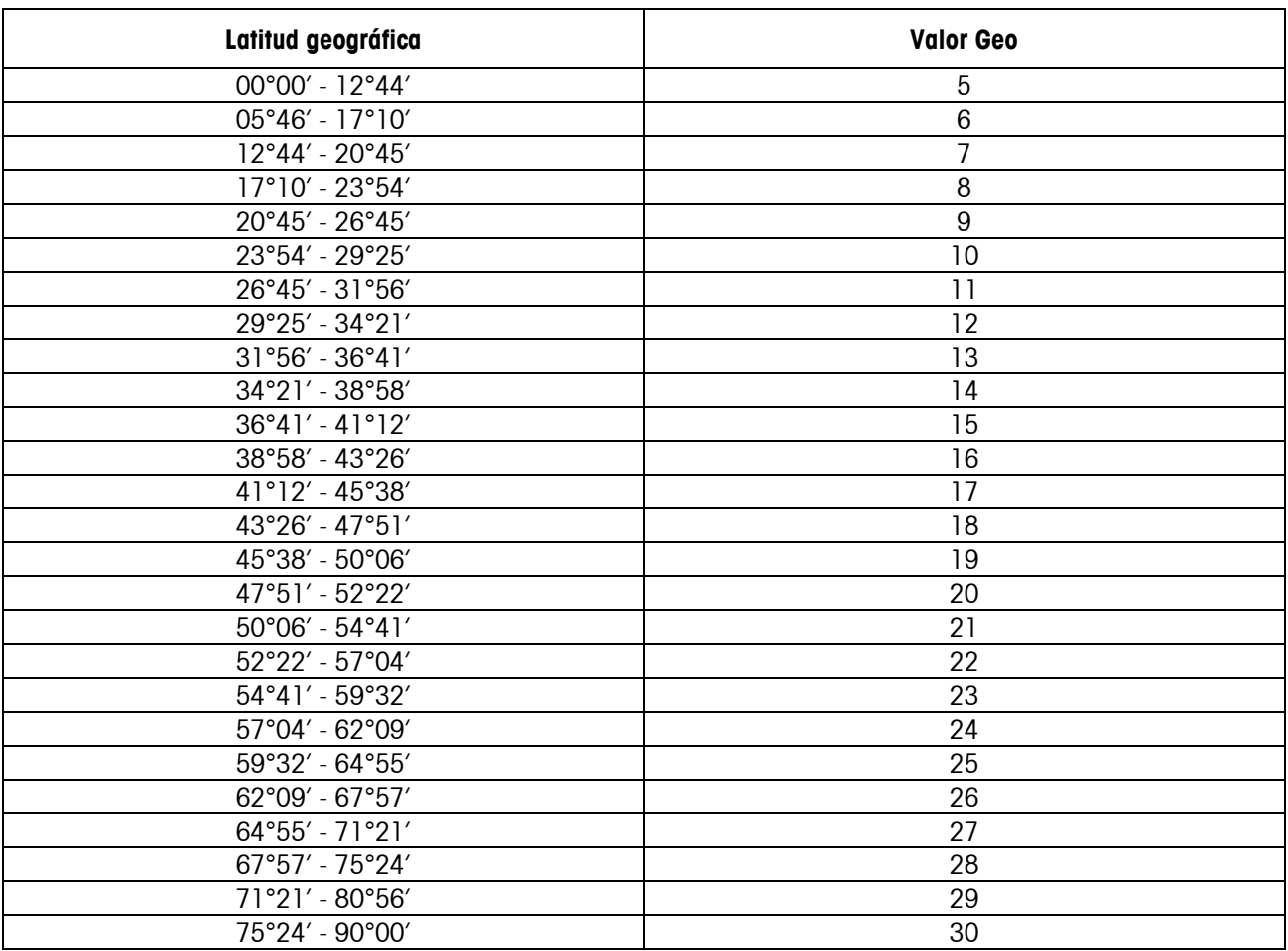

### **11.6 Declaración de Conformidad**

#### **Declaración de ConformidadInformación importante para instrumentos de pesada verificados en países de la UE:**

 $\rightarrow$  Documento 22013175 (incl.)

#### **USA/Canada:**

This equipment has been tested and found to comply with the limits for a Class A digital device, pursuant to both Part 15 of the FCC Rules and the radio interference regulations of the Canadian Department of Communications. These limits are designed to provide reasonable protection against harmful interference when the equipment is operated in a commercial environment. This equipment generates, uses and can radiate radio frequency energy and, if not installed and used in accordance with the instruction manual, may cause harmful interference to radio communications. Operation of this equipment in a residential area is likely to cause harmful interference, in which case the user will be required to correct the interference at his own expense.

Cet appareil a été testé et s'est avéré conforme aux limites prévues pour les appareils numériques de classe A et à la partie 15 des règlements FCC et à la réglementation des radio-Interférences du Canadian Department of Communications. Ces limites sont destinées à fournir une protection adéquate contre les interférences néfastes lorsque l'appareil est utilisé dans un environnement commercial. Cet appareil génère, utilise et peut radier une énergie à fréquence radioélectrique ; il est en outre susceptible d'engendrer des interférences avec les communications radio, s'il n'est pas installé et utilisé conformément aux instructions du mode d'emploi. L'utilisation de cet appareil dans les zones résidentielles peut causer des interférences néfastes, auquel cas l'exploitant sera amené à prendre les dispositions utiles pour palier aux interférences à ses propres frais.

Este equipo ha sido probado y observa los límites establecidos para los equipos digitales de Clase A, de conformidad con la Sección 15 de las Normas de la FCC y las normas de radiointerferencia del Departamento de Comunicaciones Canadiense. Estos límites se establecen para proporcionar una protección razonable contra interferencias perjudiciales cuando el equipo funciona en un entorno comercial. Este equipo genera, utiliza y puede radiar energía de radiofrecuencia y, si no se instala y emplea según el manual de instrucciones, podría provocar interferencias perjudiciales para las comunicaciones por radio. El funcionamiento de este equipo en una zona residencial podría causar interferencias perjudiciales, en cuyo caso se le exigirá al usuario que corrija la interferencia y corra con los gastos derivados de dicha corrección.

Dieses Gerät wurde getestet und ist in Übereinstimmung mit den Grenzwerten für digitale Geräte der Klasse A entsprechend den FCC-Vorschriften, Teil 15 und den Bestimmungen bezüglich Hochfrequenzstörungen des Canadian Department of Communications. Diese Grenzwerte sind aufgestellt, um einen ausreichenden Schutz vor Störungen bei Nutzung der Geräte in einer gewerblichen Umgebung zu bieten. Dieses Gerät erzeugt, nutzt und kann elektromagnetische Energie abgeben und bei Nichtbeachtung der Aufbau- und Nutzungshinweise der Betriebsanleitung den Funkverkehr beeinträchtigen. Der Betrieb in Wohngebieten kann zu Interferenzen führen, die der Betreiber auf eigene Kosten korrigieren muss.

In base alle prove a cui è stato sottoposto, si è rilevato che questo apparecchio è conforme ai limiti stabiliti per i dispositivi digitali di Classe A secondo il Punto 15 delle norme FCC e le norme sull'interferenza radio del Ministero delle Comunicazioni canadese. Questi limiti sono stati concepiti per fornire una protezione adeguata contro interferenze dannose quando l'apparecchio viene utilizzato in ambito commerciale. Questo apparecchio genera, impiega e può irradiare energia a radiofrequenza e, se non è installato e utilizzato seguendo il manuale di istruzioni, può causare interferenze dannose per le comunicazioni radio. Il funzionamento di questo apparecchio in zone residenziali può facilmente causare interferenze dannose; in questo caso all'utente verrà richiesto di eliminare le interferenze a proprie spese.

### **ÍNDICE ALFABÉTICO**

#### **<** < T2 ........................................... 40

### **2**

2º sistema de tolerancias.............. 17, 40

### **A**

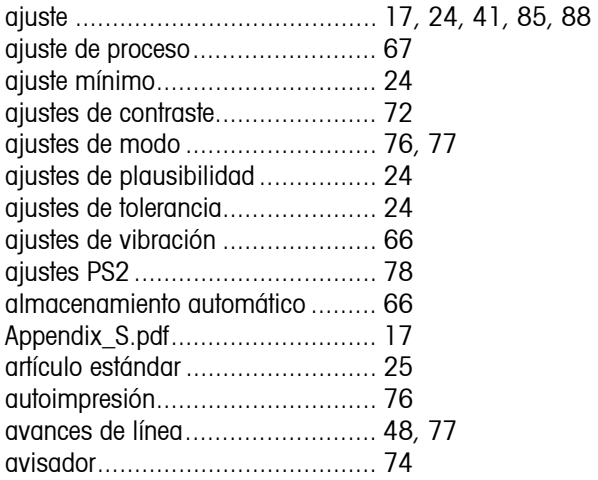

### **B**

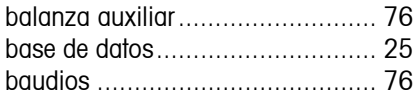

### **C**

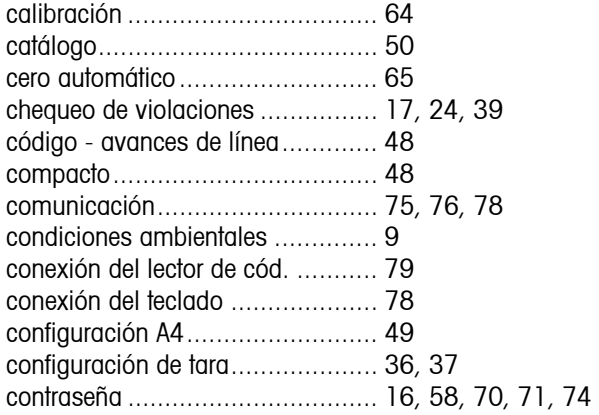

### **D**

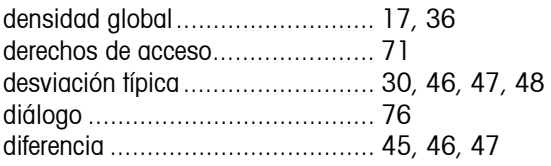

### **E**

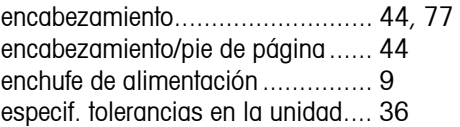

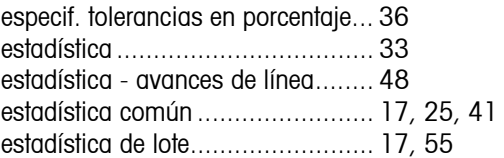

### **F**

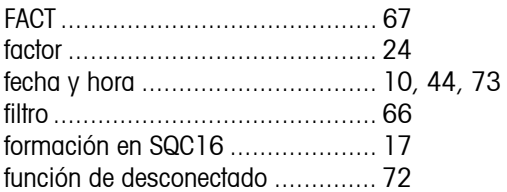

### **G**

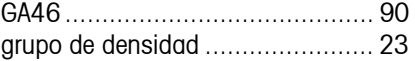

### **H**

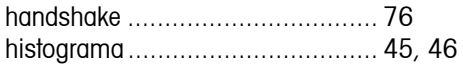

### **I**

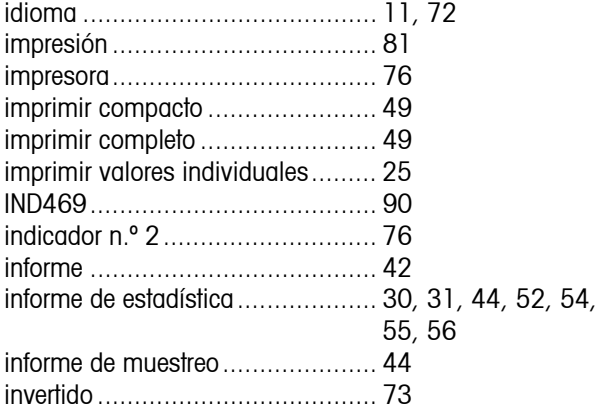

### **L**

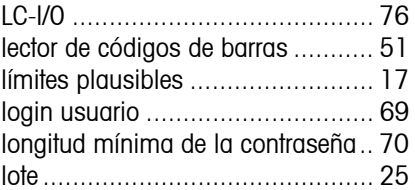

### **M**

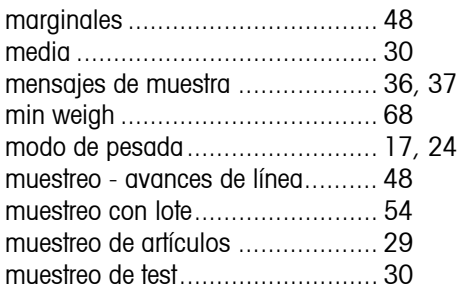

### **N**

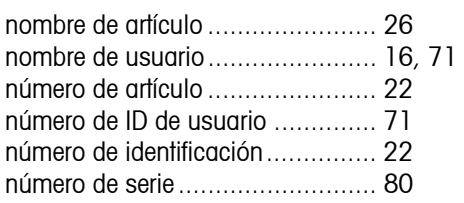

### **P**

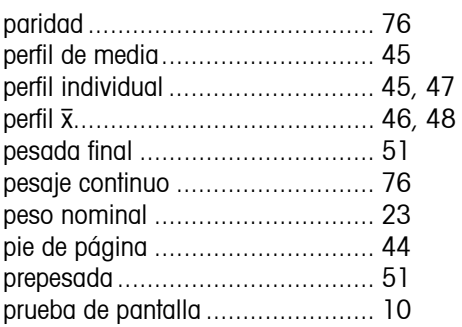

### **R**

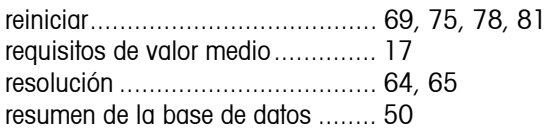

### **S**

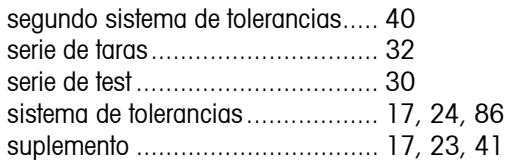

### **T**

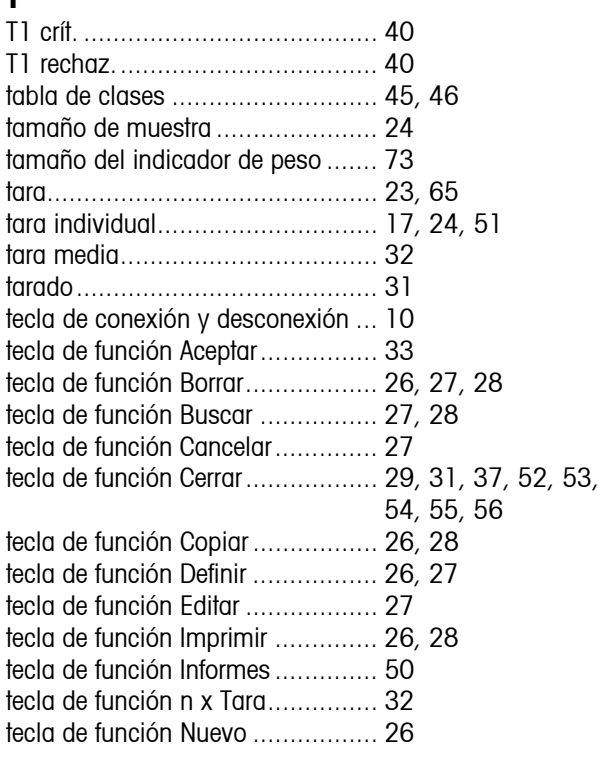

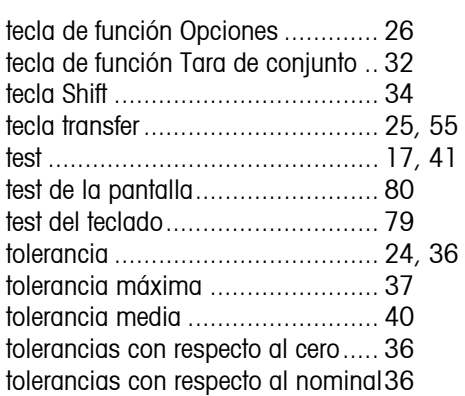

### **U**

unidad ........................................ 22

### **V**

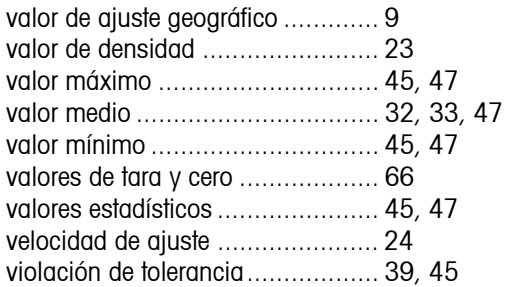

### **X**

x/s/D/Mín./Máx./D en porcentaje.... 45

**Para que siga beneficiándose de su producto METTLER TOLEDO en el futuro y para mantener su valor, el servicio técnico de METTLER TOLEDO le garantiza la preservación de su calidad y precisión de medida durante muchos años. Solicite información sobre nuestras atractivas condiciones de mantenimiento. Gracias.** 

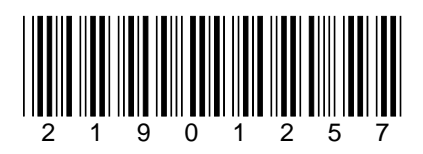

Sujeto a modificaciones técnicas

© Mettler-Toledo AG 2007 21901257A Printed in Germany 0705/2.14

**Mettler-Toledo AG,** Heuwinkelstrasse, 8606 Nänikon, Switzerland Tel. +41 44 944 22 11, Internet: [http://www.mt.com](http://www.mt.com/)